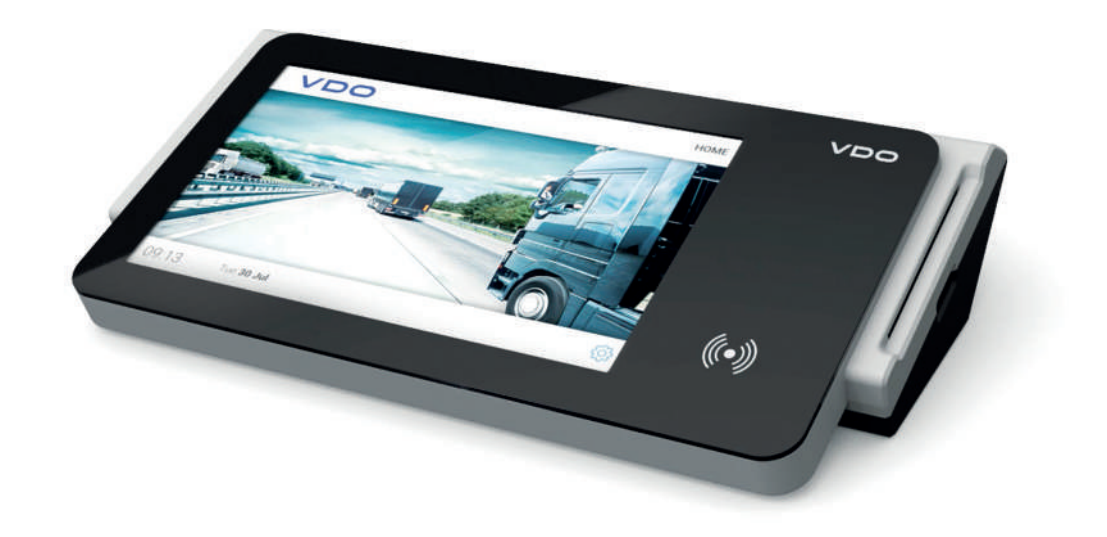

www.fleet.vdo.com

# VDO SmartTerminal

Instructions de service

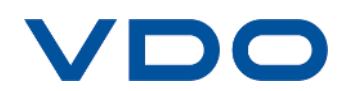

## <span id="page-1-0"></span>**Mentions légales**

#### **Produit décrit**

• VDO SmartTerminal

#### **Fabricant**

Continental Automotive GmbH P.O. Box 1640 78006 Villingen-Schwenningen Germany www.fleet.vdo.com

#### **Instructions de service d'origine**

© 03/2020 Continental Automotive GmbH

Les présentes instructions de service sont protégées par la loi sur les droits d'auteur. Les droits qui en découlent sont détenus par la société Continental Automotive GmbH.

Reproduction, traductions et copies interdites sans autorisation écrite du fabricant.

Il s'agit ici de la traduction d'un document d'origine de Continental Automotive GmbH.

# C E

#### **Marque commerciale**

Windows® est une marque de Microsoft® Corporation.

La marque susmentionnée est par la suite utilisée en partie sans mention spécifique du propriétaire de la marque.

## Table des matières

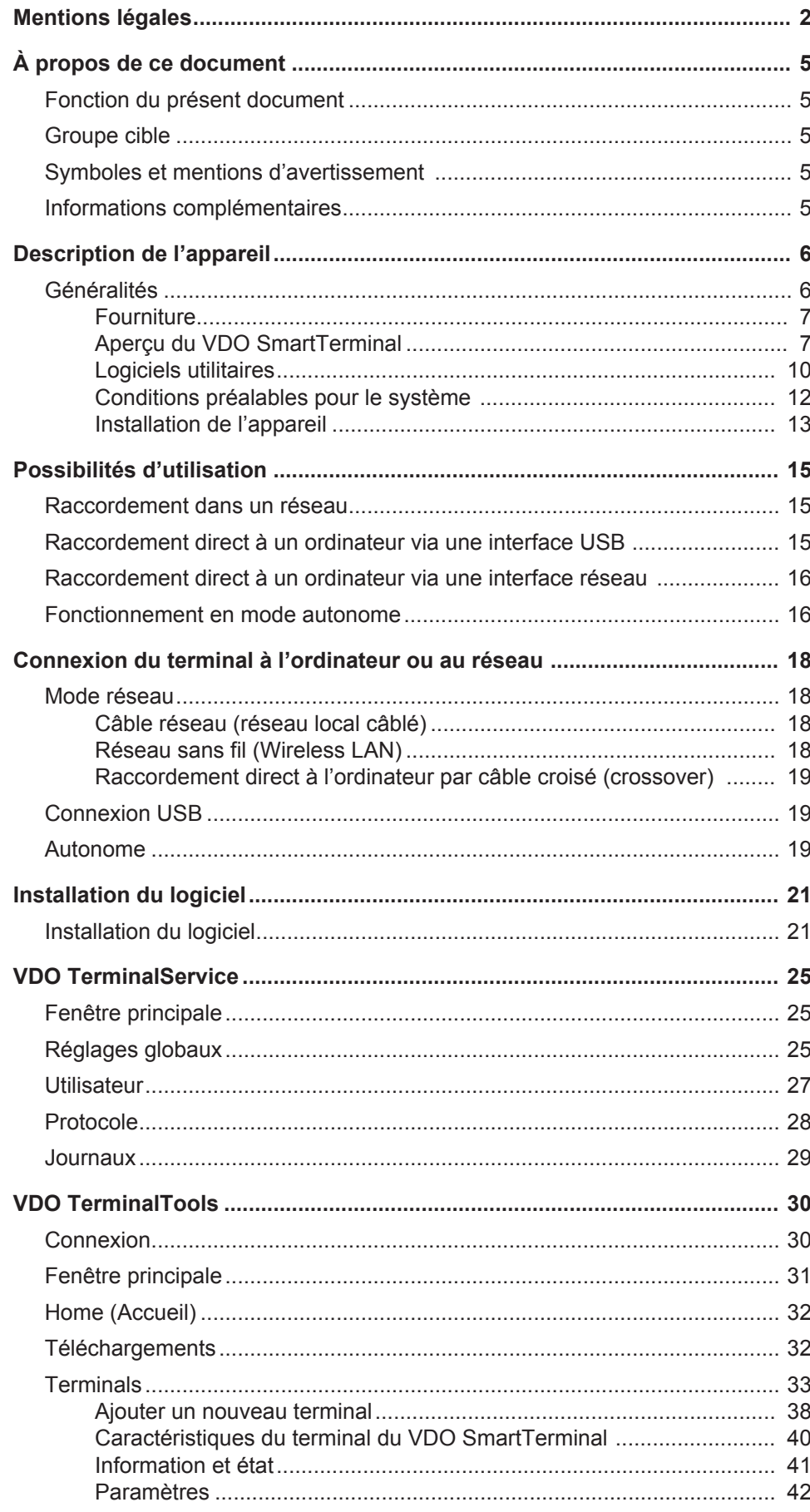

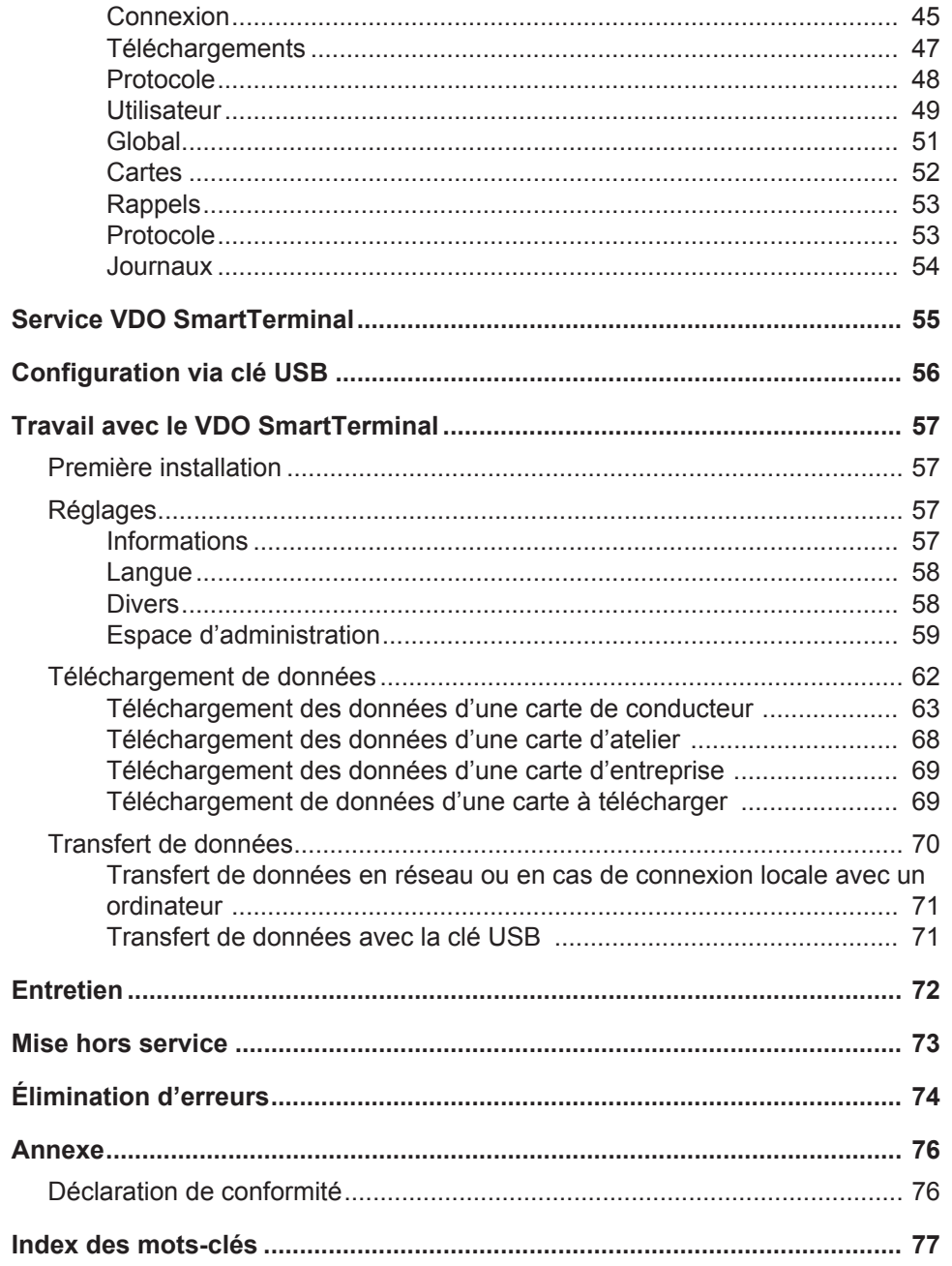

# <span id="page-4-2"></span><span id="page-4-0"></span>**À propos de ce document**

## <span id="page-4-1"></span>**Fonction du présent document**

Ce document présente la manipulation professionnelle du VDO SmartTerminal .

## **Groupe cible**

Ces instructions de service sont destinées à :

- Conducteurs et entreprises, qui chargent les données de tachygraphes numériques sur le VDO SmartTerminal.
- Administrateurs système, qui installent le VDO SmartTerminal et les logiciels utilitaires correspondants sur des ordinateurs et les intègrent le cas échéant dans un réseau d'entreprise

Lisez ces instructions attentivement et familiarisez-vous avec l'appareil.

## **Symboles et mentions d'avertissement**

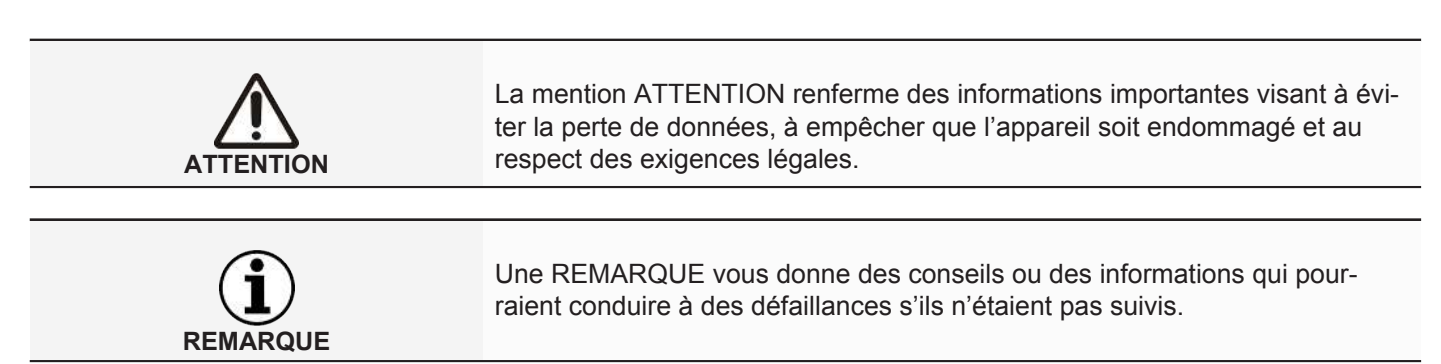

## **Informations complémentaires**

Vous trouverez de plus amples informations sous [www.smartterminal.vdo.com](http://www.smartterminal.vdo.com) ou sous www.fleet.vdo.com.

## <span id="page-5-0"></span>**Description de l'appareil**

## <span id="page-5-1"></span>**Généralités**

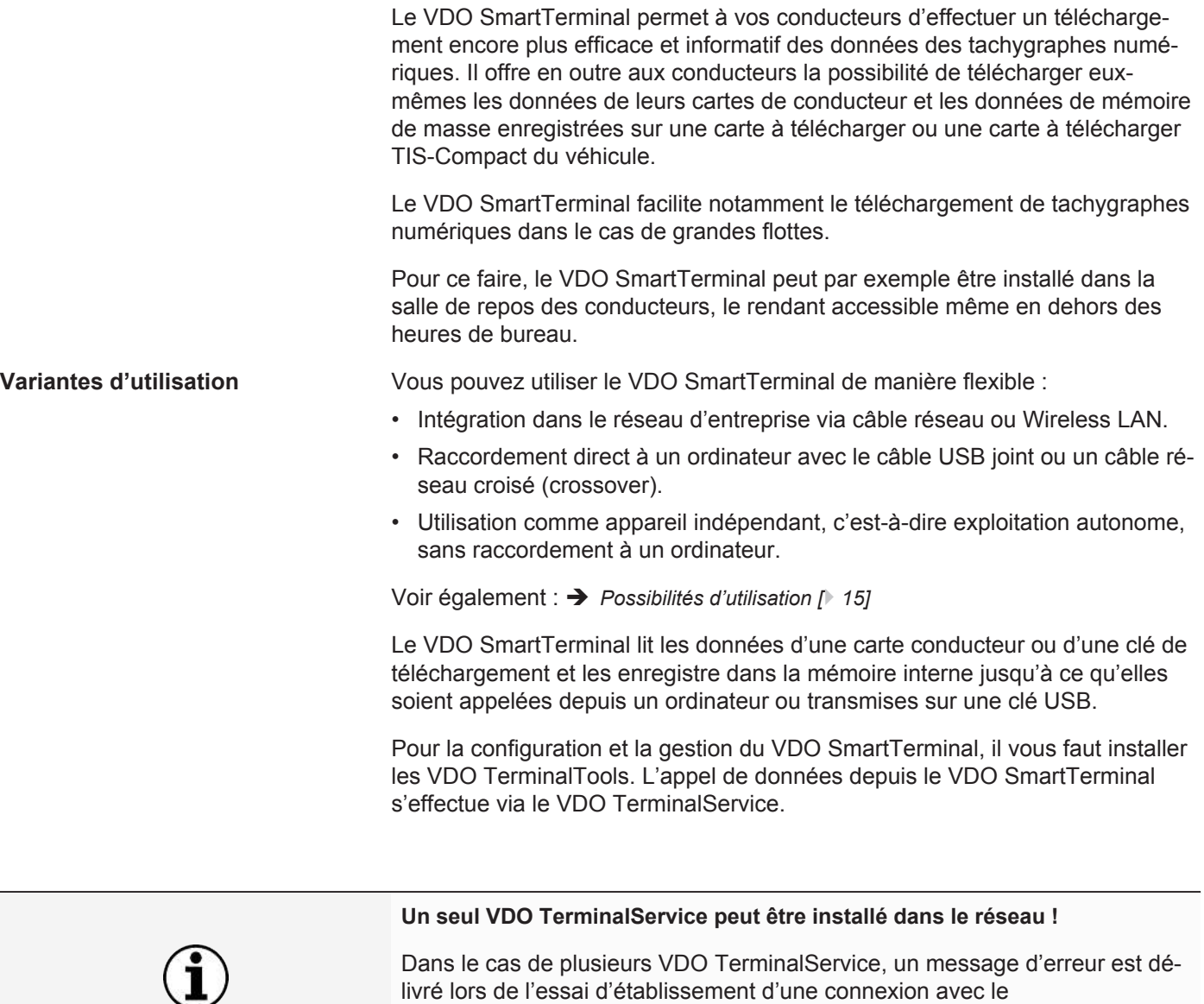

**REMARQUE** VDO SmartTerminal.

> Lorsque la clé de téléchargement est mentionnée dans ces instructions, cela comprend toutes les variantes de cette famille de produits, comme Inspection Key ou TIS-Compact.

*© Continental Automotive GmbH*

#### <span id="page-6-0"></span>**Fourniture**

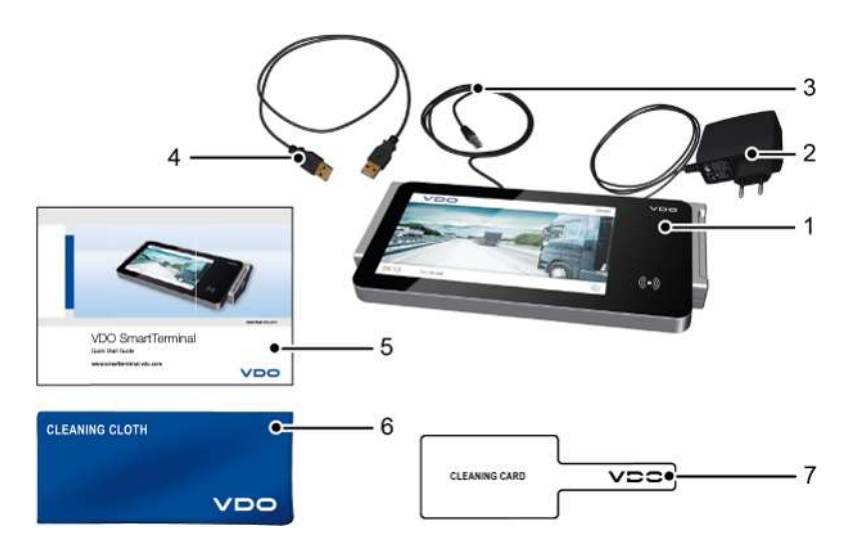

- **1** VDO SmartTerminal **5** Guide de référence rapide (ins-
- **2** Câble d'alimentation avec bloc d'alimentation secteur
- **3** Câble réseau RJ-45 **7** Carte de nettoyage
- **4** Câble USB

### tructions abrégées) **6** Chiffon de nettoyage

## <span id="page-6-1"></span>**Aperçu du VDO SmartTerminal**

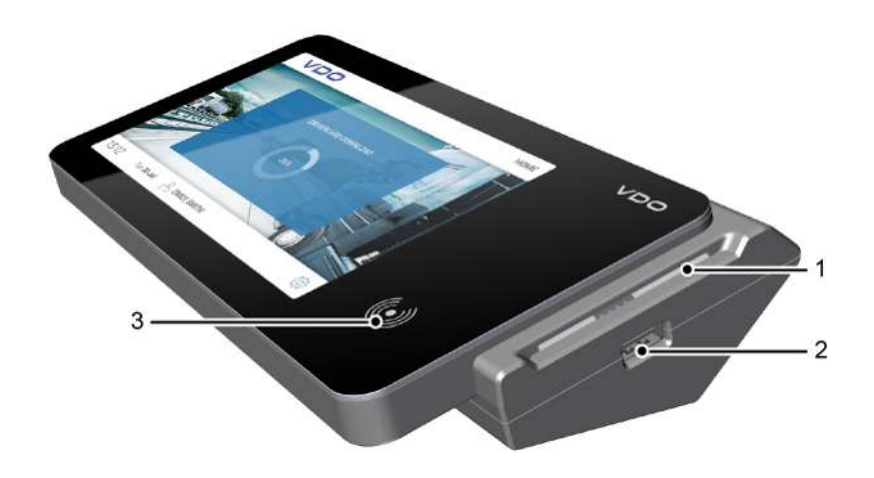

- **Vue de face 1** Lecteur de cartes **2** Interface USB
	-
	- **3** Écran tactile avec lecteur RFID

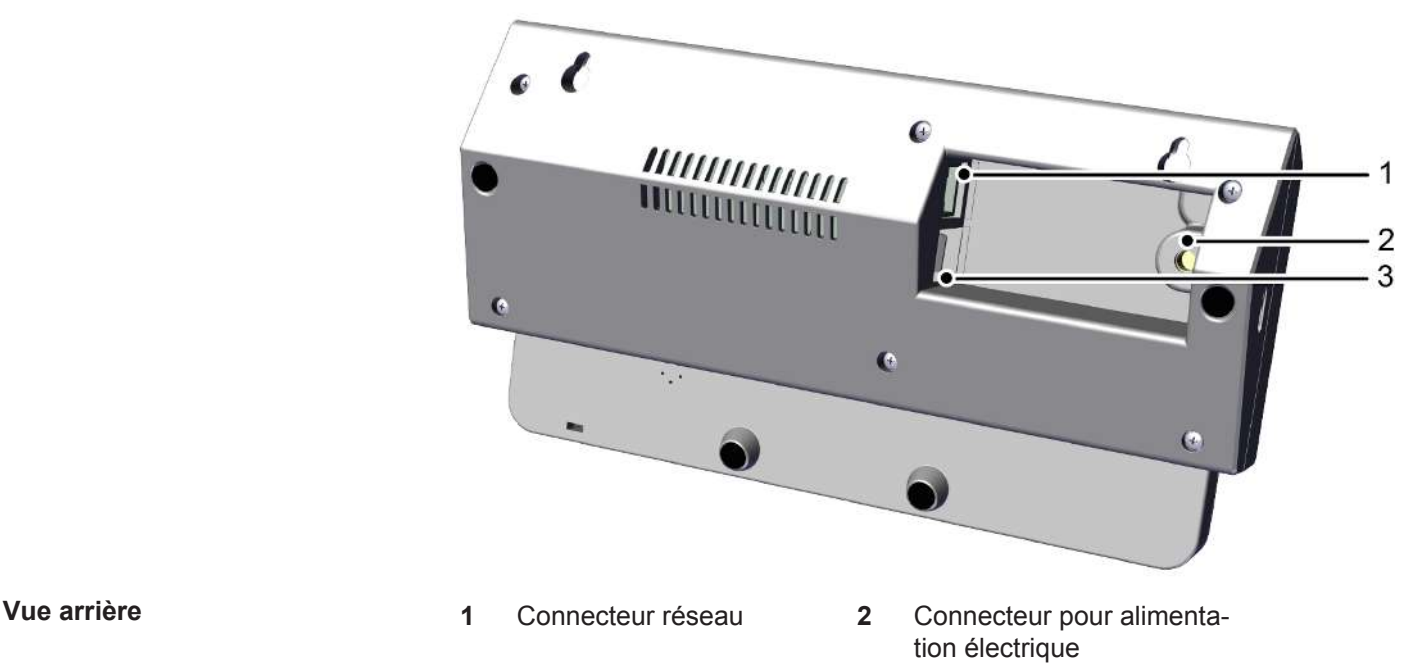

**3** 2 ports USB

#### *Lecteur de cartes*

Le lecteur de cartes sert, après introduction d'une carte de conducteur, d'entreprise ou d'atelier, à lire les données de la carte et à les enregistrer sous forme de fichier dans la mémoire interne du VDO SmartTerminal.

Après lecture, vous pouvez consulter les données d'une carte de conducteur sur l'écran tactile.

#### *Interface USB*

Via l'interface USB, les données sont lues par une clé de téléchargement et enregistrées dans la mémoire interne du VDO SmartTerminal.

Vous pouvez en outre utiliser cette interface en mode autonome, pour transmettre via une clé USB des données de configuration dans le VDO SmartTerminal ou télécharger les données enregistrées des cartes de conducteur et des clés de téléchargement en l'absence de connexion directe à un ordinateur.

#### *Écran tactile avec lecteur RFID*

L'écran tactile couleur sert au guidage de l'utilisateur et à l'affichage des données de la carte conducteur actuellement enfichée ou de la clé de téléchargement actuellement enfichée.

La commande s'effectue, comme dans le cas d'un smartphone ou d'une tablette, à l'aide de l'écran tactile. Vous pouvez naviguer dans la structure du menu en touchant l'écran.

Le lecteur RFID vous permet d'effectuer un contrôle du permis de conduire.

#### *Connecteur réseau (face arrière)*

Le connecteur réseau vous permet d'intégrer le VDO SmartTerminal dans le réseau ou de le relier à un ordinateur à l'aide d'un câble réseau croisé.

Voir également  $\rightarrow$  [Raccordement dans un réseau \[](#page-14-1) $\rightarrow$  [15\]](#page-14-1) und  $\rightarrow$  [Raccordement di](#page-15-0)*[rect à un ordinateur via une interface réseau \[](#page-15-0)*[}](#page-15-0) *[16\]](#page-15-0)*.

#### *Connecteur pour alimentation électrique (face arrière)*

Ce connecteur sert à l'alimentation électrique du VDO SmartTerminal.

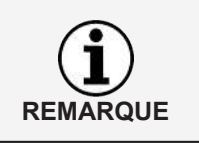

L'alimentation électrique du terminal de téléchargement s'effectue exclusivement via le câble d'alimentation avec bloc d'alimentation secteur.

Une alimentation électrique via le câble USB n'est pas possible.

#### *Ports USB*

Vous réalisez via l'un de ces ports la connexion du VDO SmartTerminal à un ordinateur à l'aide du câble USB compris dans la fourniture. Voir également  $\rightarrow$ *[Raccordement direct à un ordinateur via une interface USB \[](#page-14-2)*[}](#page-14-2) *[15\]](#page-14-2)*.

#### *Données techniques*

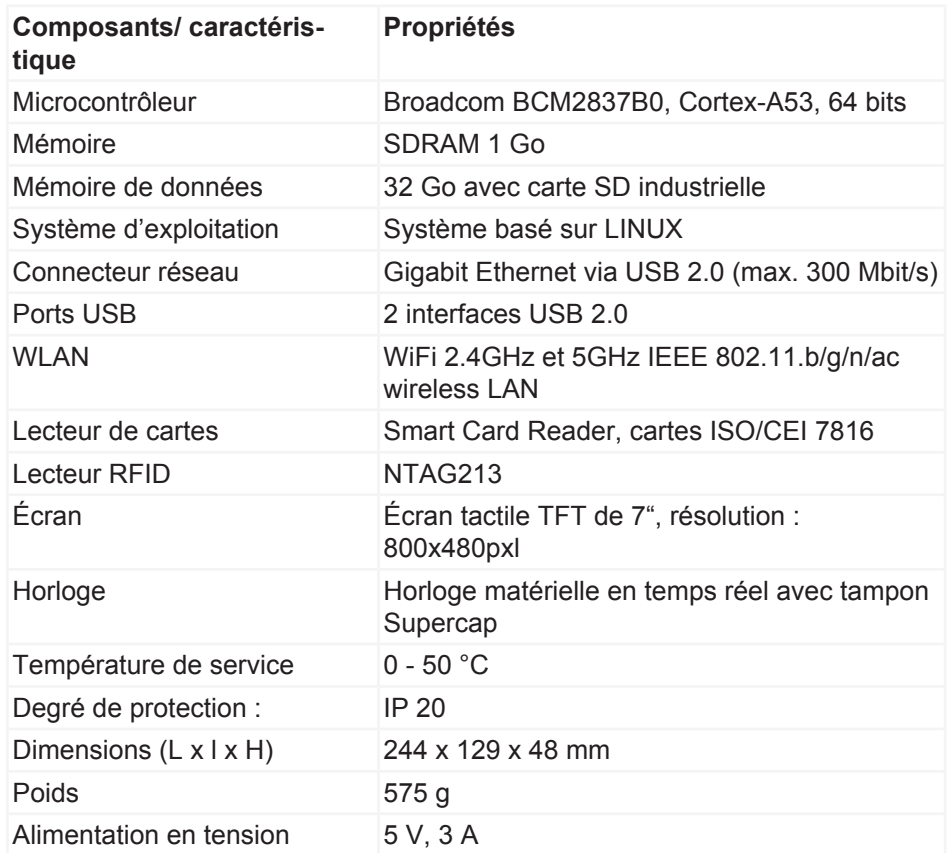

**Mémoire interne** Le VDO SmartTerminal est doté d'une mémoire flash interne. Environ 1 Go de la capacité de mémoire de 32 Go est requis pour les données de configuration et système. Les 31 Go restants sont disponibles pour la mémorisation des données de téléchargement. Cela garantit une mémorisation permanente de toutes les données.

Instructions de service VDO SmartTerminal

nstructions de service VDO SmartTerminal

#### <span id="page-9-0"></span>**Logiciels utilitaires**

Pour l'installation et la configuration du VDO SmartTerminal, vous avez besoin des logiciels utilitaires suivants :

- VDO TerminalTools Via les VDO TerminalTools, vous configurez le VDO SmartTerminal. Installez VDO TerminalTools sur l'ordinateur ou le serveur auquel le VDO SmartTerminal est raccordé via une connexion USB ou réseau. è *[VDO TerminalTools \[](#page-9-1)*[}](#page-9-1) *[10\]](#page-9-1)*
- VDO TerminalService Via le VDO TerminalService, vous appelez et traitez les données de tous les VDO SmartTerminals. Vous installez le VDO TerminalService sur l'ordinateur depuis lequel l'appel des données doit s'effectuer. Un seul VDO TerminalService peut être installé dans le réseau. è *[VDO TerminalService \[](#page-10-0)*[}](#page-10-0) *[11\]](#page-10-0)* • Pilote USB

Le pilote USB relie le VDO SmartTerminal via le câble USB avec un ordinateur.

è *[Pilote USB \[](#page-11-1)*[}](#page-11-1) *[12\]](#page-11-1)*

Téléchargez le logiciel sous [www.smartterminal.vdo.com](http://www.smartterminal.vdo.com) depuis Internet.

En fonction du scénario, sous pouvez également sélectionner les packs requis pour l'installation.

Notre recommandation pour les différentes versions de raccordement :

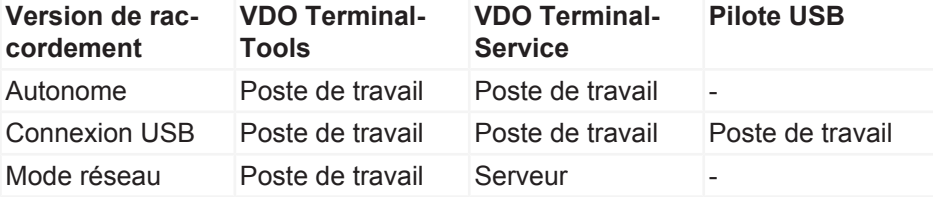

Les VDO TerminalToolsdoivent être installés sur tous les postes de travail auxquels un collaborateur doit avoir accès au système. Si vous ne disposez pas d'un serveur propre, vous pouvez également installer le VDO TerminalService sur un poste de travail. Il faut toutefois dans ce cas que ce poste de travail soit activé lorsque d'autres postes de travail veulent communiquer avec les terminaux.

#### <span id="page-9-1"></span>*VDO TerminalTools*

Fonctions des VDO TerminalTools:

- Configuration du VDO SmartTerminal
- Transmission d'une mise à jour du micrologiciel indépendamment du type d'utilisation sur le VDO SmartTerminal
- Préparation d'une clé USB pour la transmission de la configuration sur un VDO SmartTerminal Cela n'est nécessaire que si le VDO SmartTerminal est utilisé indépendamment d'un ordinateur ou d'un réseau.
- Préparation d'une clé USB pour l'appel des données du VDO SmartTerminal, si ce dernier est utilisé indépendamment d'un ordinateur ou d'un réseau.

**Configuration** des VDO Terminal Tools :**→** *[Terminals \[](#page-32-0)* $\sqrt[3]{3}$  $\sqrt[3]{3}$ ]

Vous devez pour toutes les versions de raccordement – autonome, clé USB ou exploitation en réseau – installer les VDO TerminalTools sur au moins un ordinateur.

Installez les VDO TerminalTools en fonction du mode de connexion :

- Sur l'ordinateur, auquel le VDO SmartTerminal est raccordé directement via une liaison USB ou réseau.
- Sur un ordinateur quelconque principalement le serveur à l'intérieur de votre réseau, si le VDO SmartTerminal est directement raccordé dans le réseau.
- Sur un ordinateur quelconque à l'intérieur ou à l'extérieur de votre réseau, si le VDO SmartTerminal doit être utilisé en mode autonome.

**Installation** :  $\rightarrow$  *Installation du logiciel*  $\rightarrow$  [21\]](#page-20-0)

La connexion au VDO SmartTerminal est effectuée automatiquement par le VDO TerminalService (è *[VDO TerminalService \[](#page-10-0)*[}](#page-10-0) *[11\]](#page-10-0)*).

Vous ne pouvez pas, via les VDO TerminalTools exploiter de terminaux de téléchargement des générations précédentes (terminal de téléchargement I,

Si vous souhaitez encore utiliser en supplément des terminaux de téléchargement plus anciens, vous pouvez installer les différentes versions en paral-

**REMARQUE**

**REMARQUE**

**REMARQUE**

Vous n'avez besoin de démarrer les VDO TerminalTools que si vous modifiez la configuration ou souhaitez configurer une clé USB pour une transmission de données.

#### <span id="page-10-0"></span>*VDO TerminalService*

II ou Pro).

lèle.

Vous avez besoin de VDO TerminalService pour appeler les données du VDO SmartTerminal.

Vous devez pour toutes les versions de raccordement – autonome, clé USB ou exploitation en réseau – installer le VDO TerminalService sur au moins un ordinateur.

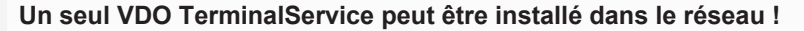

Dans le cas de plusieurs VDO TerminalService, des erreurs se produisent lors de l'essai d'établissement d'une connexion avec le VDO SmartTerminal.

Le VDO est lancé automatiquement lors du démarrage de l'ordinateur. Il fonctionne par défaut avec le compte du système.

Fonction du VDO TerminalService correspondant :

• Appel et déchiffrement des données de téléchargement de tous les VDO **SmartTerminals** 

Instructions de service VDO SmartTerminal

nstructions de service VDO SmartTerminal

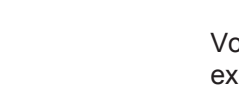

Décision d'installation pour le VDO TerminalService

- Ordinateur auquel le VDO SmartTerminal est raccordé directement via une liaison USB ou réseau.
- Ordinateur/ serveur dans votre réseau, si le VDO SmartTerminal est directement raccordé dans le réseau.
- Ordinateur quelconque, si le VDO SmartTerminal doit être utilisé en mode autonome.

Le VDO TerminalService se charge de la connexion au VDO SmartTerminal, afin de contrôler à des intervalles définis si le VDO SmartTerminal renferme de nouvelles données et de transmettre ces dernières.

L'accès d'un ordinateur à la mémoire interne du VDO SmartTerminal ne s'effectue normalement que via ce VDO TerminalService.

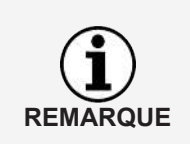

L'accès d'un ordinateur à la mémoire interne du VDO SmartTerminal ne s'effectue normalement que via ce VDO TerminalService. Un accès manuel à cette mémoire de données via Windows® Explorer n'est possible que dans le cas d'un raccordement via un réseau.

#### **Possibilités de configuration**

- Modification du port de communication utilisé pour la connexion entre VDO TerminalTools et VDO TerminalService.
- Importation du chiffrement des données sur le VDO SmartTerminal après une nouvelle installation.
- Adaptation du répertoire de téléchargement pour la transmission de données du VDO SmartTerminal.
- Restauration des données d'accès des administrateurs.
- Surveillance de la communication entre le VDO TerminalService et un VDO SmartTerminal.

**Pour la configuration du VDO TerminalService :** è *[VDO TerminalService](#page-24-0) [\[](#page-24-0)*[}](#page-24-0) *[25\]](#page-24-0)*

#### <span id="page-11-1"></span>*Pilote USB*

Vous avez besoin du pilote USB si vous voulez raccorder le VDO SmartTerminal à un ordinateur via le câble USB compris dans la fourniture.

S'il a été sélectionné, le pilote USB est chargé lors de l'installation : **>** *[Installa](#page-20-0)[tion du logiciel \[](#page-20-0)*[}](#page-20-0) *[21\]](#page-20-0)*.

#### <span id="page-11-0"></span>**Conditions préalables pour le système**

#### *Conditions préalables pour le logiciel*

Pour l'utilisation du VDO TerminalTools, l'ordinateur doit remplir les conditions suivantes :

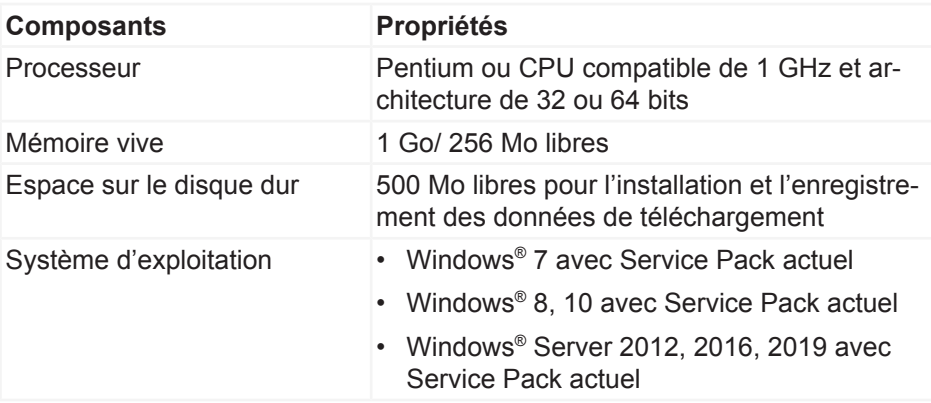

#### *Conditions préalables pour le matériel*

Pour le raccordement du VDO SmartTerminal à un ordinateur, ce dernier doit remplir les conditions suivantes :

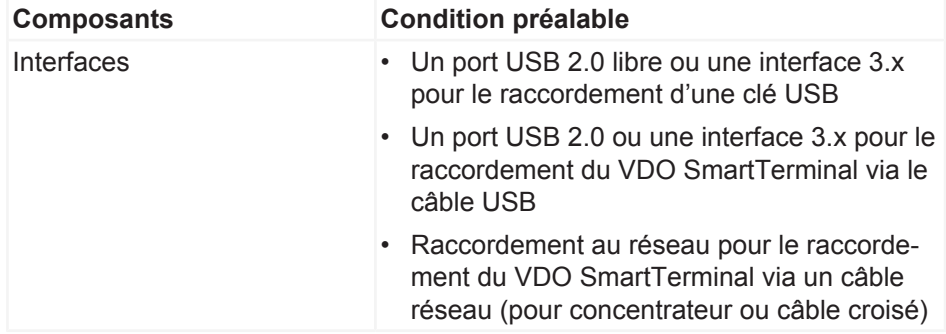

Le raccordement direct du VDO SmartTerminal à l'interface réseau d'un ordinateur (sans concentrateur ou commutateur de réseau) est possible via un câble réseau croisé (crossover), qui n'est pas compris dans la fourniture.

Un ordinateur n'offre qu'un nombre limité d'interfaces USB.

Si vous voulez raccorder à votre ordinateur une souris, un clavier, une imprimante, le VDO SmartTerminal, un scanner et éventuellement un dongle, vous avez besoin d'un concentrateur USB. Veillez lors de l'acquisition à opter pour un appareil avec une alimentation électrique autonome, pour éviter une perte de puissance.

#### <span id="page-12-0"></span>**Installation de l'appareil**

Le VDO SmartTerminal peut être installé sur une surface plane, un comptoir par exemple.

Une fixation murale est également possible.

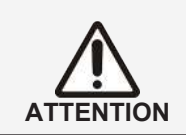

Sélectionnez l'emplacement d'installation du VDO SmartTerminal de façon qu'il ne soit pas exposé aux intempéries et soit donc protégé d'un rayonnement solaire direct ou de l'humidité.

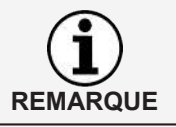

Si vous souhaitez utiliser le VDO SmartTerminal via WLAN, assurez-vous que la couverture du réseau au point d'installation du VDO SmartTerminal soit suffisante.

#### *Fixation murale*

Pour la fixation murale, le VDO SmartTerminal peut être directement monté sur le mur avec la plaque de fond.

#### **Schéma de perçage**

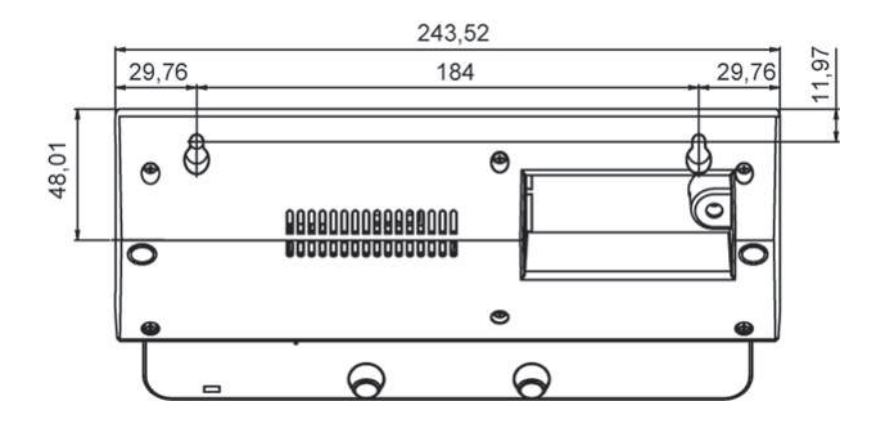

## <span id="page-14-2"></span><span id="page-14-0"></span>**Possibilités d'utilisation**

Définissez avant l'installation comment vous souhaitez exploiter le VDO Smart-Terminal. Cette définition est nécessaire pour la configuration du VDO Smart-Terminal et la voie de transmission correspondante des données.

## <span id="page-14-1"></span>**Raccordement dans un réseau**

Via le câble réseau compris dans la fourniture ou Wireless LAN, vous pouvez relier directement le VDO SmartTerminal avec un réseau, le configurer et appeler les données téléchargées enregistrées. La connexion est alors toujours établie depuis l'ordinateur sur lequel le VDO TerminalService destiné à la communication avec le VDO SmartTerminal est installé.

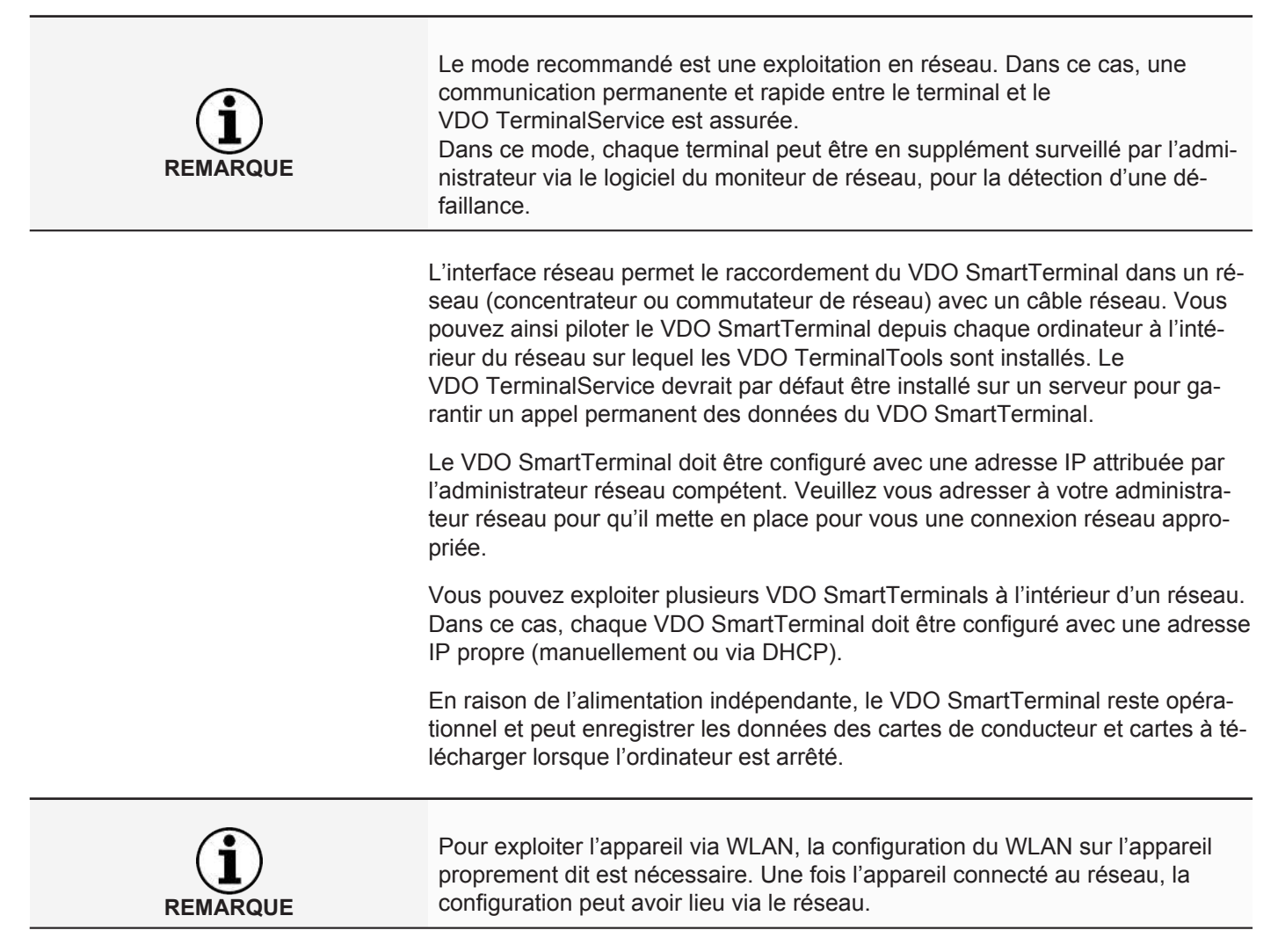

## **Raccordement direct à un ordinateur via une interface USB**

Le VDO SmartTerminal peut être raccordé directement à un ordinateur via un câble USB ou un câble réseau croisé (crossover).

<span id="page-15-0"></span>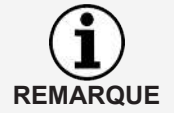

Veuillez installer le pilote USB requis pour cette possibilité de connexion en même temps que les autres composants logiciels, voir → *[Installation du logi](#page-20-1)[ciel \[](#page-20-1)*[}](#page-20-1) *[21\]](#page-20-1)*.

L'interface USB interne permet le raccordement direct du VDO SmartTerminal à un ordinateur, à condition que les VDO TerminalTools et le VDO TerminalService correspondants soient installés sur ce dernier. Pour l'exploitation via une interface USB, le pilote USB doit également être installé. Cela s'applique à tous les systèmes d'exploitation spécifiés dans les Conditions préalables pour le système.

L'alimentation électrique du VDO SmartTerminal via le câble USB n'est pas possible. L'alimentation électrique s'effectue exclusivement via le bloc d'alimentation compris dans la fourniture.

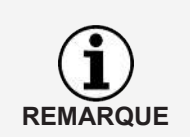

Veuillez tenir compte du fait que la longueur maximale d'un câble USB est limitée à 5 m. Vous ne pouvez réaliser de distances plus importantes que si vous interconnectez des concentrateurs USB avec une alimentation individuelle.

## **Raccordement direct à un ordinateur via une interface réseau**

L'interface réseau interne permet également le raccordement direct du VDO SmartTerminal à un ordinateur. Vous avez besoin pour cela d'un câble réseau croisé, non compris dans la fourniture.

La configuration de la carte réseau doit être adaptée manuellement par l'administrateur. Si l'adresse standard du terminal ne peut alors pas être utilisée, il faut régler manuellement dans le terminal une adresse IP fixe via la configuration de l'appareil.

L'adaptateur réseau de l'ordinateur doit être installé avec l'adresse IP correspondante. Veuillez vous adresser à votre administrateur réseau pour qu'il mette en place pour vous une connexion réseau appropriée.

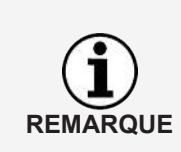

Le terminal prend en charge la fonction Auto-MDI-X, si bien qu'un câble croisé n'est pas indispensable pour l'exploitation. Suivant la carte réseau se trouvant dans l'ordinateur, l'exploitation peut également être possible avec un câble réseau standard (tel que compris dans la fourniture). Nous recommandons malgré tout l'utilisation d'un câble croisé. Ce dernier n'est toutefois pas inclus dans la fourniture.

## **Fonctionnement en mode autonome**

Vous pouvez utiliser le VDO SmartTerminal en mode autonome, c'est-à-dire sans connexion à un ordinateur ou à un réseau. Dans ce cas, vous ne devez enficher ni un câble réseau, ni la connexion USB dans le terminal.

Vous avez également besoin dans ce mode du VDO TerminalService et il est recommandé de l'installer, de même que les VDO TerminalTools sur le poste de travail.

En mode autonome, vous transmettez le fichier de configuration que vous créez à l'aide des VDO TerminalTools sur une clé USB courante. Lorsque vous enfichez la clé USB dans l'interface USB du VDO SmartTerminal, la transmission du fichier de configuration s'effectue automatiquement.

À l'aide d'une clé USB, vous lisez également les données enregistrées par les cartes de conducteur ou cartes à télécharger dans la mémoire du VDO SmartTerminal. Ces données peuvent alors être déchiffrées par les VDO TerminalTools et être mises à disposition du logiciel d'évaluation et d'évaluation, par exemple TIS-Web.

## <span id="page-17-1"></span><span id="page-17-0"></span>**Connexion du terminal à l'ordinateur ou au réseau**

<span id="page-17-3"></span><span id="page-17-2"></span>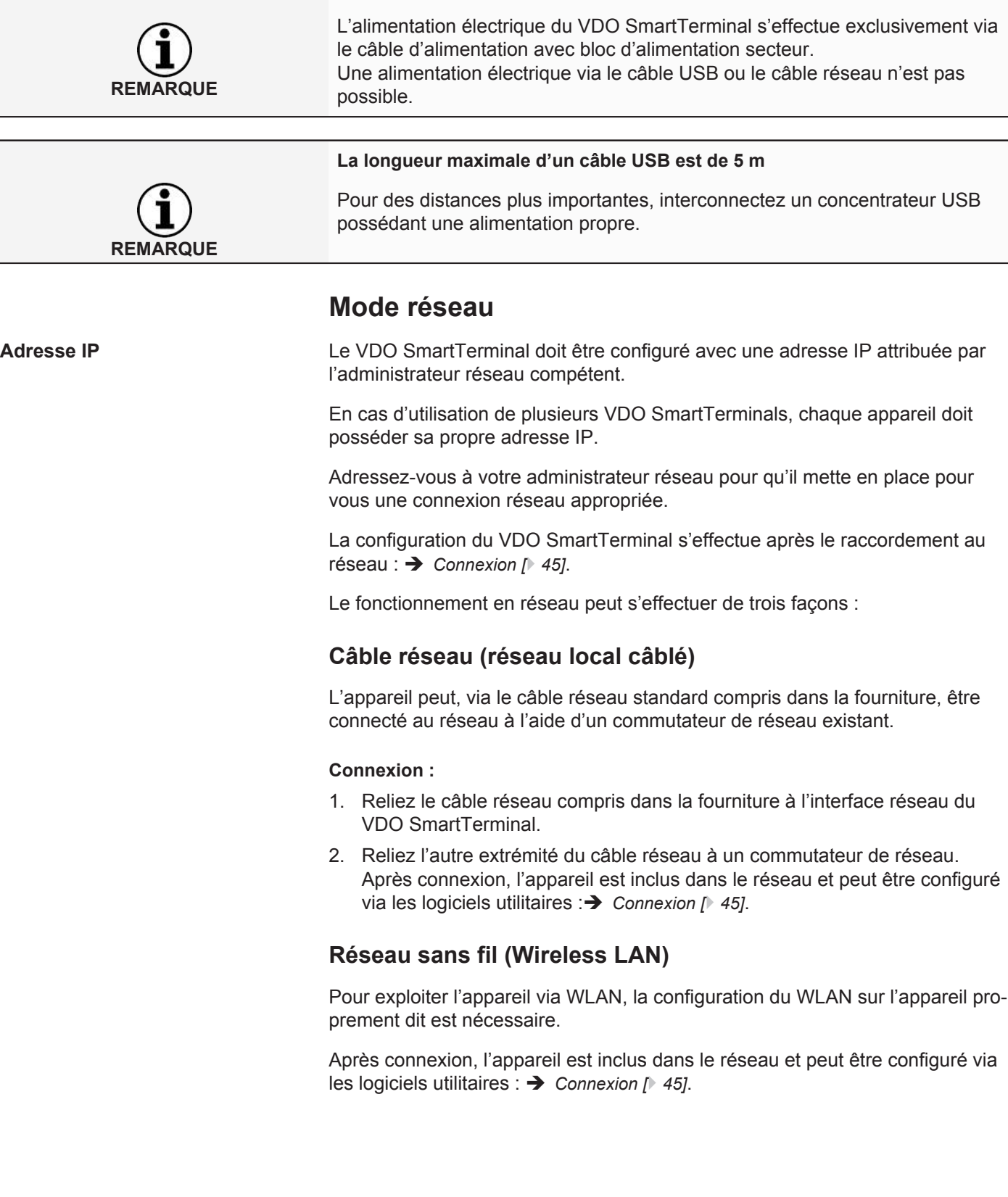

#### <span id="page-18-1"></span><span id="page-18-0"></span>**Raccordement direct à l'ordinateur par câble croisé (crossover)**

Le VDO SmartTerminal peut être raccordé directement à un ordinateur via un câble croisé.

La configuration de la carte réseau doit alors être adaptée manuellement par l'administrateur.

Si l'adresse standard du terminal ne peut pas être utilisée, il faut régler manuellement dans le terminal une adresse IP fixe via la configuration de l'appareil.

Le terminal prend en charge la fonction Auto-MDI-X, si bien qu'un câble croisé n'est pas indispensable pour l'exploitation. Suivant la carte réseau se trouvant dans l'ordinateur, l'exploitation peut également être possible avec un câble réseau standard (tel que compris dans la fourniture). Nous recommandons malgré tout l'utilisation d'un câble croisé. Ce dernier n'est toutefois pas inclus dans la fourniture.

#### **Raccordement du VDO SmartTerminal à un ordinateur via un câble croisé**

- 1. Reliez le câble croisé à l'interface réseau du VDO SmartTerminal.
- 2. Reliez l'autre extrémité du câble réseau à l'interface réseau de l'ordinateur. Après que le **VDO SmartTerminal** s'est connecté, la configuration peut avoir lieu via le réseau ; è *[Connexion \[](#page-44-0)*[}](#page-44-0) *[45\]](#page-44-0)*.

### **Connexion USB**

Pour exploiter le VDO SmartTerminal en mode USB, il vous faut relier le VDO SmartTerminal à un ordinateur avec un câble USB (compris dans la fourniture).

Il faut que le VDO TerminalService et les VDO TerminalTools soient installés sur l'ordinateur :  $\rightarrow$  *[Installation du logiciel \[](#page-20-0)* $\rightarrow$  [21\]](#page-20-0).

#### **Raccordement du câble USB :**

**REMARQUE**

**REMARQUE**

Le câble possède un repère pour le terminal et un autre pour l'ordinateur. Veillez au repère correct lors de l'enfichage du câble.

- 1. Reliez le câble USB compris dans la fourniture avec l'une des deux interfaces USB en face arrière du VDO SmartTerminal.
- 2. Reliez l'autre extrémité du câble USB avec une interface USB libre sur l'ordinateur.

Une fois la connexion effectuée, le VDO SmartTerminal peut être configuré via les logiciels utilitaires : è *[Connexion \[](#page-44-0)*[}](#page-44-0) *[45\]](#page-44-0)*.

#### **Autonome**

« Autonome » signifie : Vous exploitez le VDO SmartTerminal sans connexion à un ordinateur.

En mode autonome, vous transmettez le fichier de configuration que vous créez à l'aide des VDO TerminalTools sur une clé USB courante : → *[Terminals](#page-32-0) [\[](#page-32-0)*[}](#page-32-0) *[33\]](#page-32-0)*.

## <span id="page-20-0"></span>**Installation du logiciel**

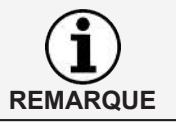

Vous devez posséder des droits d'administrateur ou les droits d'installation de programme pour installer le logiciel du VDO SmartTerminal.

L'installation inclut à la fois les VDO TerminalTools, le VDO TerminalService et le pilote USB. En fonction du scénario, sous pouvez également sélectionner les packs requis pour l'installation.

Notre recommandation pour les différentes versions de raccordement :

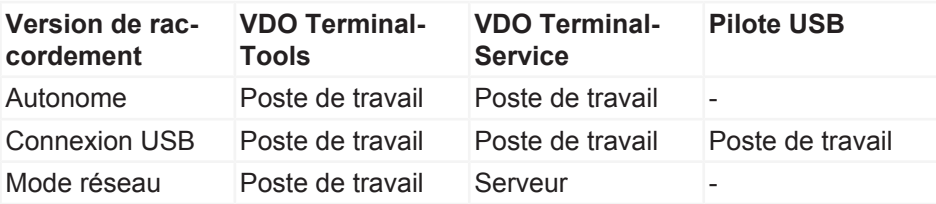

Les VDO TerminalToolsdoivent être installés sur tous les postes de travail auxquels un collaborateur doit avoir accès sur le système. Si vous ne disposez pas d'un serveur propre, vous pouvez également installer le VDO TerminalService sur un poste de travail. Il faut toutefois dans ce cas que ce poste de travail soit activé lorsque d'autres postes de travail doivent communiquer avec les terminaux.

## <span id="page-20-1"></span>**Installation du logiciel**

Pour installer le logiciel pour le VDO SmartTerminal, procédez comme suit :

- 1. Connectez-vous avec un compte utilisateur au système d'exploitation possédant des droits d'administration.
- 2. Fermez toutes les autres applications en cours, notamment un antivirus actif, car il risquerait de provoquer des problèmes lors de l'installation.
- 3. Téléchargez le fichier d'installation actuel **setup.zip** depuis Internet ([www.smartterminal.vdo.com](http://www.smartterminal.vdo.com/)).
- 4. Décompressez le fichier.
- 5. Démarrez l'installation en cliquant sur **setup.exe** L'assistant d'installation démarre automatiquement avec la sélection de la langue pour la procédure d'installation.

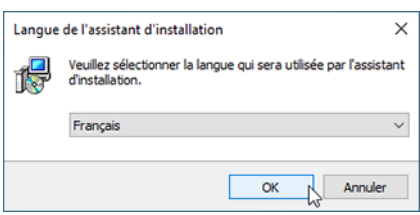

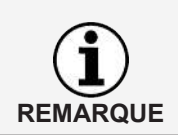

La sélection de la langue ne concerne que la procédure d'installation. Les VDO TerminalTools sont démarrés conformément aux réglages de langue dans le système d'exploitation.

Instructions de service VDO SmartTerminal

nstructions de service VDO SmartTerminal

6. Sélectionnez la langue. Le contrat de licence s'affiche.

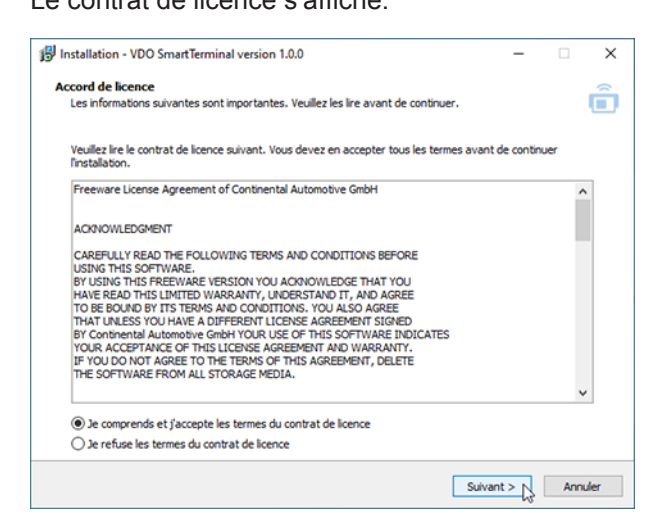

7. Sélectionnez l'option **J'accepte les termes du contrat de licence** et cliquez sur **[Suivant >]**.

La boîte de dialogue pour la sélection du chemin cible s'affiche.

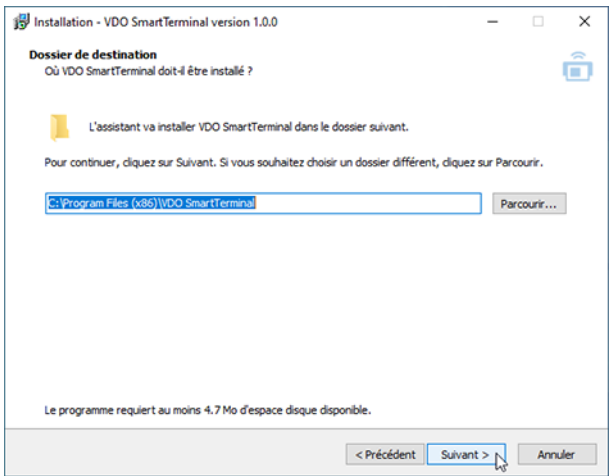

- 8. Sélectionnez le chemin cible dans lequel les VDO TerminalTools doivent être installés. Cliquez sur
	- **[Installer]**, si vous souhaitez conserver les réglages standard.
	- **[Rechercher...]**, sélectionnez le nouveau chemin, puis cliquez sur **[Installer]** si vous souhaitez modifier les réglages standard

La boîte de dialogue pour la sélection des composants du logiciel s'ouvre.

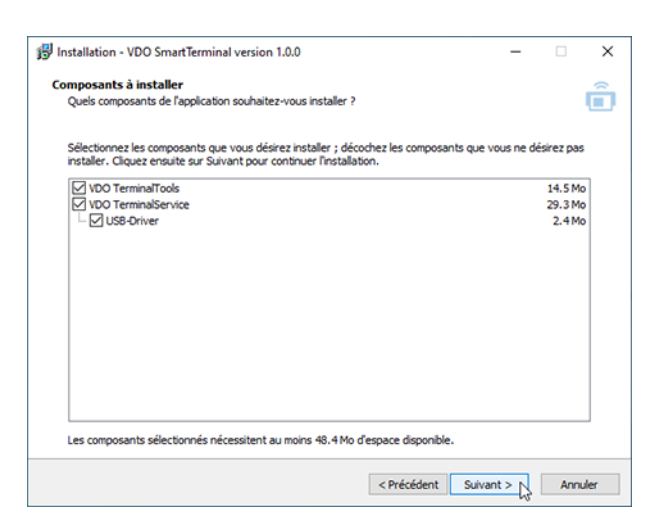

9. Sélectionnez les composants souhaités devant être installés et cliquez sur **[Suivant >]**.

La boîte de dialogue pour la création des symboles du bureau s'ouvre.

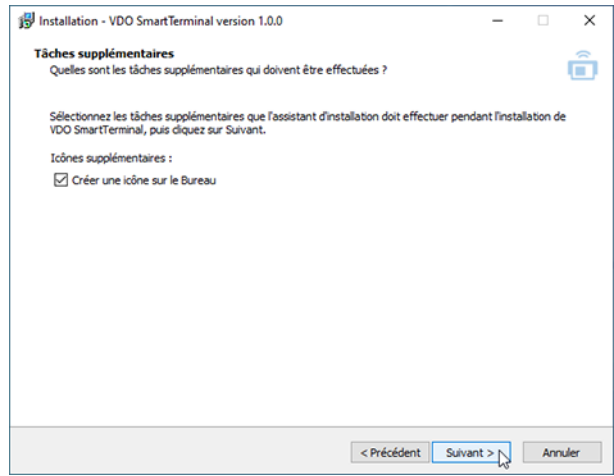

10. Sélectionnez si vous souhaitez la création d'un symbole sur le bureau pour les applications sélectionnées et cliquez sur **[Suivant >]**. Une liste de tous les paramètres sélectionnés est créée.

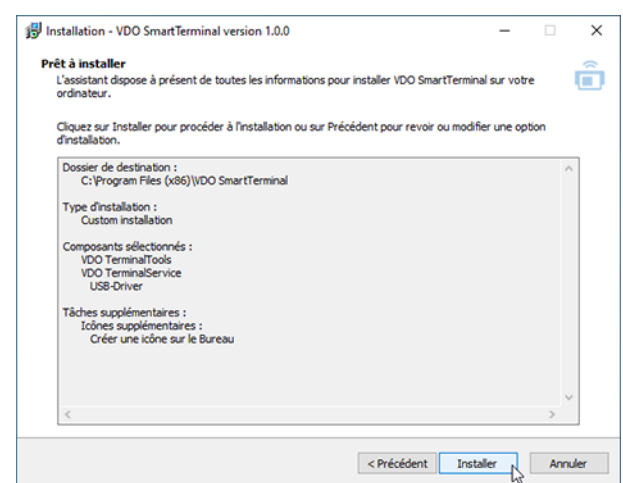

11. Contrôlez à nouveau tous les paramètres et cliquez si nécessaire sur **[< Retour]** pour effectuer des modifications de vos spécifications.

12. Cliquez sur **[Installer]** si vous ne souhaitez pas procéder à des modifications. Une barre de progression affiche la procédure d'installation des VDO TerminalTools.

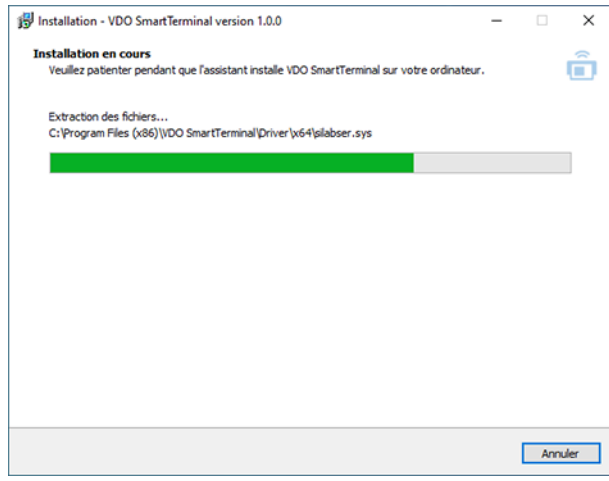

La boîte de dialogue pour la clôture de l'installation s'affiche.

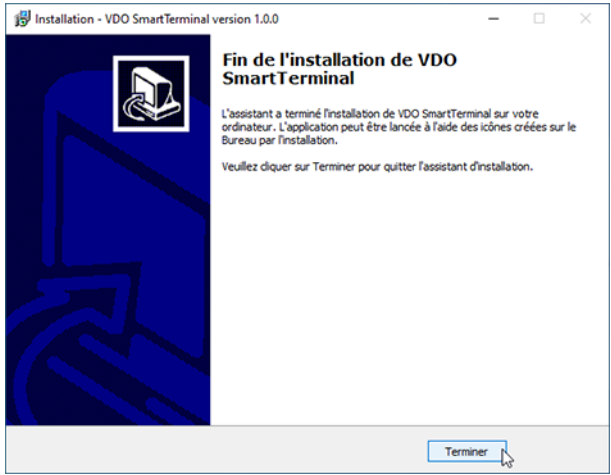

13. Cliquez sur **[Terminer]** pour achever l'installation.

## <span id="page-24-2"></span><span id="page-24-0"></span>**VDO TerminalService**

Pour la configuration des VDO TerminalServices, une application supplémentaire, la VDOTerminalServiceConfig, a été installée sur votre ordinateur, sur lequel le VDO TerminalService a également été installé.

Toutefois, lors de l'installation, tous les paramètres du VDO TerminalService sont configurés par défaut de façon qu'aucune modification des réglages ne soit nécessaire.

Des droits d'administration sont nécessaires pour le démarrage de l'application VDOTerminalServiceConfig. Cela garantit qu'aucun accès non autorisé n'ait lieu.

Si le service VDO TerminalService ne fonctionne pas : **→** *[Élimination d'erreurs](#page-73-0) [\[](#page-73-0)*[}](#page-73-0) *[74\]](#page-73-0)*.

Vous démarrez le VDO TerminalService via VDO TerminalService.exe dans le répertoire d'installation ou via le symbole sur le bureau.

## <span id="page-24-1"></span>**Fenêtre principale**

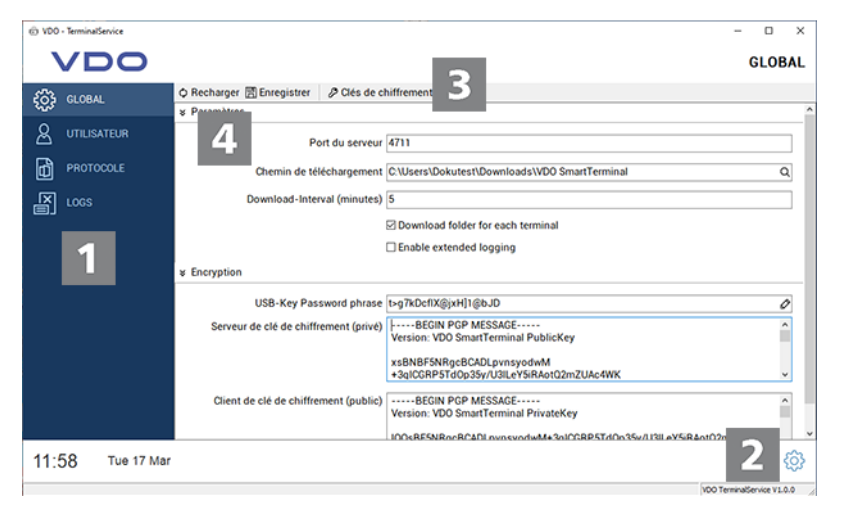

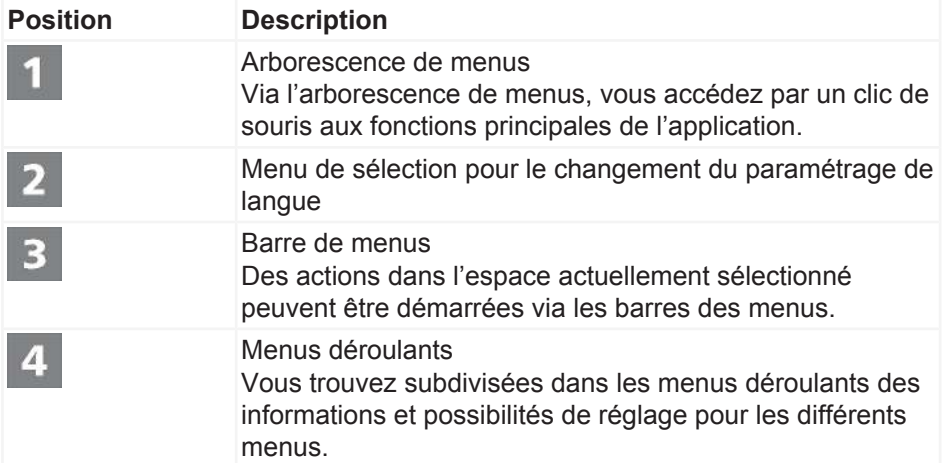

## **Réglages globaux**

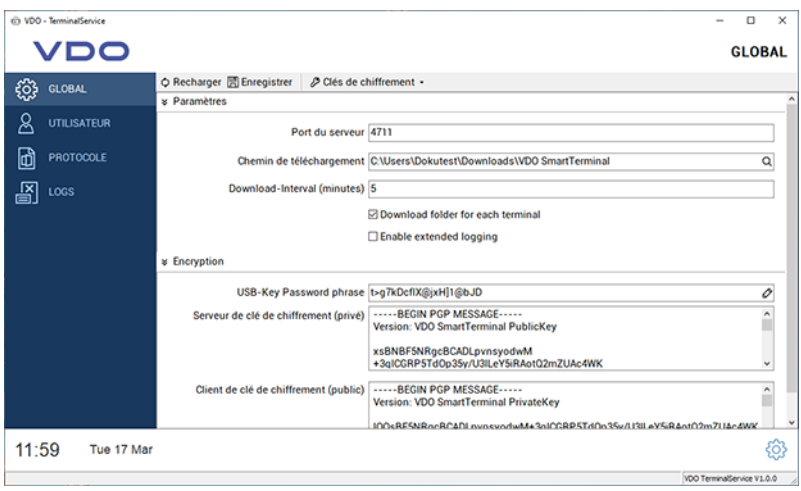

Sous **Réglages globaux**, vous pouvez configurer les paramètres suivants :

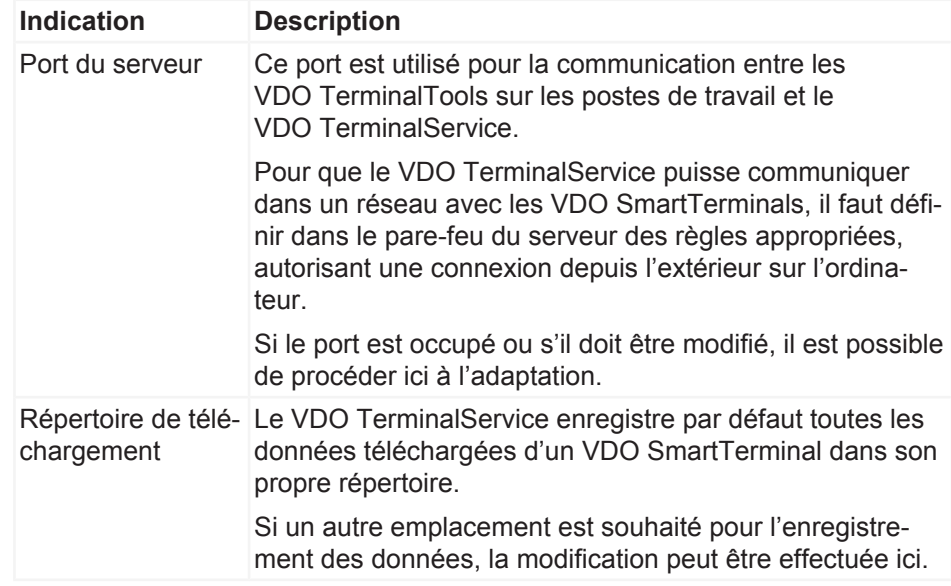

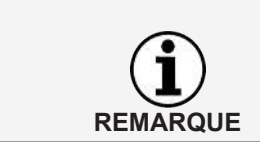

#### **IMPORTANT**

Transmettez après modification du répertoire toutes les données de l'ancien vers le nouveau chemin. Cette tâche n'est pas effectuée par l'application.

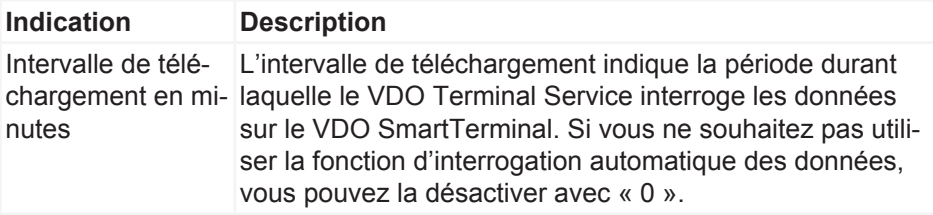

<span id="page-26-0"></span>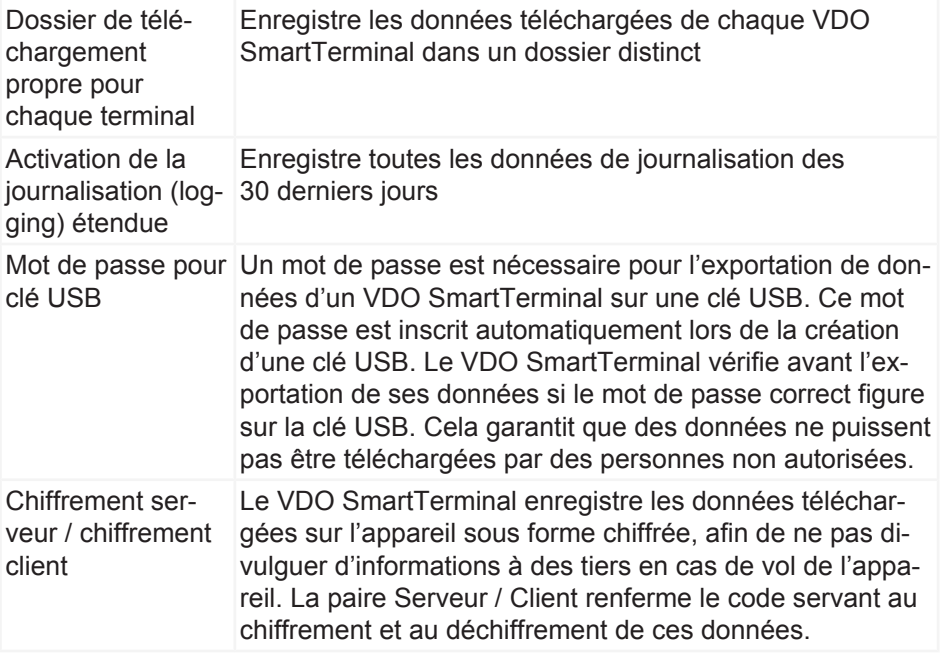

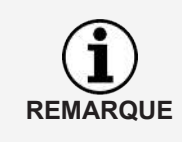

Un déchiffrement des données sans les clés de chiffrement n'est pas possible.

C'est pourquoi vous devriez mémoriser les clés de chiffrement créées lors de l'installation via la fonction **Exporter chiffrement** dans le menu**Clés de chiffrement** à un endroit sûr, afin de ne pas avoir de perte de données en cas de nouvelle installation.

#### **Utilisateur**

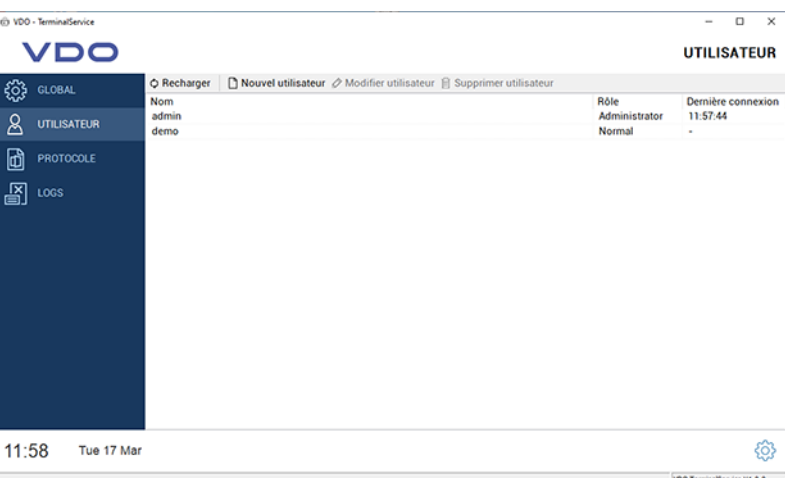

Sous **Utilisateur**, vous pouvez gérer tous les utilisateurs créés dans le système depuis **VDO TerminalService**, **VDO Terminal Tools** et **VDO SmartTerminal**.

Chaque utilisateur possède un ID utilisateur univoque, un nom univoque et a soit le rôle d'Administrateur, soit celui d'Utilisateur normal. Seuls les administrateurs peuvent modifier des réglages dans le système.

<span id="page-27-0"></span>Il est affiché dans la colonne **Dernière connexion** quand l'utilisateur s'est connecté pour la dernière fois aux VDO TerminalTools.

Les fonctions suivantes sont disponibles :

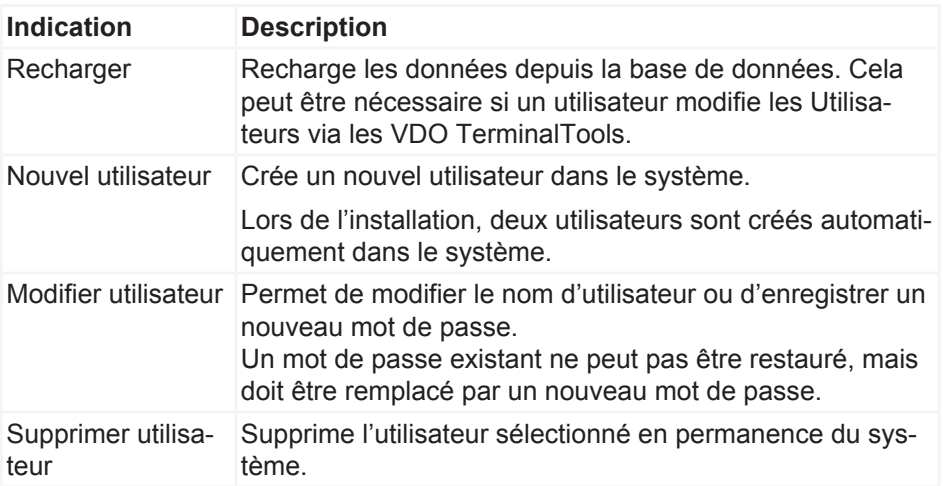

Lors de l'installation, deux utilisateurs sont créés automatiquement dans le système :

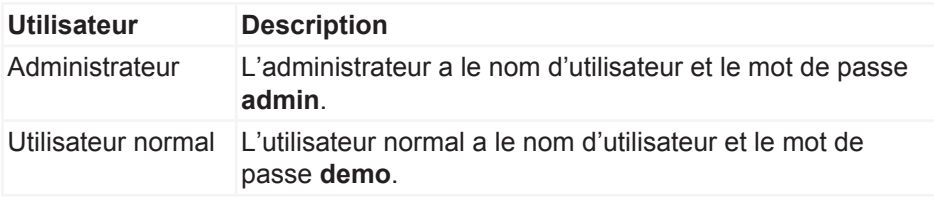

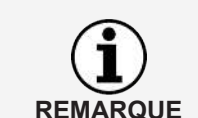

Veuillez noter que le nom d'utilisateur comme le mot de passe respectent la casse (majuscules et minuscules).

## **Protocole**

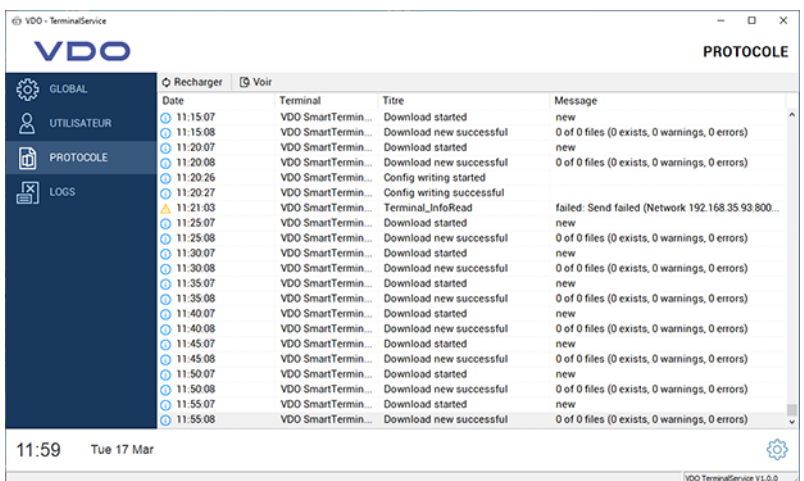

<span id="page-28-0"></span>Vous trouvez dans le **Protocole** les derniers messages des VDO TerminalServices. Toutes les connexions entre le terminal et VDO TerminalService sont répertoriées dans le protocole. Dans les VDO TerminalTools, vous pouvez également vous faire afficher les messages par terminal. Les messages sont nettoyés automatiquement.

#### **Journaux**

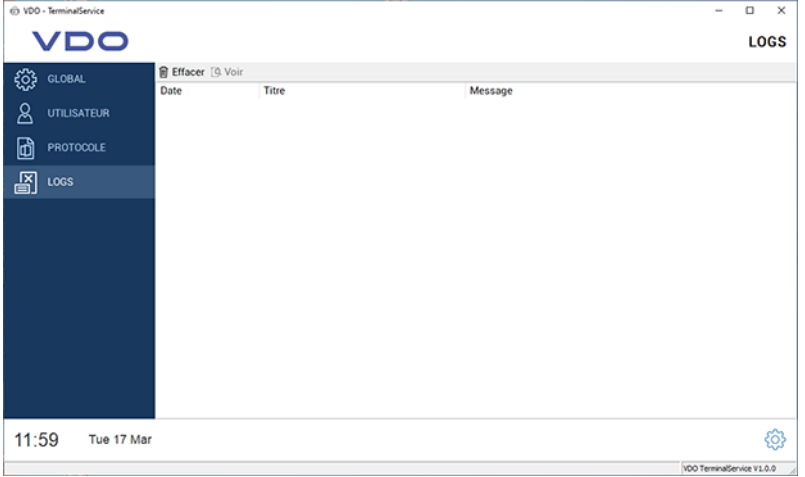

Tous les messages apparaissant dans le programme de configuration sont mémorisés dans les **Journaux** (Logs). Ces messages peuvent par exemple être des erreurs lors de la communication avec le **VDO TerminalService** ou de la modification de données. Les journaux ne sont pas archivés et sont supprimés automatiquement à la fin du programme de configuration.

## <span id="page-29-0"></span>**VDO TerminalTools**

La configuration et la gestion des VDO SmartTerminals s'effectue via les VDO TerminalTools.

L'application est utilisée à la fois par le gestionnaire de flotte (administrateur) et par des utilisateurs disposant de droits moins élevés. Via une gestion utilisateurs, vous pouvez attribuer à l'utilisateur des droits appropriés ; **>** [Utilisateur](#page-26-0) *[\[](#page-26-0)*[}](#page-26-0) *[27\]](#page-26-0)*.

Les VDO TerminalTools doivent être installés sur les postes de travail des utilisateurs, de sorte que chaque utilisateur obtienne son propre environnement de travail.

Vous démarrez les VDO TerminalTools via VDO TerminalTools.exe dans le répertoire d'installation ou via le symbole sur le bureau.

## <span id="page-29-1"></span>**Connexion**

Après le démarrage de l'application, il vous est demandé de vous connecter aux VDO TerminalTools. Votre administrateur vous remet pour cela les données d'accès appropriées.

Si les VDO TerminalTools ne démarrent pas : → Élimination d'erreurs  $[}$  $[}$  [74\]](#page-73-0).

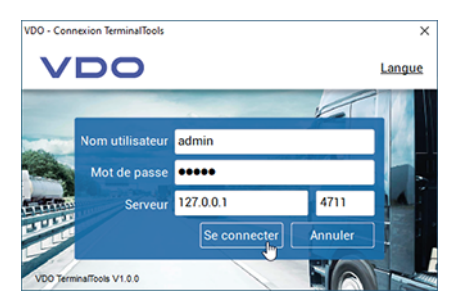

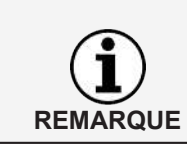

Lors de l'installation, les utilisateurs admin et demo sont créés avec un mot de passe identique. Modifiez à l'issue de la première connexion ces données d'accès afin d'éviter un accès tiers involontaire.

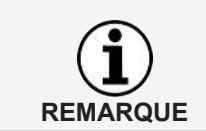

Via **Langue**, en haut à droite, vous pouvez adapter le réglage de la langue.

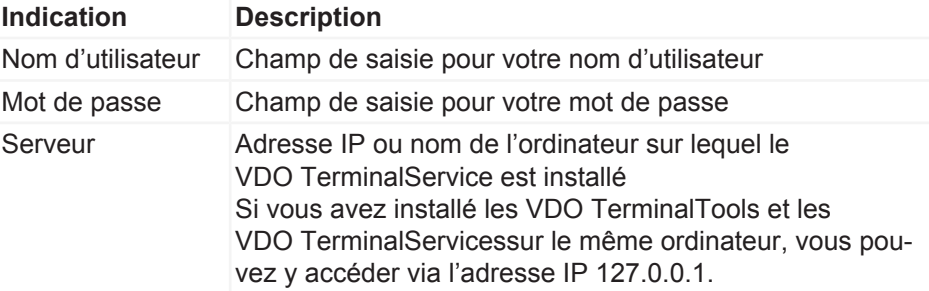

<span id="page-30-0"></span>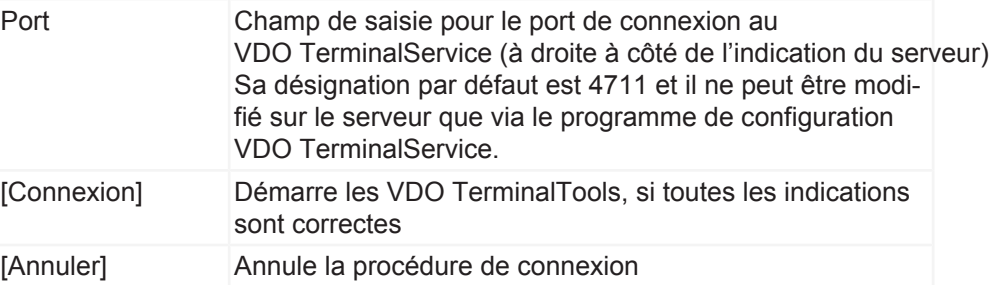

**REMARQUE**

Les VDO TerminalTools enregistrent automatiquement à chaque connexion le nom d'utilisateur, le serveur et le port. Vous n'êtes donc pas obligé de saisir ces données à chaque appel.

## **Fenêtre principale**

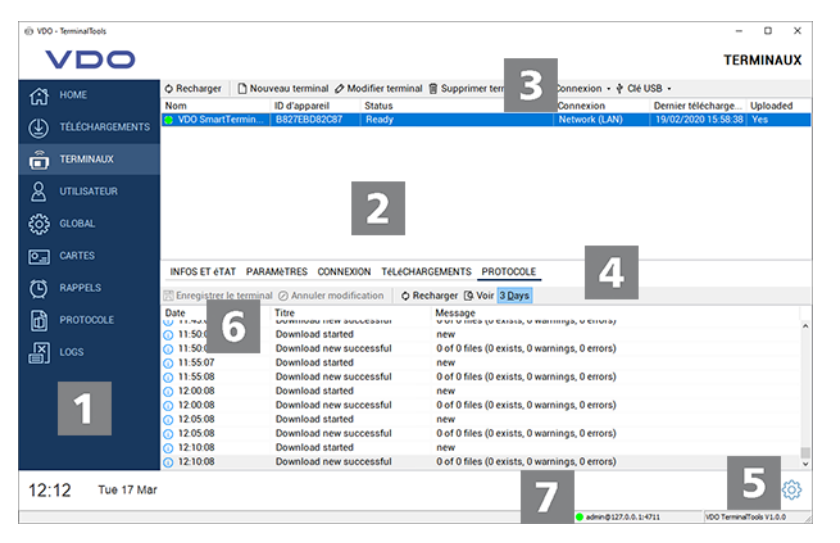

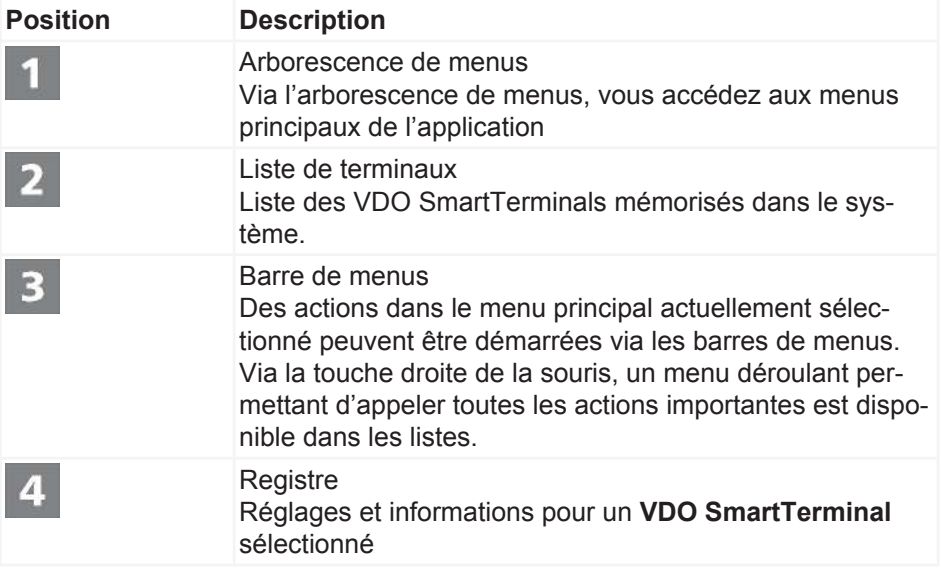

<span id="page-31-0"></span>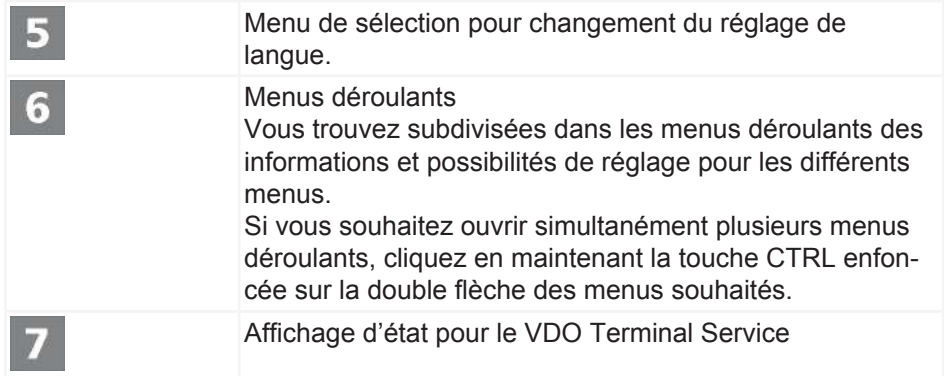

## **Home (Accueil)**

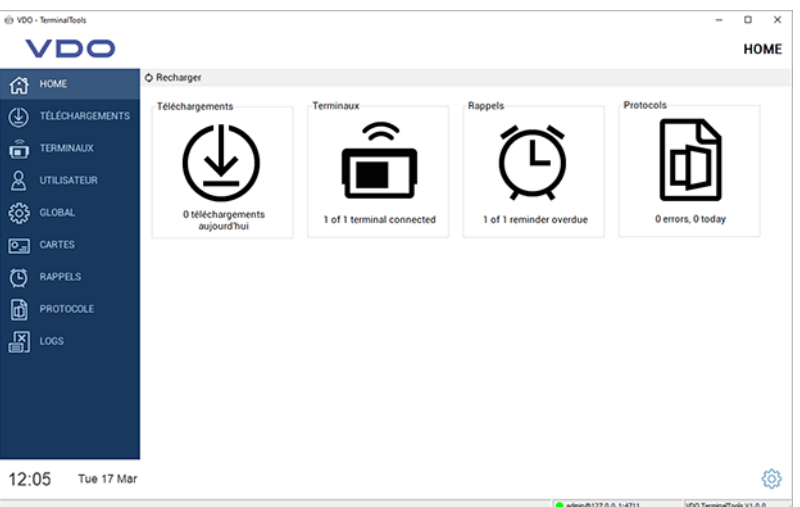

Sur la page d'accueil, vous trouvez un aperçu de toutes les informations importantes lors du démarrage des VDO TerminalTools. Un clic sur l'un des symboles ouvre l'un des espaces décrits ci-après.

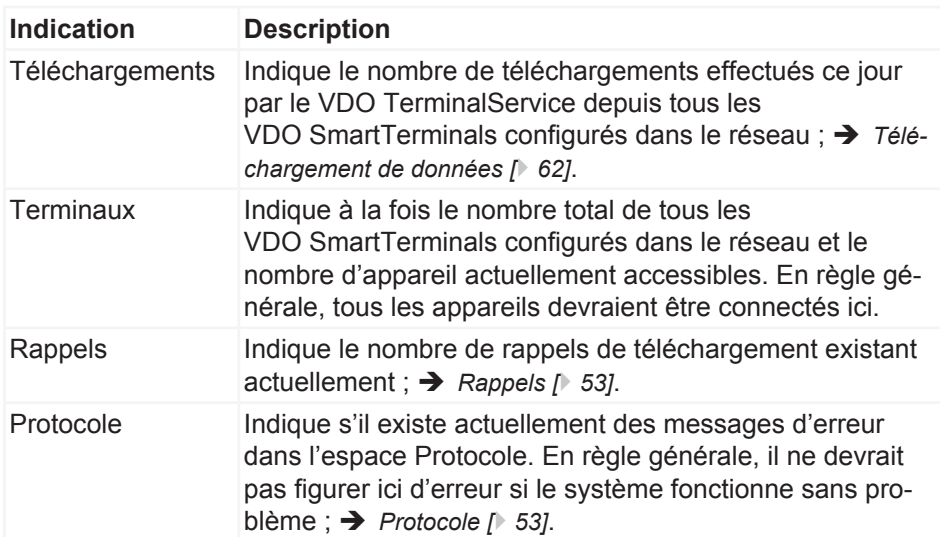

## <span id="page-32-0"></span>**Téléchargements**

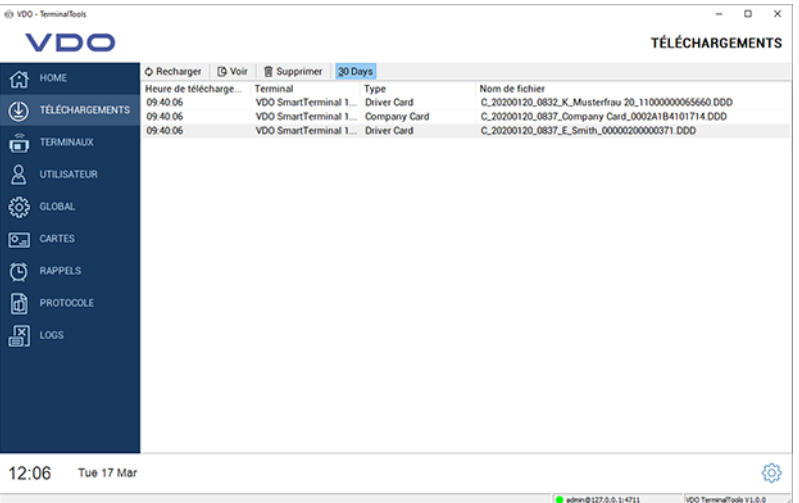

Il y a sous **Téléchargements** affichage central de tous les téléchargements, quel que soit le terminal depuis lesquels ils ont été effectués. Après téléchargement (réussi) d'un fichier de carte de conducteur ou d'un fichier de mémoire de masse, ce dernier est déchiffré (voir également à ce sujet è *[Téléchargement de](#page-61-0) [données \[](#page-61-0)*[}](#page-61-0) *[62\]](#page-61-0)*) et analysé.

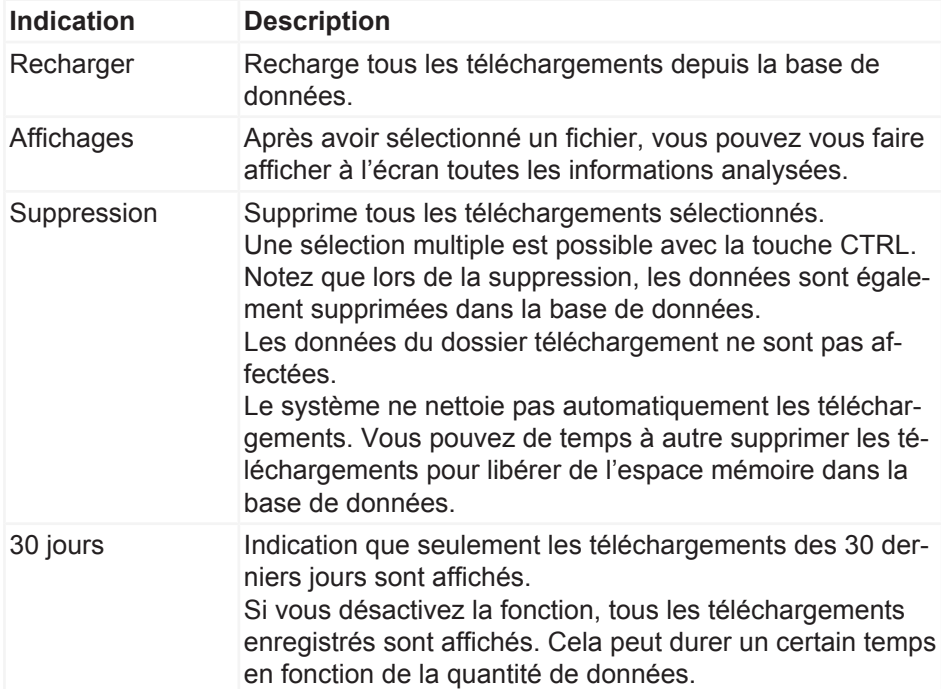

## **Terminals**

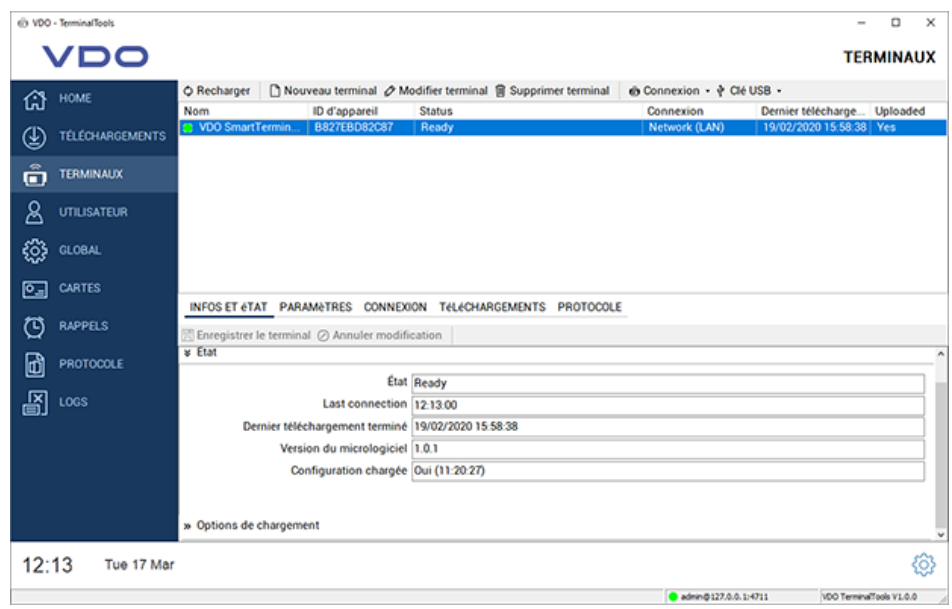

Sous **Terminals**, tous les VDO SmartTerminals et leur état sont affichés.

Les symboles devant le nom du terminal indique si le VDO TerminalService peut établir une connexion avec le VDO SmartTerminal ou s'il y a un problème.

Les symboles suivants sont possibles :

- Un symbole vert signale qu'une connexion existe.
- Un symbole rouge indique que le VDO TerminalService ne peut pas établir de connexion avec le terminal.
- Un symbole orange signale que le terminal exécute présentement une action, par ex. un téléchargement ou une mise à jour du micrologiciel.
- Un symbole d'avertissement indique qu'il y a un problème de connexion et qu'une correction manuelle de la connexion peut être nécessaire.
- Un symbole USB signale que le terminal est utilisé via la clé USB. Il n'existe pas ici d'informations supplémentaires, car un accès direct au terminal n'est pas possible.

Pour analyser un problème existant, vous pouvez appeler le point « Protocole » dans les caractéristiques du terminal.

Pour analyser un problème existant, vous pouvez appeler la fonction **Protocole** dans les caractéristiques du terminal.

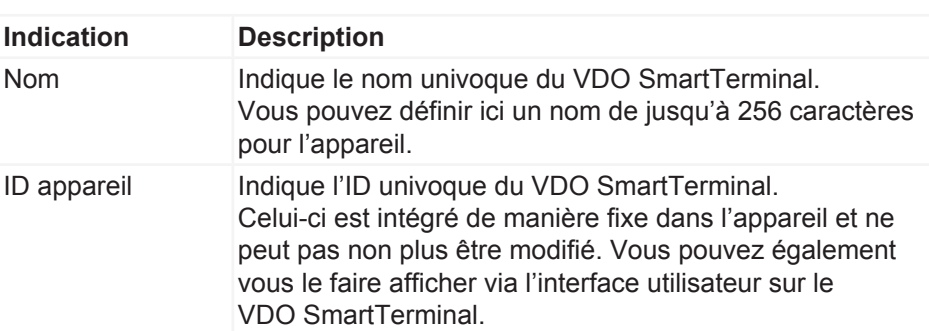

**REMARQUE**

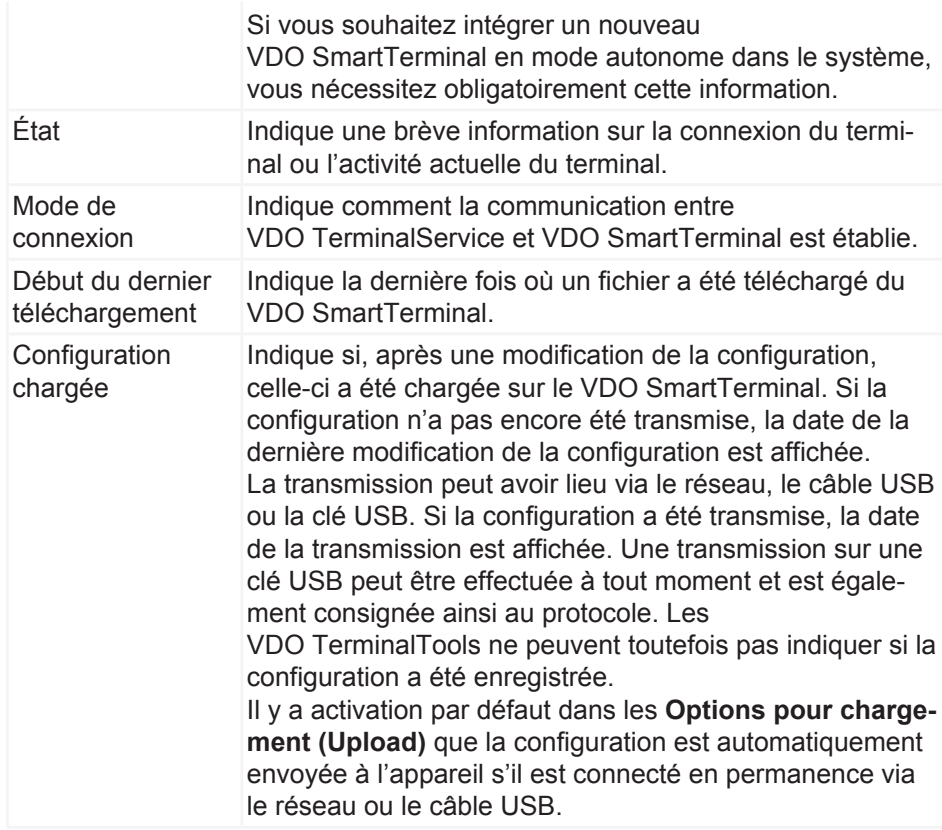

Les fonctions suivantes, disponibles via un menu déroulant pour les fonctions **Connexion** et **clé USB**, sont disponibles dans la barre de menus :

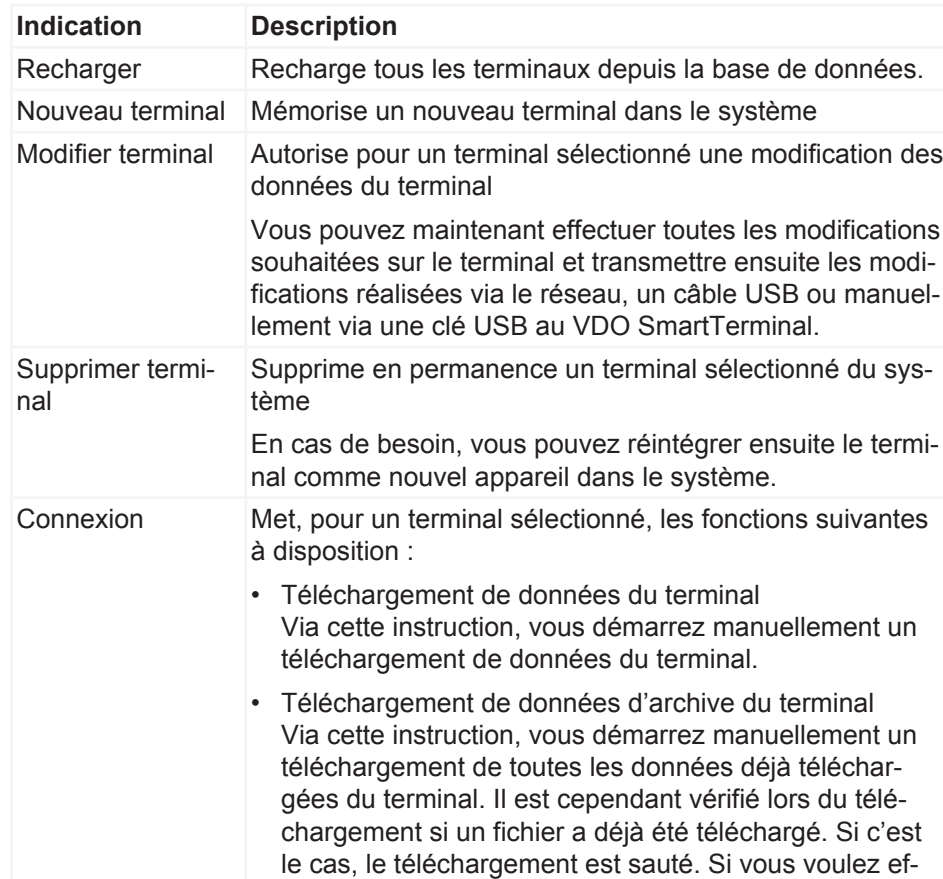

Instructions de service VDO SmartTerminal

Instructions de service VDO SmartTerminal

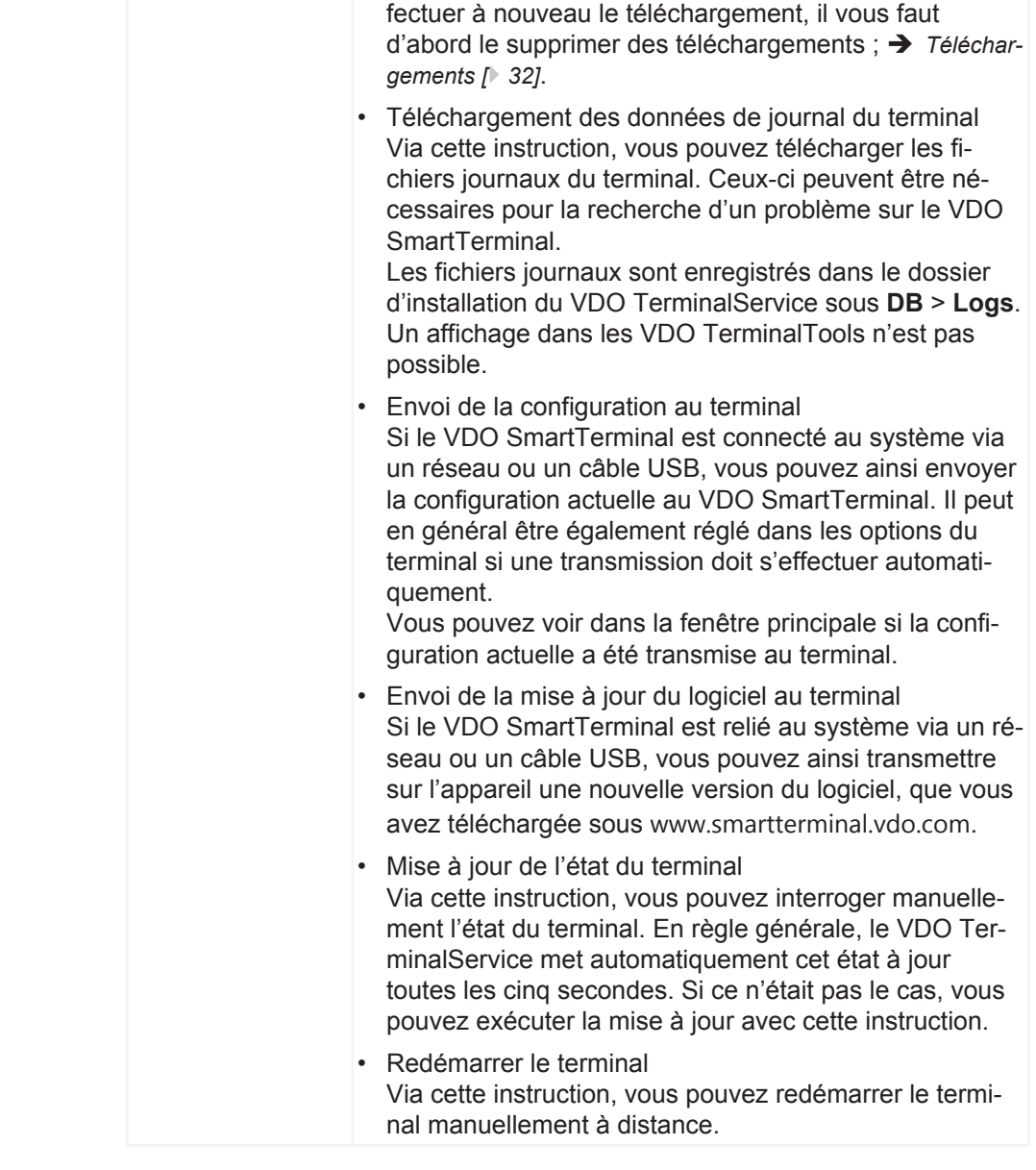

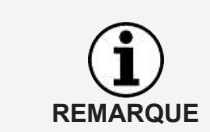

Les fonctions nécessaires à la connexion sont également à votre disposition via un menu contextuel, lorsque vous cliquez avec la touche droite de la souris sur l'entrée d'un terminal.
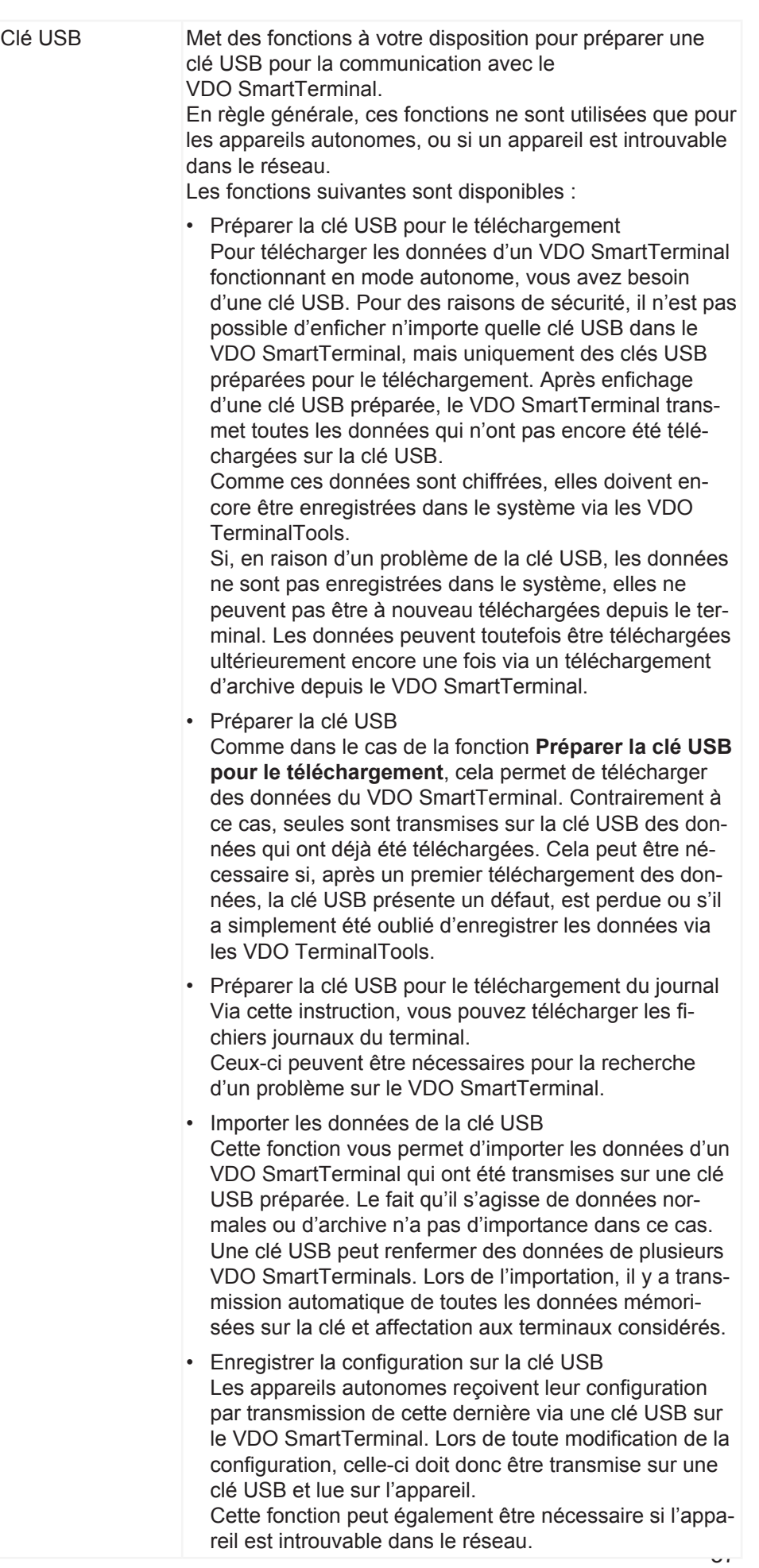

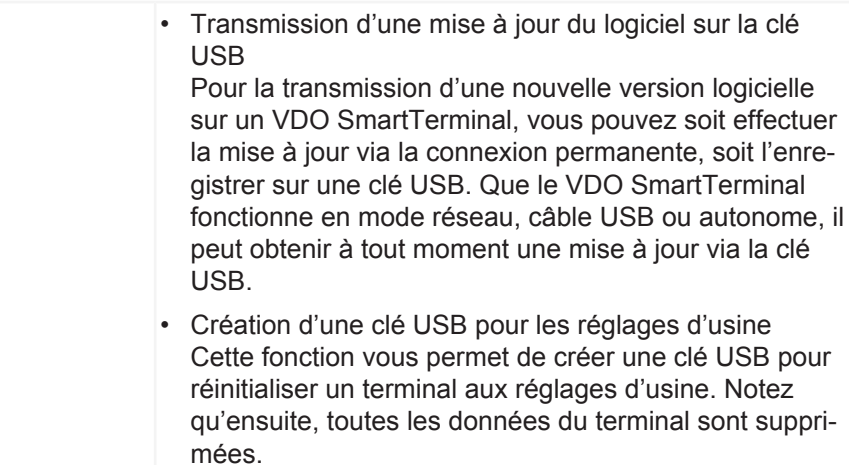

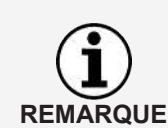

Les fonctions pour la clé USB sont également à votre disposition via un menu contextuel, lorsque vous cliquez avec la touche droite de la souris sur l'entrée d'un terminal.

### **Ajouter un nouveau terminal**

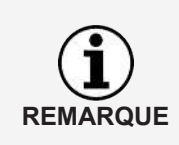

Si les VDO TerminalTools trouvent un nouvel appareil ayant été connecté via le réseau ou un câble USB, il y a affichage d'une interrogation demandant si vous souhaitez créer le VDO SmartTerminal. Si vous sélectionnez **[Oui]**, la création et la configuration se déroulent comme décrit ci-après.

Pour créer et configurer un nouveau terminal, procédez comme suit :

#### 1. Cliquez sur **Nouveau terminal**.

Une boîte de dialogue s'ouvre, dans laquelle il vous faut d'abord définir une désignation univoque pour le VDO SmartTerminal.

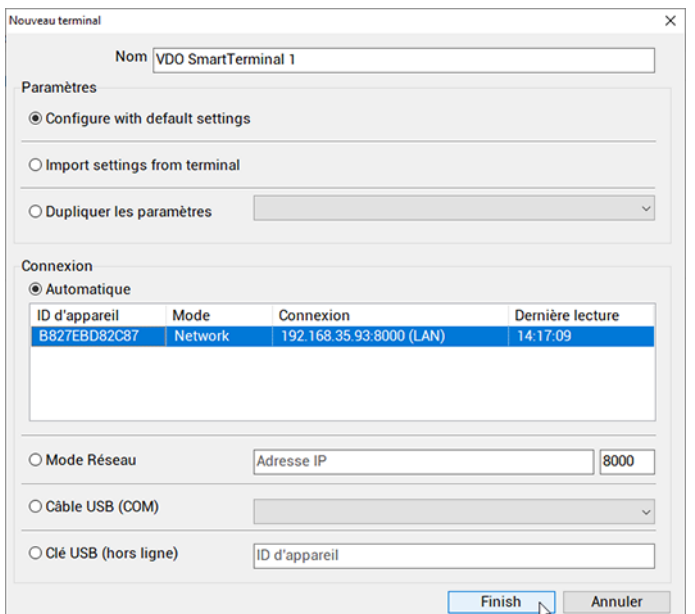

- 2. Entrez dans le champ de saisie la désignation univoque du VDO SmartTerminal .
- 3. Sélectionnez comment la configuration de base doit être établie. Vous avez ici le choix entre trois possibilités :
	- Configuration avec réglages standard Crée le nouveau terminal avec les réglages standard.
	- Importation des réglages du terminal Importe les réglages actuels du terminal. Cela peut être judicieux si vous avez par exemple supprimé par inadvertance un VDO SmartTerminal de la liste des terminaux.
	- Duplication des réglages Reprend les réglages d'un terminal déjà configuré.
- 4. Déterminez comment le premier contact avec l'appareil doit être effectué.

Le VDO SmartTerminal transmet automatiquement ses liaisons connectées au VDO TerminalService. Pour cela, il envoie un petit message avec le numéro de série et le type de connexion via un câble USB connecté au VDO TerminalService.

Le message dans le réseau est réalisé via une diffusion UDP du port 4711 au port 4711.

Si le VDO TerminalService a pu recevoir ce message, le VDO SmartTerminal est affiché automatiquement dans une boîte de dialogue. Il peut alors être sélectionné pour la configuration.

Si la détection automatique ne fonctionne pas (par ex. dans le cas de différents sites reliés par un VPN), il faut sélectionner la connexion à l'appareil.

Dans ce cas, un appareil exploité dans le réseau ne devrait pas avoir d'adresse IP dynamique, mais soit se faire attribuer une adresse fixe via DHCP, soit avoir une adresse manuelle mémorisée. Pour des détails à ce sujet, prenez contact avec votre administrateur réseau.

Les possibilités de première prise de contact avec le terminal sont les suivantes :

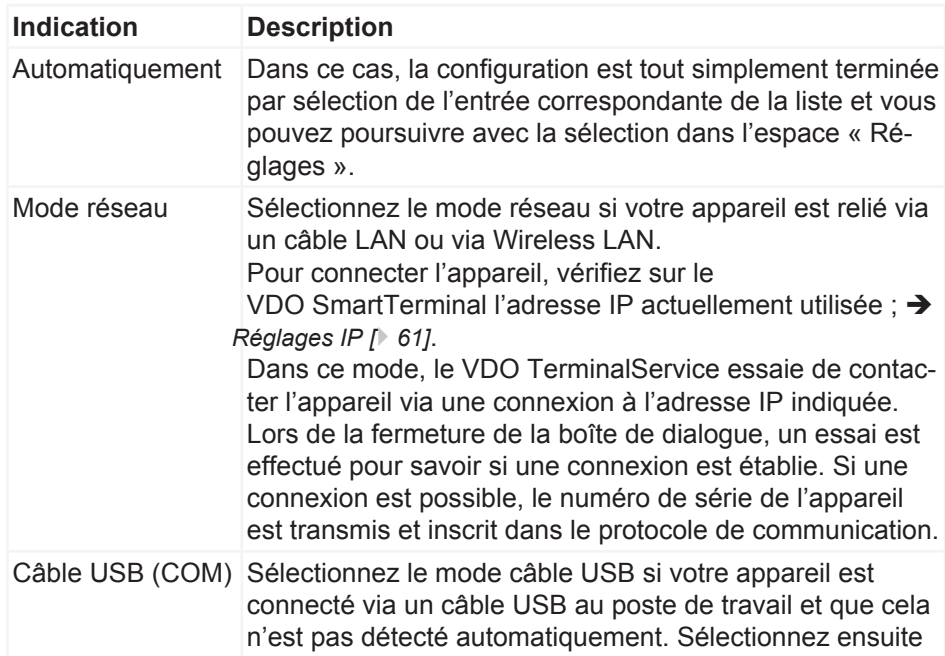

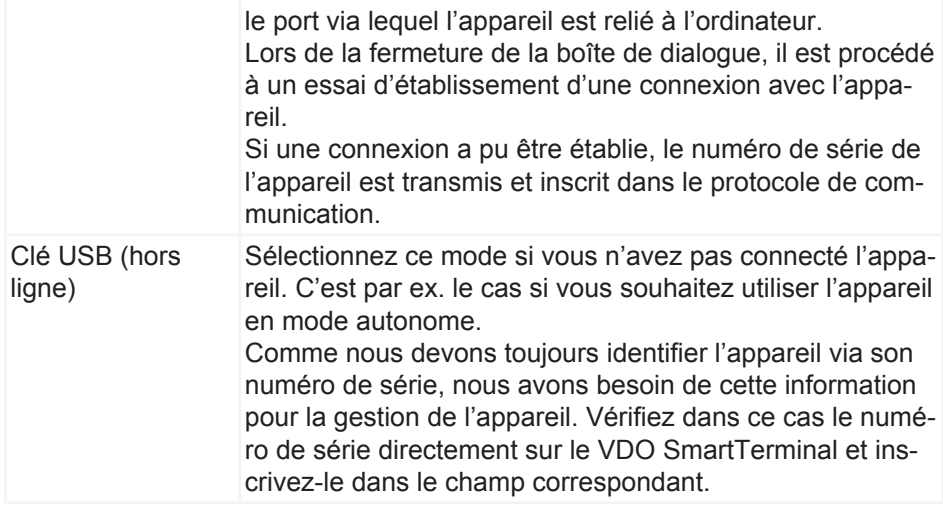

- 5. Cliquez sur **[OK]**, pour appliquer les réglages.
- 6. Vérifiez les réglages et adaptez-les si nécessaire.
- 7. Si tous les réglages sont corrects, cliquez sur [Enregistrer terminal]; **>** [Caracté](#page-39-0)*[ristiques du terminal du VDO SmartTerminal \[](#page-39-0)*[}](#page-39-0) *[40\]](#page-39-0)*. Vous trouverez dans le chapitre et dans les suivants des descriptions détaillées des différentes possibilités de configuration.

## <span id="page-39-0"></span>**Caractéristiques du terminal du VDO SmartTerminal**

Vous trouverez aux chapitres suivants une description des réglages individuels du VDO SmartTerminal.

Dès qu'un terminal est sélectionné depuis la liste des terminaux, l'écran est scindé et il y a affichage dans la partie inférieure de la configuration correspondante du terminal sélectionné. Vous trouverez ici toutes les options de réglage, ainsi qu'une liste de tous les téléchargements du terminal et le protocole de communication actuel entre VDO TerminalService et VDO SmartTerminal.

L'actionnement du bouton **Modifier terminal** autorise la modification des réglages.

Via la barre de menus inférieure, vous pouvez enregistrer ou rejeter des modifications de la configuration :

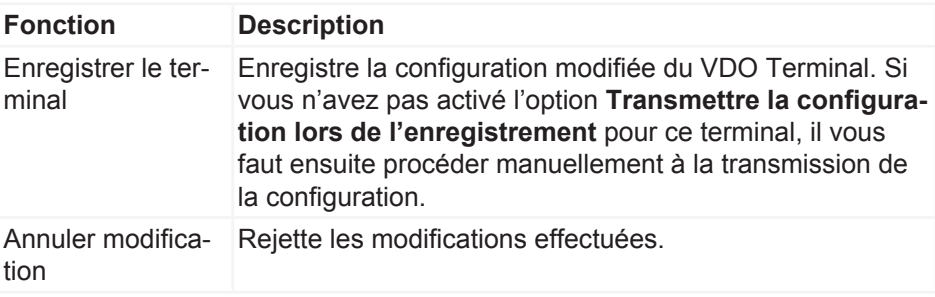

# **Information et état**

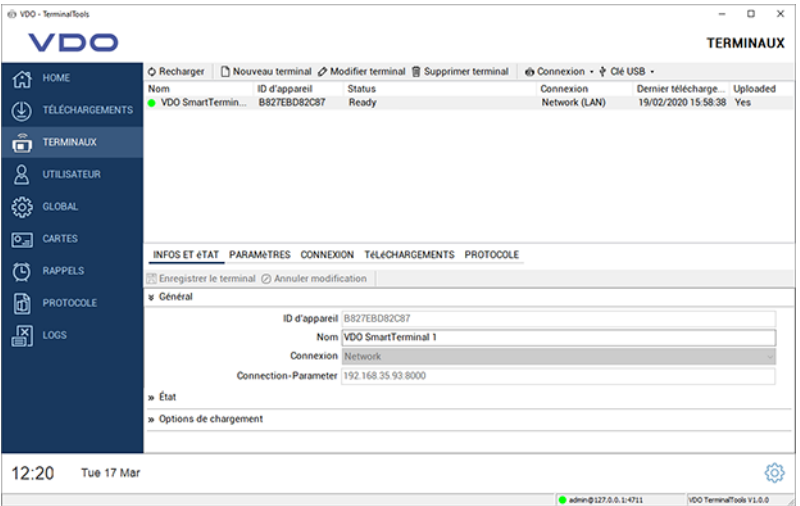

Le registre **Infos et état**se subdivise comme suit :

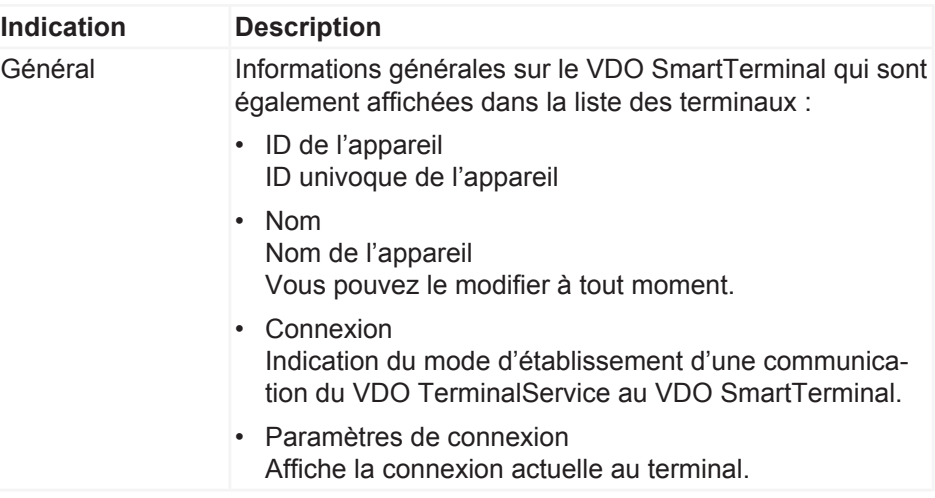

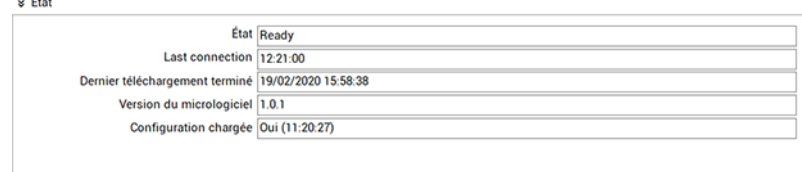

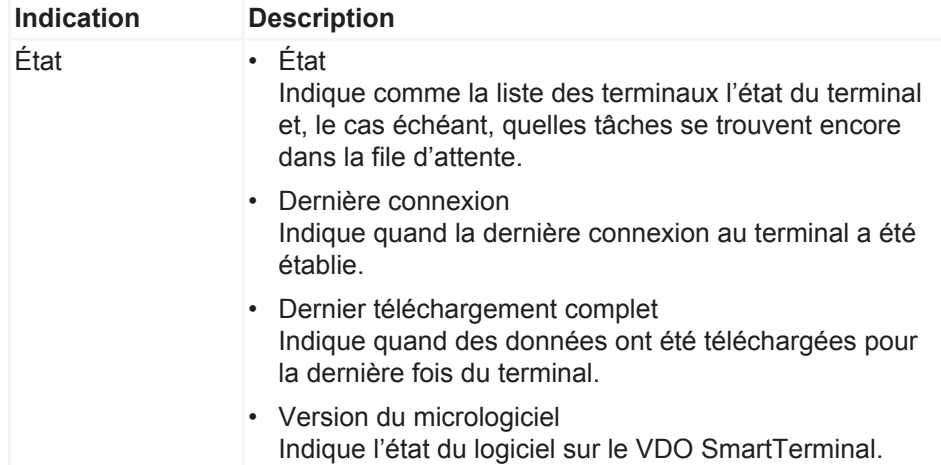

s Options de chargement

□<br>
I Transmettre la configuration lors de l'enregistrement  $\boxtimes$  Transmettre le texte d'information

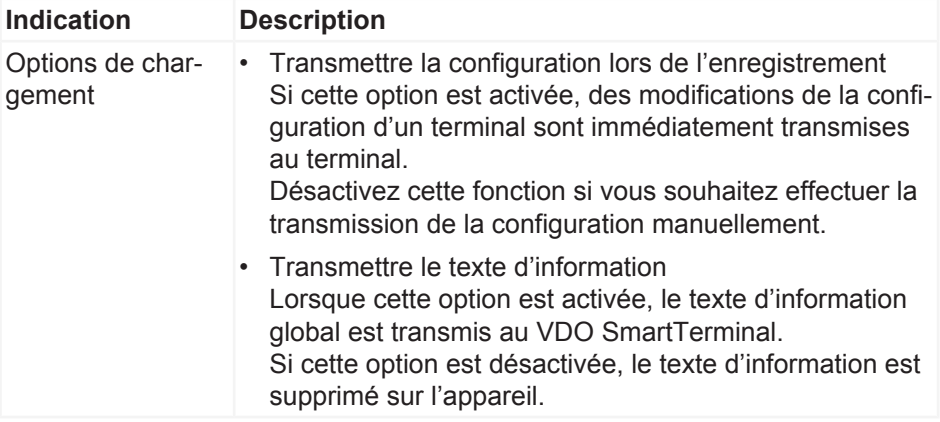

# <span id="page-41-0"></span>**Paramètres**

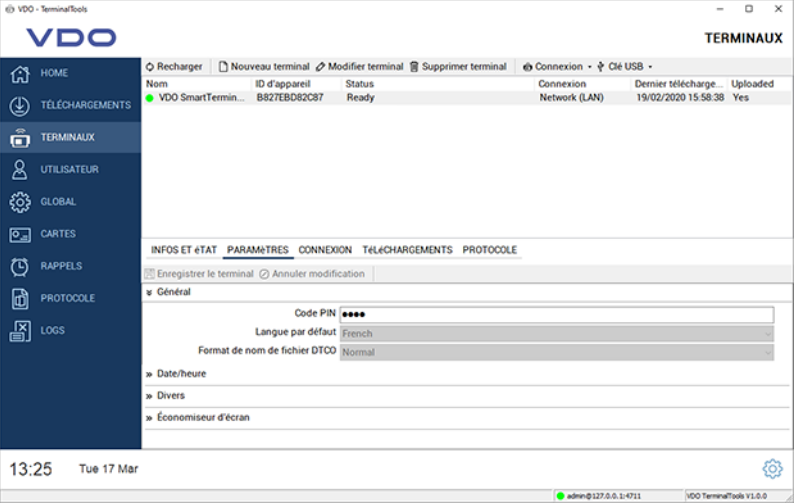

Vous trouverez dans le registre **Paramètres** des possibilités de réglage générales.

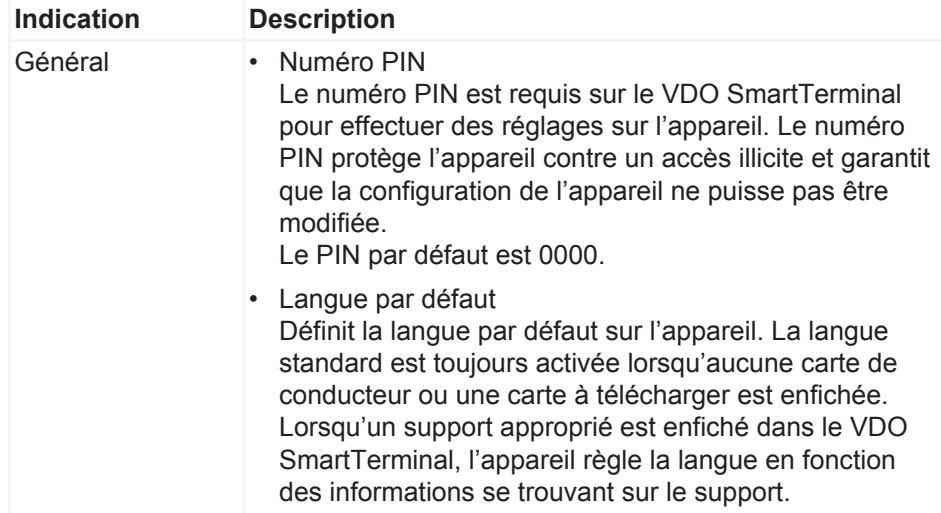

Dès que le support est retiré de l'appareil, il y a à nouveau réglage de la langue par défaut. La langue par défaut prédéfinie est l'anglais. • Format de nom de fichier DTCO Cette option définit le format de fichier DTCO dans le-

quel les données sont enregistrées sur le VDO Smart-Terminal.

Le mode normal est activé par défaut.

### **Menu déroulant Date/Heure**

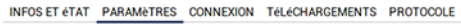

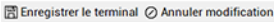

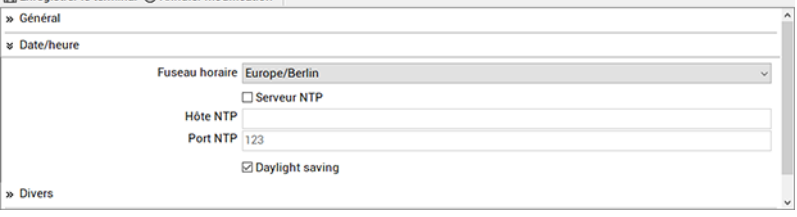

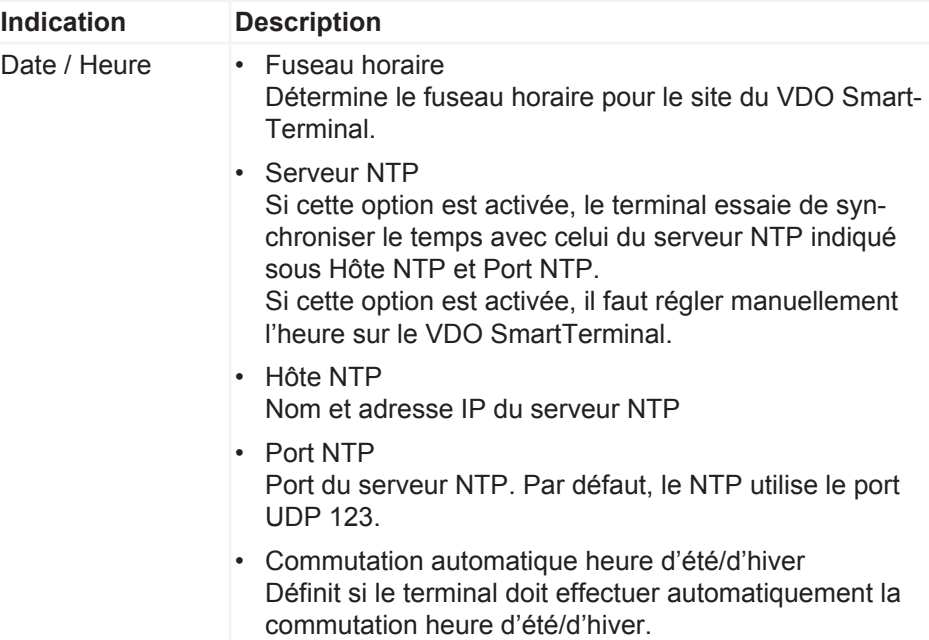

## **Menu déroulantDivers**

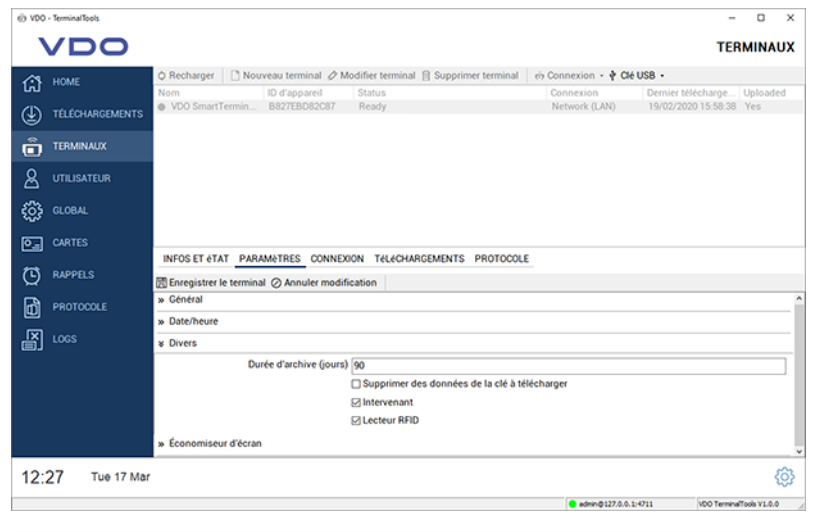

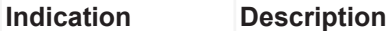

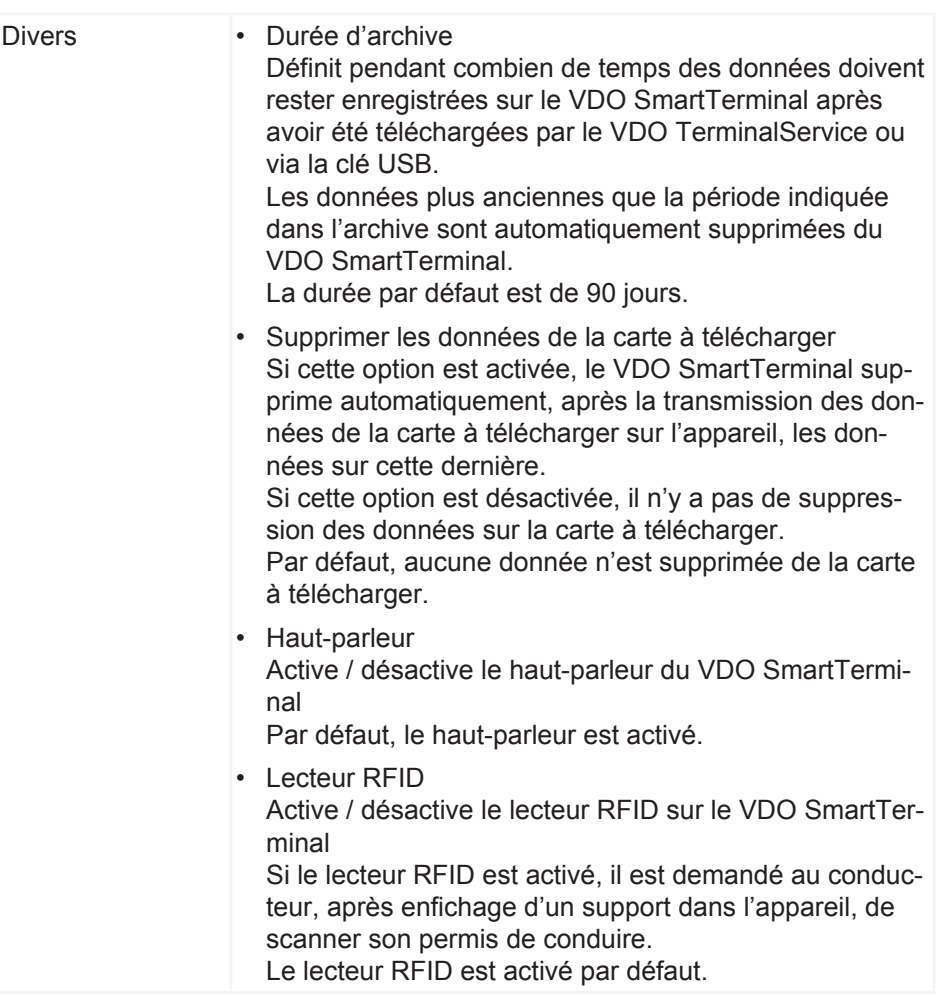

## **Menu déroulant Économiseur d'écran**

INFOS ET éTAT PARAMETRES CONNEXION TéLéCHARGEMENTS PROTOCOLE

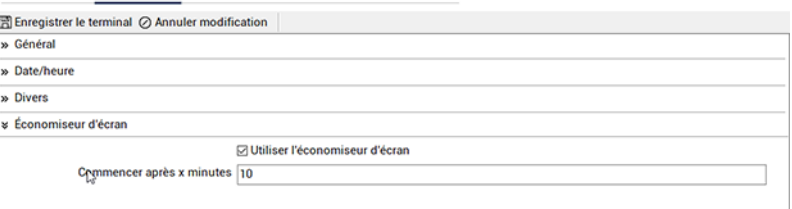

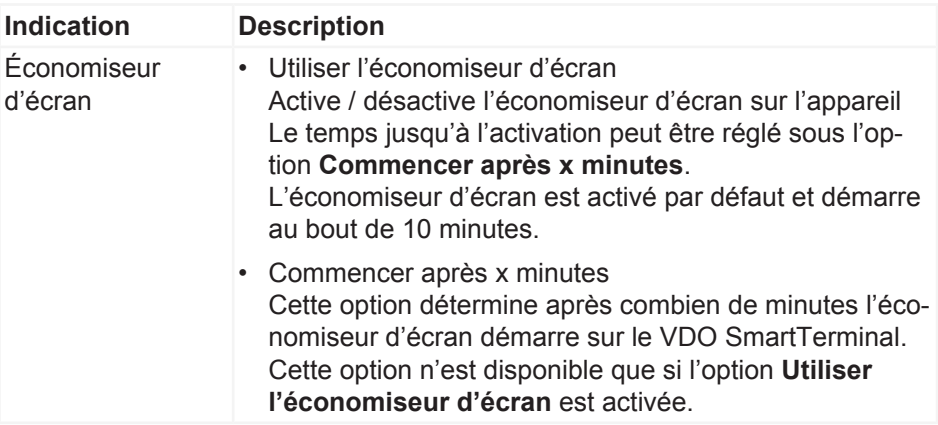

## **Connexion**

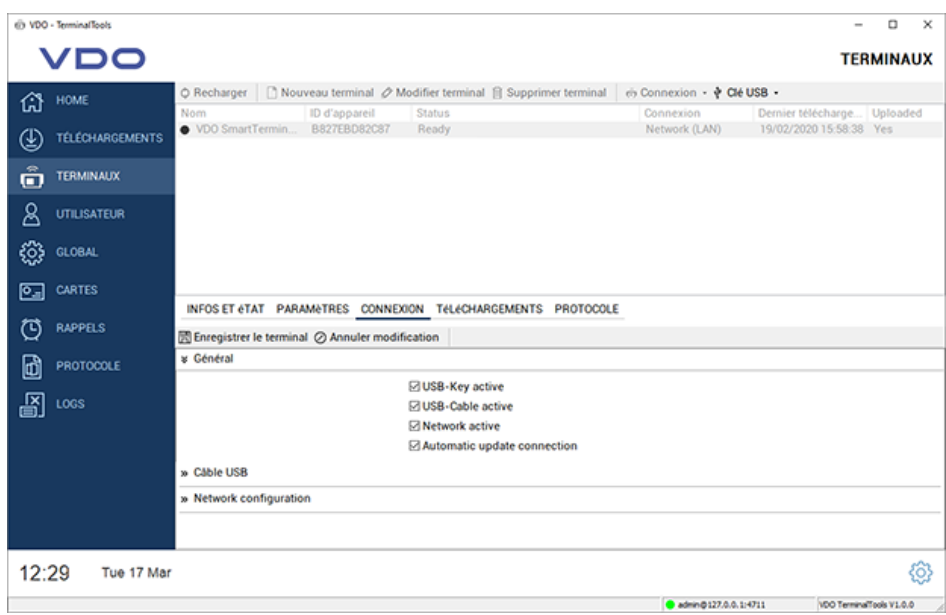

Dans les réglages de connexion, vous configurez les réglages pour les trois modes de communication permanents. Vous pouvez également effectuer plusieurs réglages. Le chemin de connexion utilisé par le VDO TerminalService pour communiquer avec le VDO SmartTerminal est configuré via l'option **Mode de connexion** dans le registre **Infos et état**.

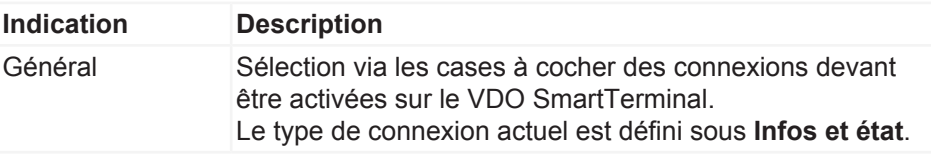

**REMARQUE** Laissez toutes les connexions activées, pour pouvoir en cas d'urgence atteindre l'appareil via une autre connexion. S'il n'est plus possible d'accéder à l'appareil, il reste la solution d'utiliser une clé USB pour réinitialiser l'appareil aux réglages d'usine.

> Si l'option **Mise à jour automatique des données de connexion** est activée, le VDO TerminalService modifie automatiquement la connexion à l'appareil s'il répond à une autre adresse. Cela est par exemple judicieux dans le cas d'une exploitation via DHCP, car cela permet au service de toujours trouver l'appareil. Dans le cas d'une connexion via câble USB, le service échange automatiquement le port COM correspondant si le système d'exploitation change ce dernier, en raison par ex. de modifications du matériel.

Notez que dans ce cas, le type de connexion n'est pas modifié. Si vous souhaitez modifier la connexion de réseau à câble USB, il faut y procéder manuellement.

**REMARQUE**

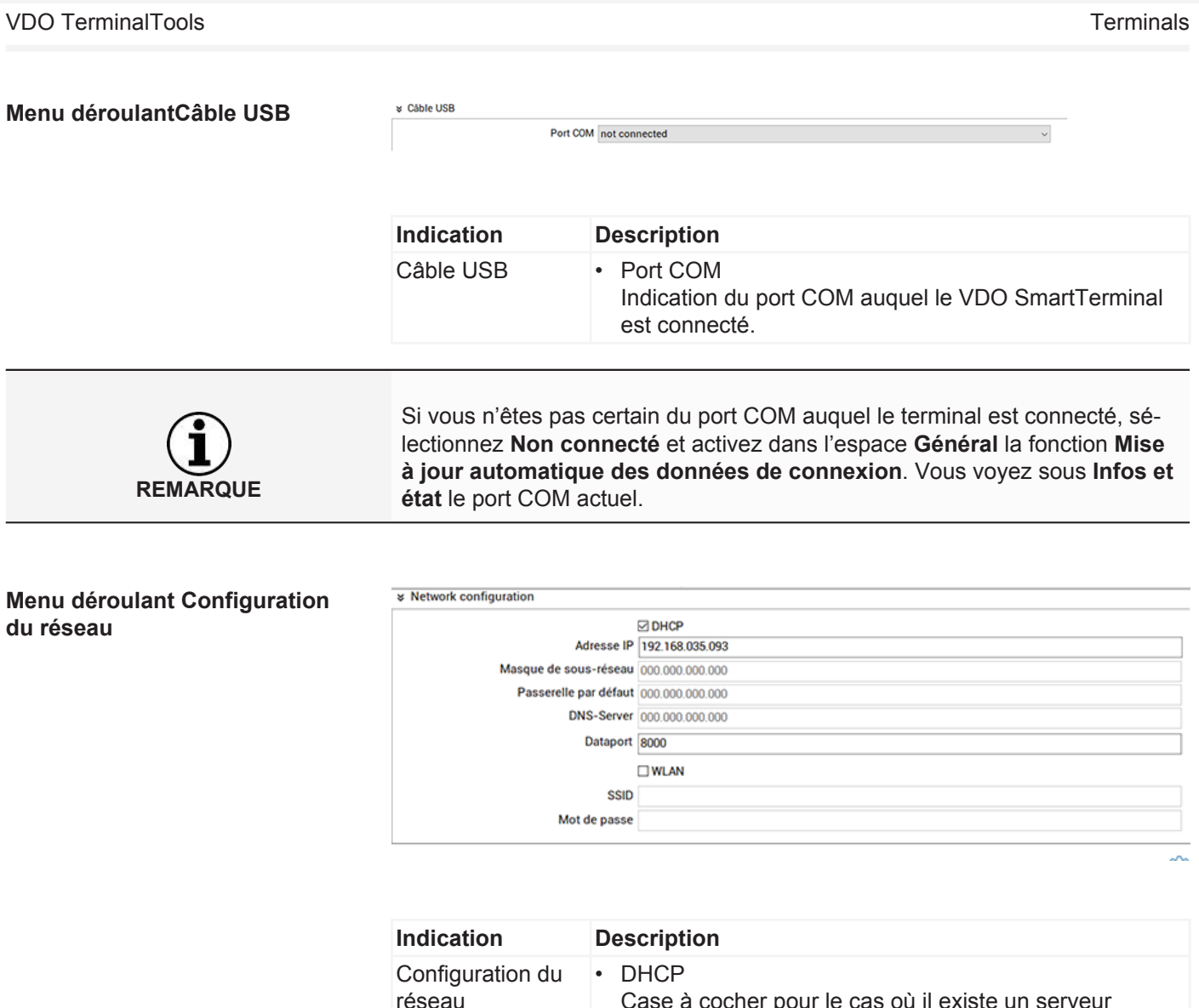

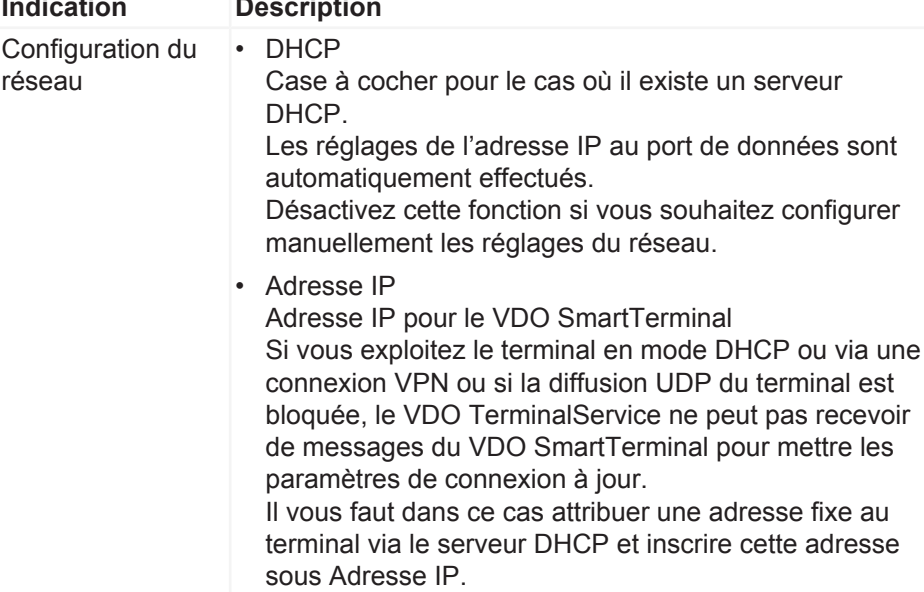

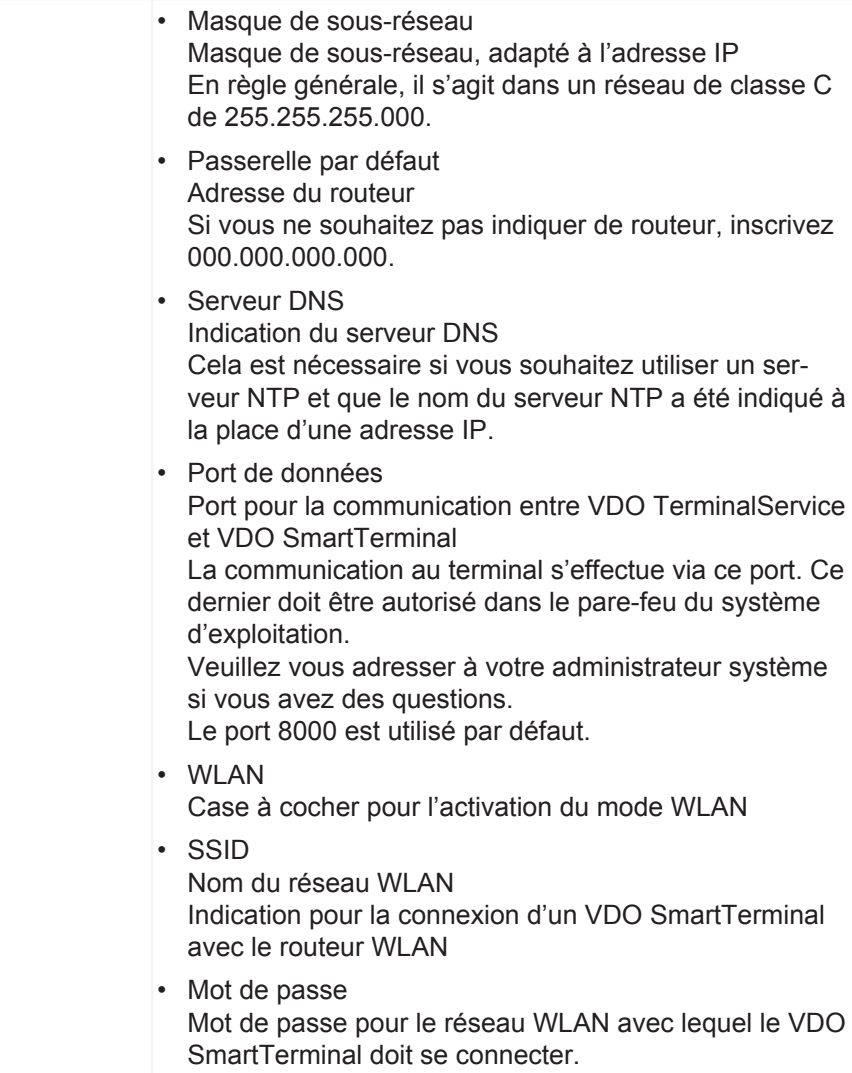

# **Téléchargements**

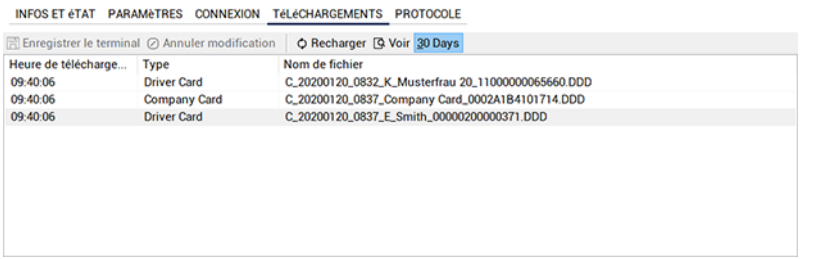

Sous **Téléchargements** sont affichés tous les téléchargements qui ont été effectués sur ce terminal. Après téléchargement d'un fichier, ce dernier est mémorisé dans le répertoire de téléchargement central ; → *[Réglages globaux](#page-24-0) [\[](#page-24-0)*[}](#page-24-0) *[25\]](#page-24-0)*.

Après sélection de cet espace, les fonctions suivantes sont également disponibles dans la barre de menus inférieure :

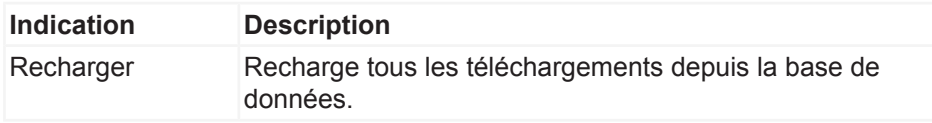

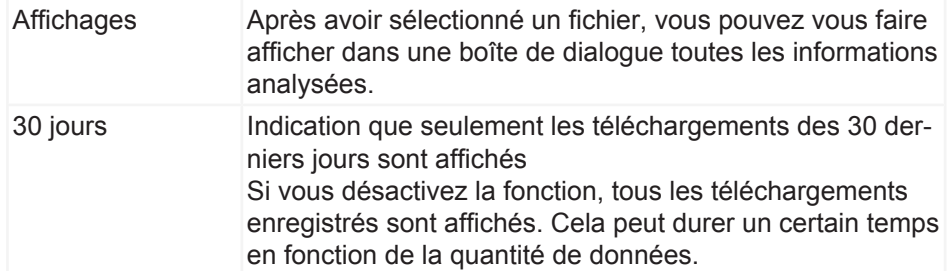

## **Protocole**

INFOS ET éTAT PARAMETRES CONNEXION TéLéCHARGEMENTS PROTOCOLE

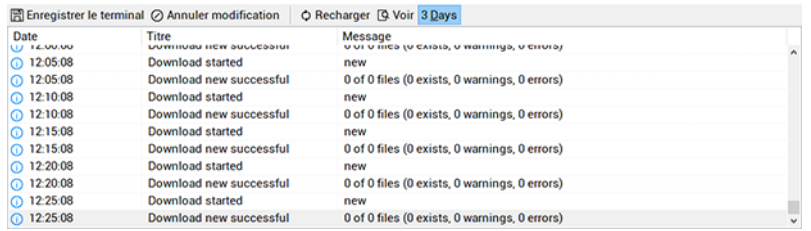

Vous trouvez sous **Protocole** les indications relatives à la communication entre VDO TerminalService et VDO SmartTerminal. Contrairement au cas du protocole global, toutes les dernières activités du terminal sont consignées ici.

Après sélection de cet espace, les fonctions suivantes sont également disponibles dans la barre de menus inférieure :

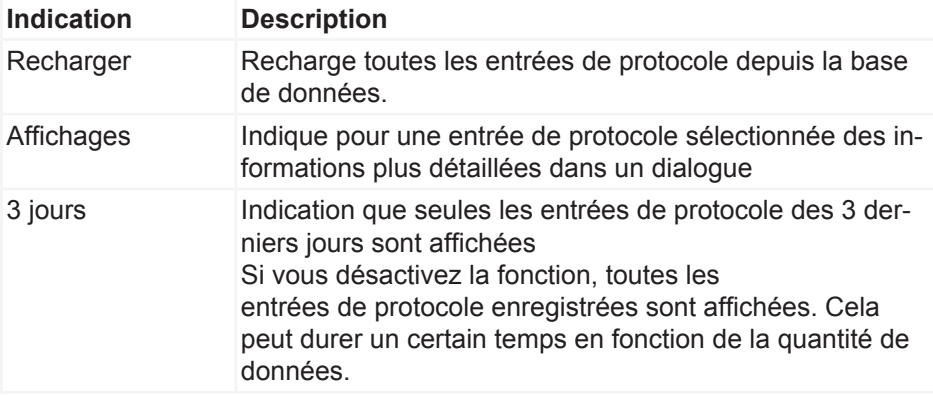

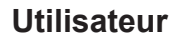

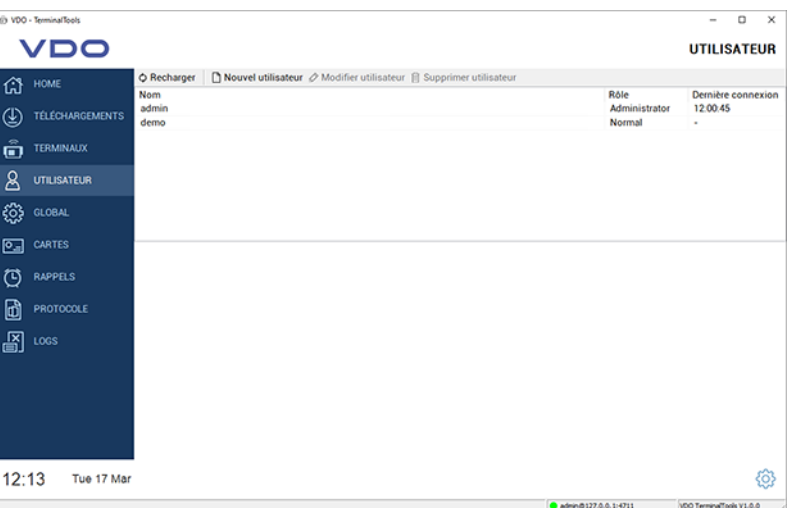

Sous **Utilisateur**, vous pouvez gérer tous les utilisateurs connus du système.

Cet espace n'est visible que pour les administrateurs. Pour tous les autres utilisateurs, cet espace est masqué.

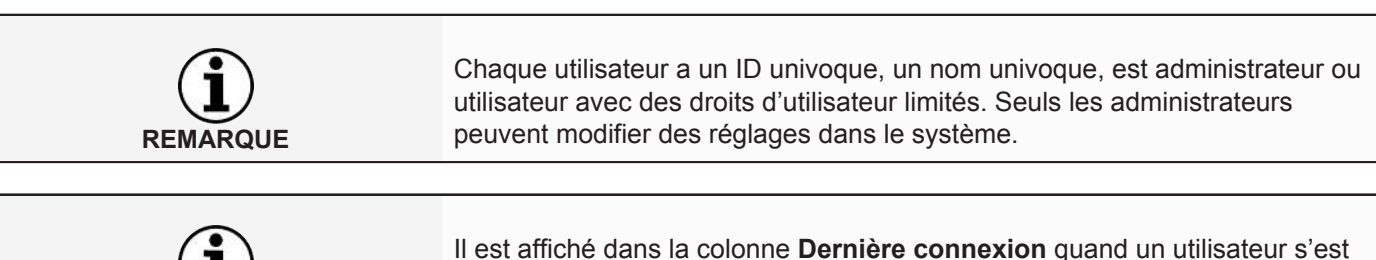

connecté pour la dernière fois dans le système via les VDO TerminalTools.

Les options suivantes sont à la disposition de l'utilisateur :

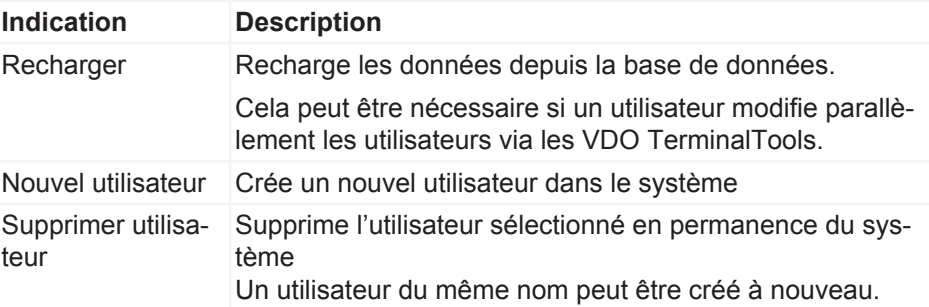

Lors de l'installation, deux utilisateurs sont créés automatiquement dans le système :

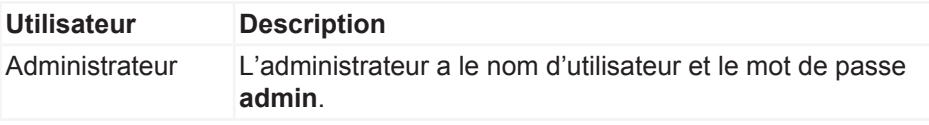

**REMARQUE**

Utilisateur normal L'utilisateur avec des droits d'utilisateur limités a le nom d'utilisateur et le mot de passe **demo**.

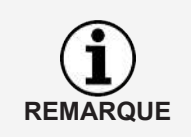

Veuillez noter que le nom d'utilisateur comme le mot de passe respectent la casse (majuscules et minuscules).

Après l'installation, modifiez le mot de passe standard pour l'administrateur.

Dès qu'un utilisateur est sélectionné depuis la liste des utilisateurs, l'écran est scindé et il y a affichage dans la partie inférieure de la configuration correspondante de l'utilisateur sélectionné.

L'actionnement du bouton **Modifier utilisateur** provoque la commutation de l'affichage des réglages en mode Modification.

Via la barre de menus inférieure, vous pouvez enregistrer ou rejeter des modifications de la configuration :

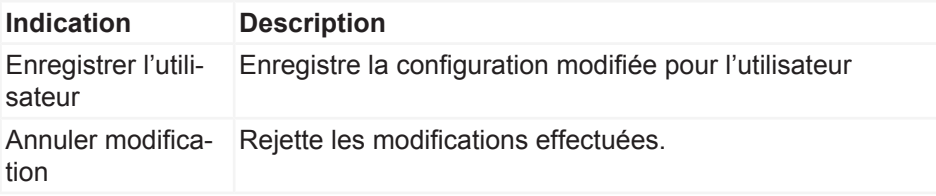

Les réglages suivants sont disponibles pour un utilisateur :

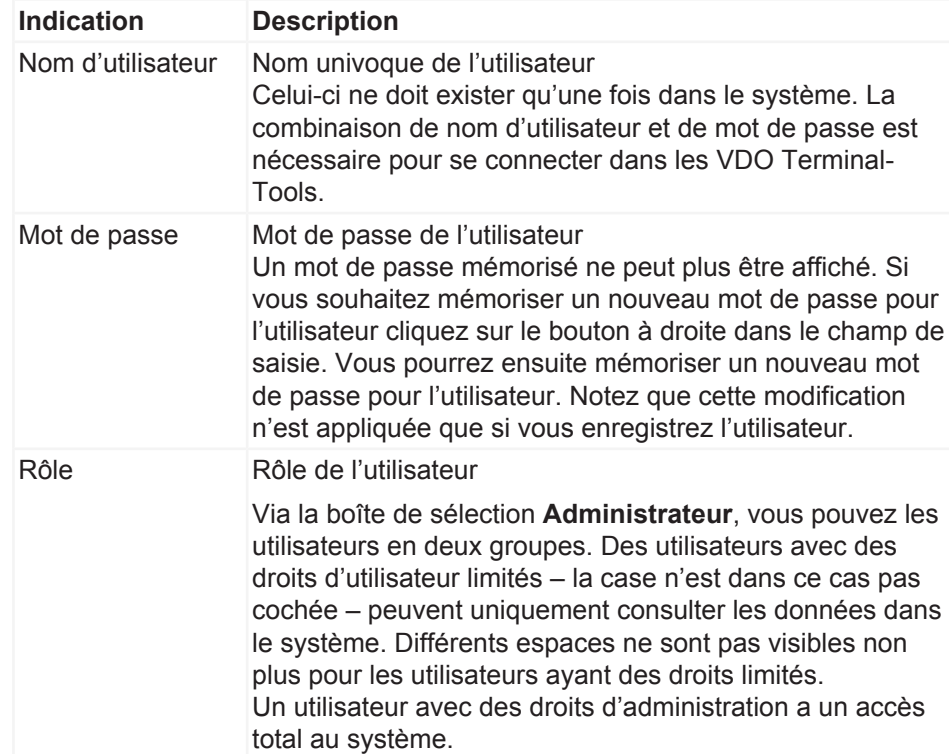

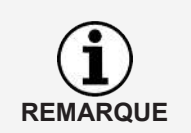

Au cas où il n'y aurait plus de données d'accès connues pour un administrateur ou qu'il n'existerait plus d'utilisateur ayant des droits d'administration, le problème peut être résolu via le programme de configuration VDO TerminalService.

Pour cela, vous pouvez soit attribuer un nouveau mot de passe pour un administrateur, soit créer un nouvel administrateur.

## <span id="page-50-0"></span>**Global**

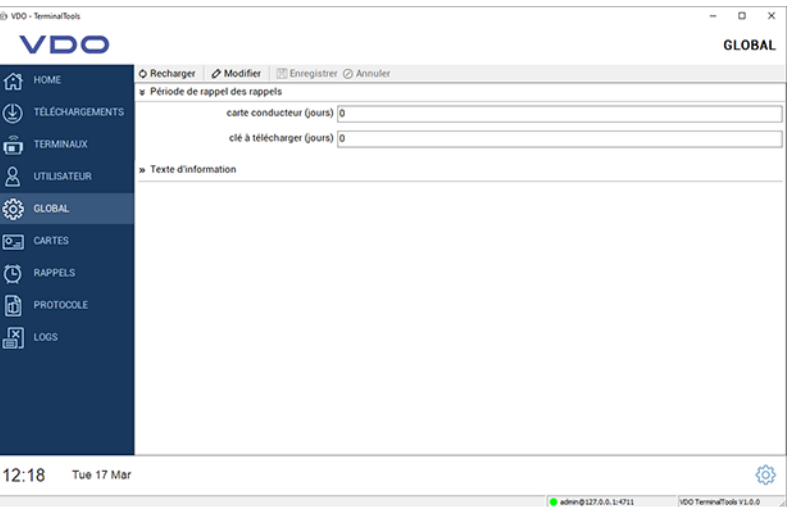

Sous **Global**, vous trouvez des réglages valables pour tous les terminaux configurés.

Les fonctions suivantes figurent dans la barre de menus :

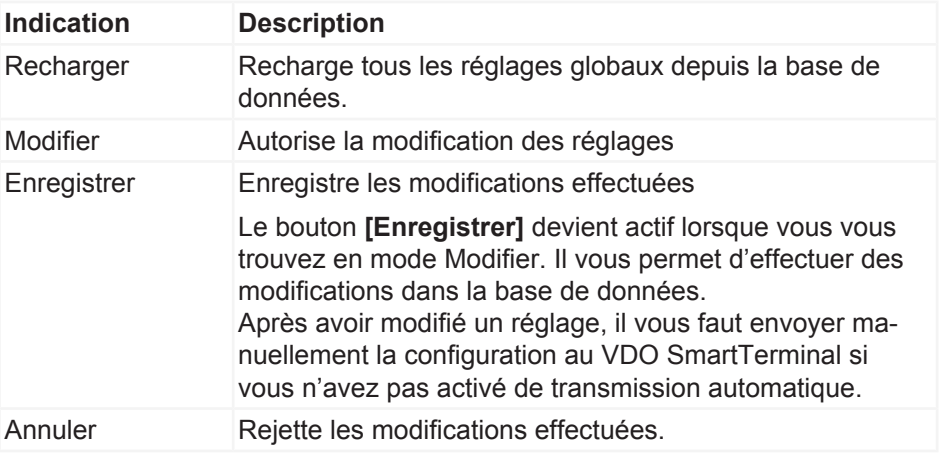

Les réglages suivants peuvent être effectués via l'espace **Global**. Vous pouvez les modifier après avoir cliqué sur le bouton **[Modifier]**.

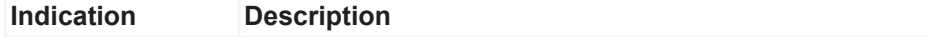

Période de rappel Définit si et quand un rappel de téléchargement de carte de téléchargement est créé dans le système de carte La fonction est désactivée par indication de 0 jour. • Carte conducteur (jours) Indiquez ici le nombre de jours après lequel un rappel de téléchargement des cartes de conducteur doit avoir lieu. La valeur par défaut est 28 jours. • Clé à télécharger (jours) Indiquez ici le nombre de jours après lequel un rappel de téléchargement des cartes à télécharger doit avoir lieu. La valeur par défaut est 90 jours. Texte d'information Information générale pour le conducteurs sur le VDO **SmartTerminal** Celle-ci s'affiche pendant que des données sont transmises au VDO SmartTerminal. Le conducteur peut également se faire afficher cette information ultérieurement via le point de navigation « Texte d'information ».

## **Cartes**

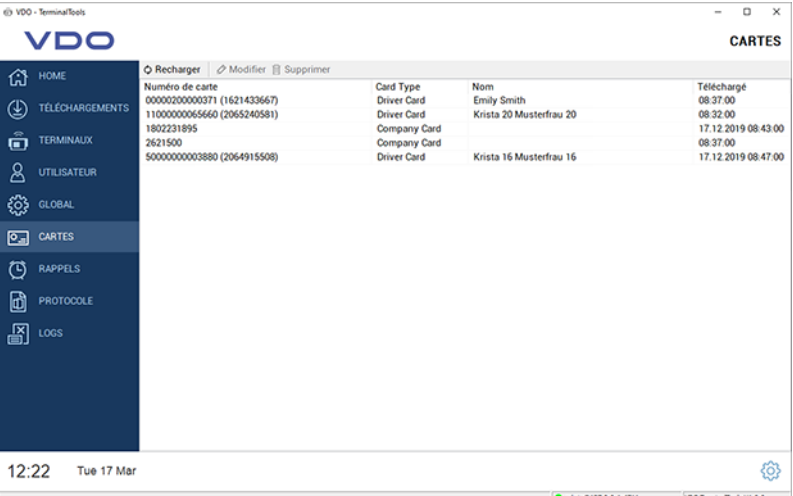

Les cartes d'entreprise de tous les téléchargements sont listées automatiquement sous **Cartes**.

Cet espace n'est visible que pour les administrateurs. Pour les autres utilisateurs avec des droits d'utilisateur limités, cet espace est masqué.

Les fonctions suivantes sont disponibles dans la barre de menus :

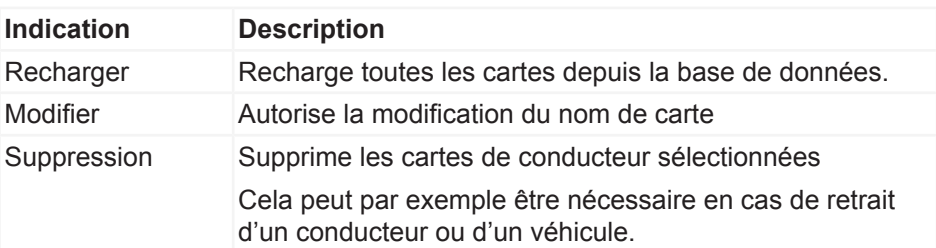

## **Rappels**

Sous **Rappels**, tous les rappels de téléchargement sont automatiquement enregistrés dans le système.

Pour chaque transmission d'une carte de conducteur ou d'une carte à télécharger, il y a création automatique d'un rappel de téléchargement ; voir également **→** *[Global \[](#page-50-0)* $\triangleright$  [51\]](#page-50-0). Le système enregistre automatiquement toutes les données téléchargées d'un VDO SmartTerminal et mémorise quand un conducteur a effectué un téléchargement pour la dernière fois ou quand un téléchargement a été effectué pour un véhicule.

Vous pouvez supprimer de la liste des rappels de téléchargement les conducteurs ou véhicules n'appartenant plus à votre entreprise.

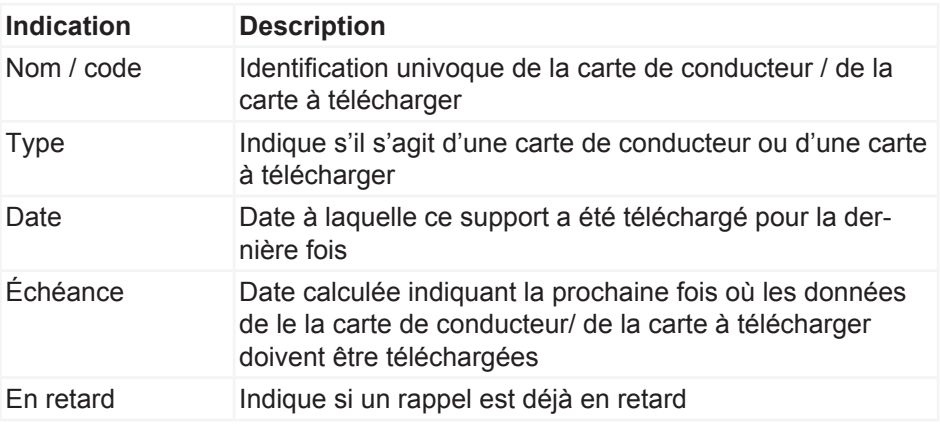

Tous les rappels sont affichés dans une liste :

Les fonctions suivantes sont disponibles dans la barre de menus :

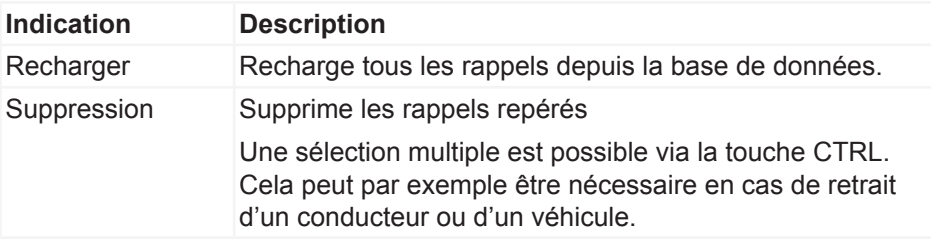

## **Protocole**

Sous **Protocole**, vous trouvez la communication actuelle entre VDO Terminal-Service de tous les VDO SmartTerminals, ainsi que des messages directs du service, qui ne sont assignés à aucun terminal.

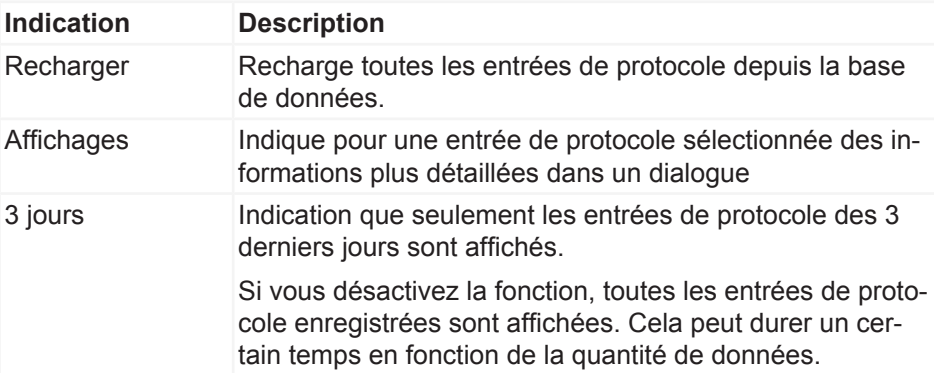

## **Journaux**

Tous les messages d'erreur s'étant produits durant la session actuelle des VDO TerminalTools sont consignés dans le protocole. Le protocole n'indique pas de messages entre le VDO TerminalService et le VDO SmartTerminal. Vous trouverez ceux-ci au point **Journaux**.

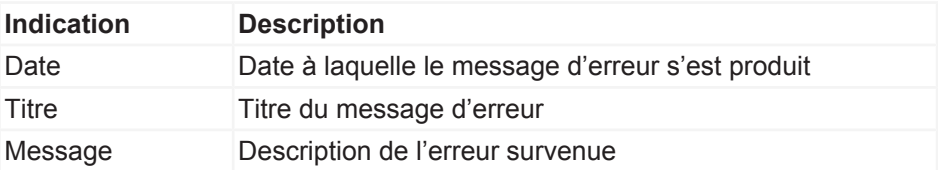

# **Service VDO SmartTerminal**

Le service VDO SmartTerminal se déroule en arrière-plan sur votre ordinateur. Il est exécuté automatiquement lors du démarrage de l'ordinateur et maintient ainsi en permanence la connexion aux terminaux.

Le service se déroule comme « compte système » de l'utilisateur et peut être adapté par votre administrateur dans la gestion des services du système d'exploitation.

Le service utilise une base de données locale qui se trouve dans le dossier « Données » pour enregistrer toutes les données.

# **Configuration via clé USB**

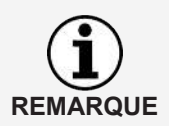

Des connaissances dans les domaines Réseaux et Installation de réseaux sont requises pour configurer une connexion réseau pour le VDO SmartTerminal. Adressez-vous à votre administrateur réseau pour effectuer les réglages.

La configuration peut également être transmise à tout moment avec une clé USB si l'appareil n'est plus accessible pour les VDO TerminalTools ou si vous l'exploitez en mode autonome ; è *[Transfert de données \[](#page-69-0)*[}](#page-69-0) *[70\]](#page-69-0)*.

La transmission de la configuration avec une clé USB est nécessaire si vous

- configurez le VDO SmartTerminal pour l'exploitation en réseau et modifiez les réglages de la connexion TCP/IP.
- modifiez les réglages de la connexion TCP/IP durant l'exploitation e mode réseau.
- exploitez le VDO SmartTerminal en mode autonome.

# **Travail avec le VDO SmartTerminal**

L'écran du VDO SmartTerminal se subdivise en trois espaces. Vous trouvez en haut la position actuelle dans la navigation de l'appareil. Dans la partie inférieure, le terminal affiche l'heure, la date et permet, via le symbole situé à droite, de passer aux réglages. L'espace de travail se trouve au centre.

La commande de l'appareil s'effectue via l'écran.

# **Première installation**

Avant de pouvoir utiliser le VDO SmartTerminal, il vous faut transmettre un chiffrement à l'appareil. Cela est indispensable pour des raisons techniques de protection des données, car il s'agit d'un appareil portable.

Vous pouvez procéder à la première installation de l'appareil via les VDO TerminalTools.

Il est alors possible de télécharger les données sur l'appareil.

# **Réglages**

Une partie des réglages effectués via les VDO TerminalTools peuvent également être modifiés directement sur l'appareil. Toutefois, pour la plupart des réglages, il est nécessaire que l'utilisateur entre un code PIN d'administration pour pouvoir effectuer des modifications. Celui-ci peut être défini dans les VDO TerminalTools pour chaque appareil.

Un clic sur l'engrenage situé en bas à droite vous permet d'accéder à tout moment aux réglages.

# **Informations**

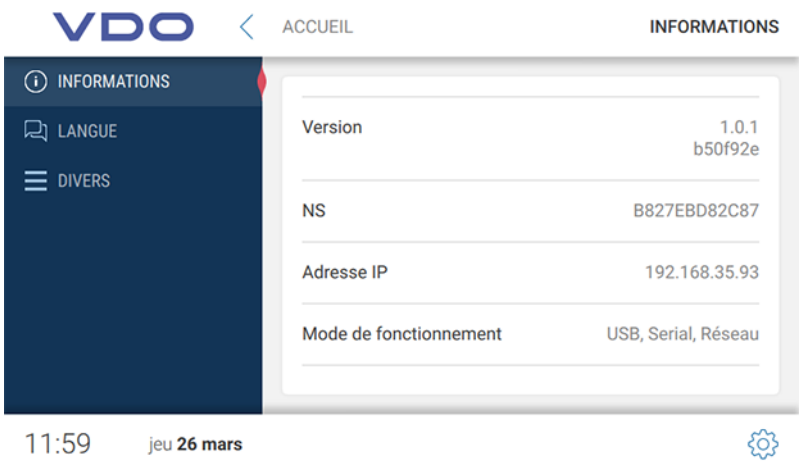

Dans l'espace **Informations**, vous trouvez toutes les informations importantes dont vous avez par ex. besoin lors d'une première installation.

Les informations suivantes sont affichées :

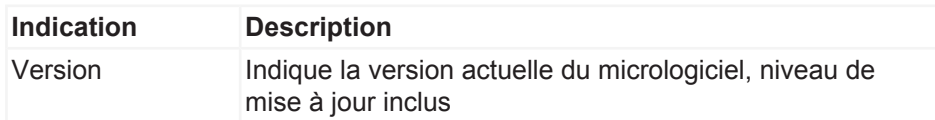

Instructions de service VDO SmartTerminal

nstructions de service VDO SmartTerminal

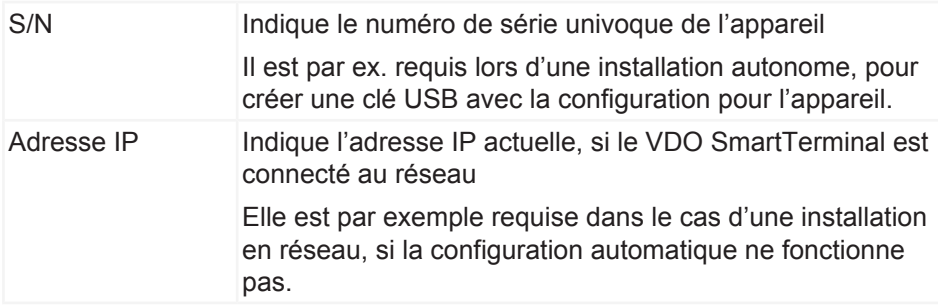

## **Langue**

Le réglage de la langue permet de modifier la langue actuelle sur l'appareil.

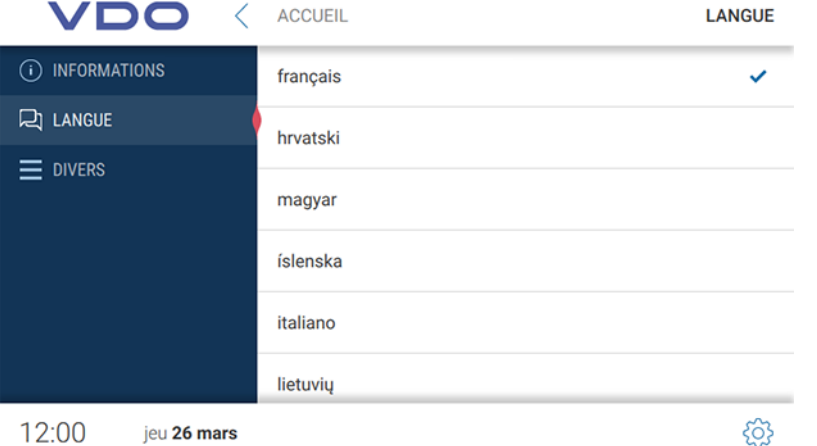

Par principe, le VDO SmartTerminal modifie la langue dès qu'une carte de conducteur est enfichée, si bien que le conducteur peut utiliser la langue qui est mémorisée pour lui sur sa carte de conducteur. Si le conducteur souhaite toutefois modifier la langue pendant que sa carter de conducteur est enfichée, il peut le faire via ce réglage.

Dès que la carte de conducteur a été retirée du VDO SmartTerminal, le VDO SmartTerminal repasse à la langue initialement réglée.

## **Divers**

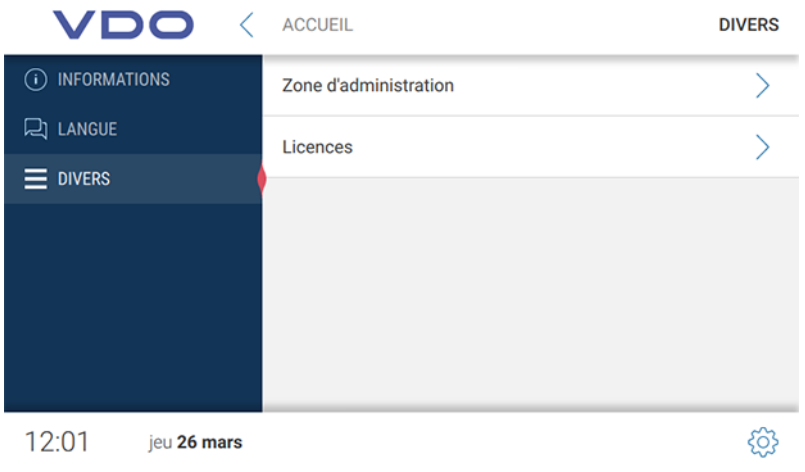

Via **Divers**, vous accédez à l'espace d'administration.

Pour obtenir l'autorisation d'accès à l'espace d'administration, il vous faut saisir le code PIN défini via les VDO TerminalTools. Ce code est par défaut **0000**.

Outre l'accès à l'espace d'administration, vous avez la possibilité de consulter les packs pour lequel il existe une licence.

## **Espace d'administration**

Pour accéder à l'espace d'administration, il vous faut saisir le code PIN approprié. Ce code est par défaut **0000**.

#### *Divers (espace d'administration)*

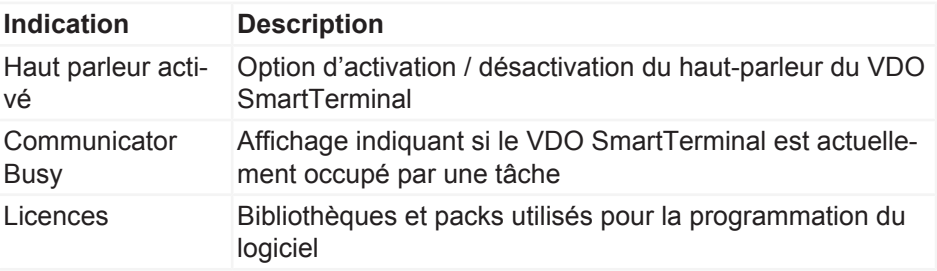

#### *Date et heure (espace d'administration)*

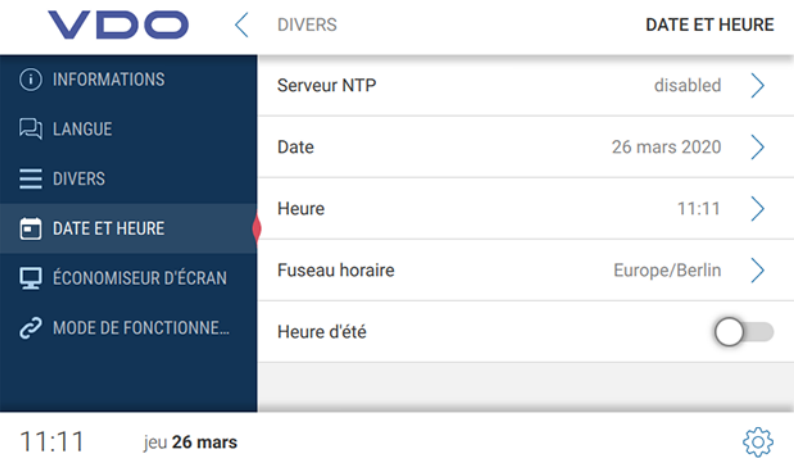

Sous **Date et heure**, vous pouvez régler la date actuelle, l'heure ainsi que le fuseau horaire et activer la commutation automatique entre l'heure d'été et l'heure d'hiver.

Si vous souhaitez que le VDO SmartTerminal synchronise l'heure avec un serveur horaire, vous pouvez activer la fonction du serveur NTP.

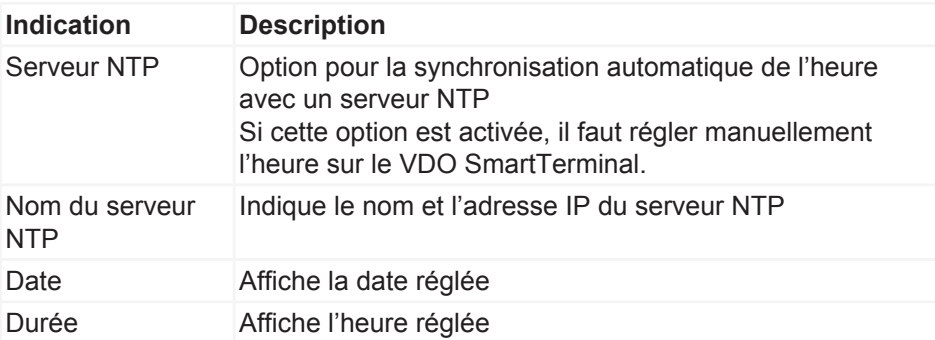

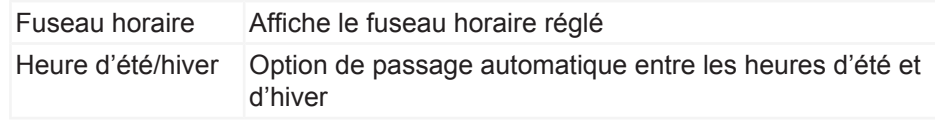

## *Économiseur d'écran (espace administration)*

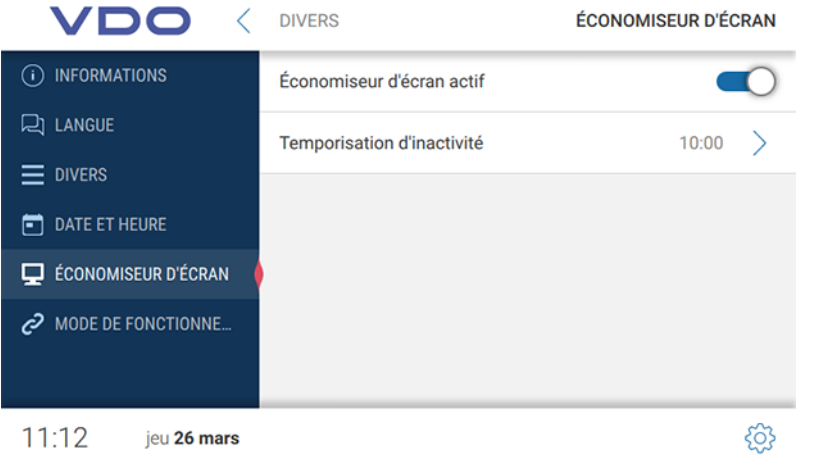

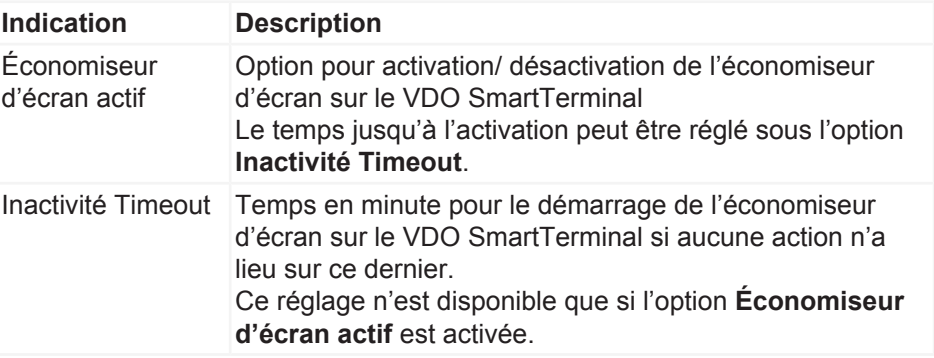

### *Mode d'exploitation (espace d'administration)*

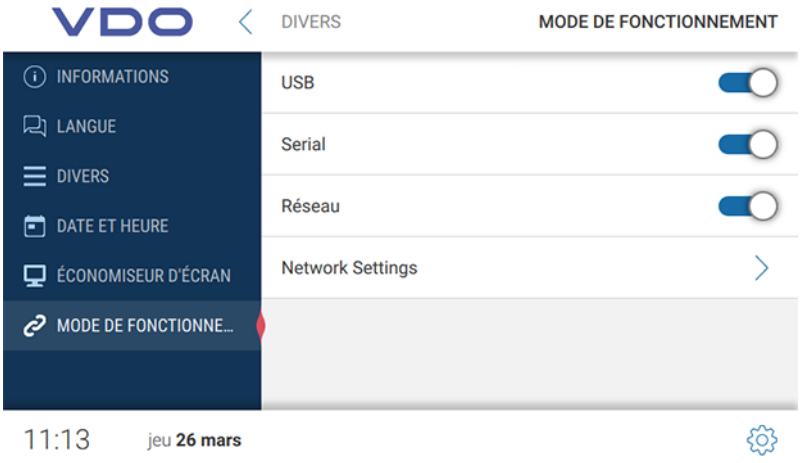

Sous **Mode d'exploitation**, vous pouvez régler les chemins de communication autorisés par le terminal. Si une possibilité de connexion est désactivée, cette connexion ne peut plus être établie via ce canal.

#### **Réglages réseau**

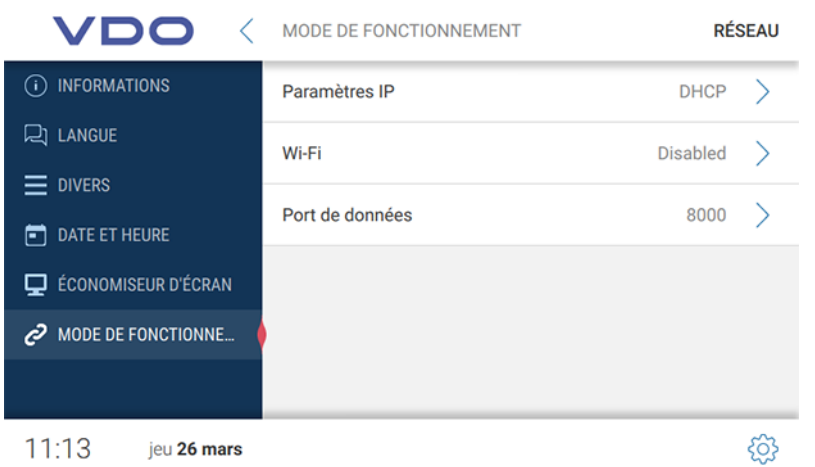

Dans les **Réglages réseau**, vous pouvez accéder aux sous-menus pour les réglages IP ainsi que les réglages WLAN.

Le port de données est nécessaire pour la communication entre VDO TerminalService et VDO SmartTerminal. C'est via ce port qu'a lieu la communication vers le terminal. Le port doit être autorisé pour la communication dans le parefeu du système d'exploitation. Veuillez vous adresser à votre administrateur système si vous avez des questions. Le port 8000 est utilisé par défaut.

#### <span id="page-60-0"></span>**Réglages IP**

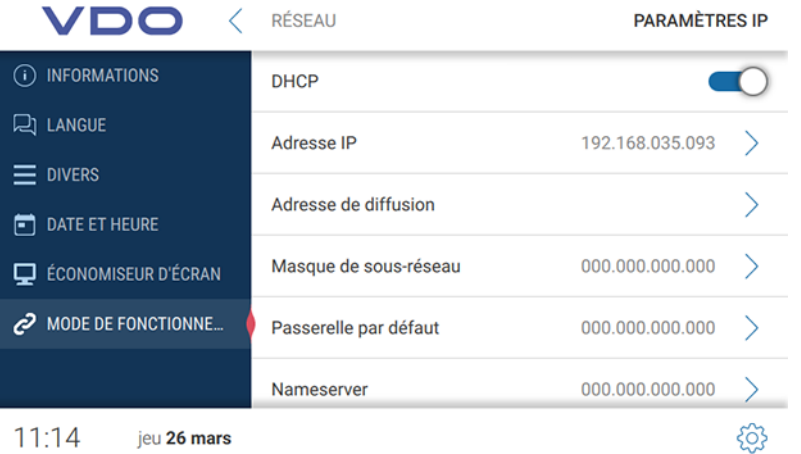

Si vous souhaitez exploiter le VDO SmartTerminal via un réseau, vous pouvez effectuer les réglages nécessaires dans cet objectif.

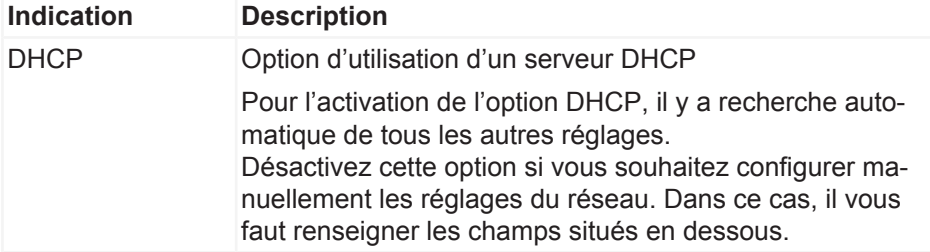

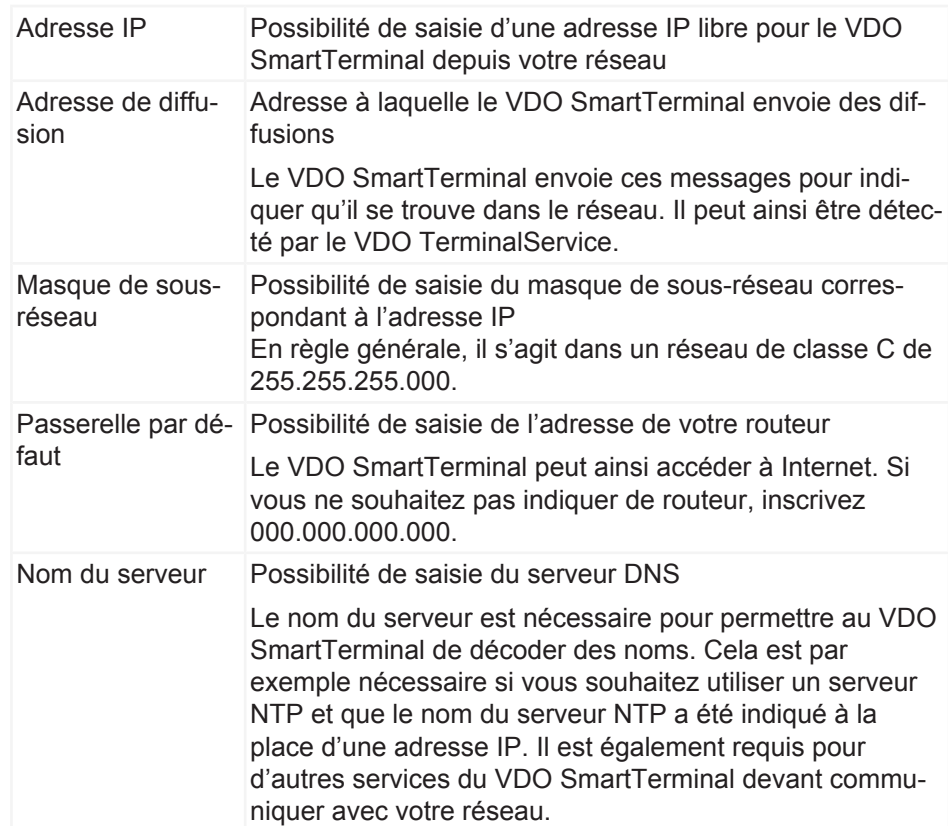

# **Réglages WLAN**

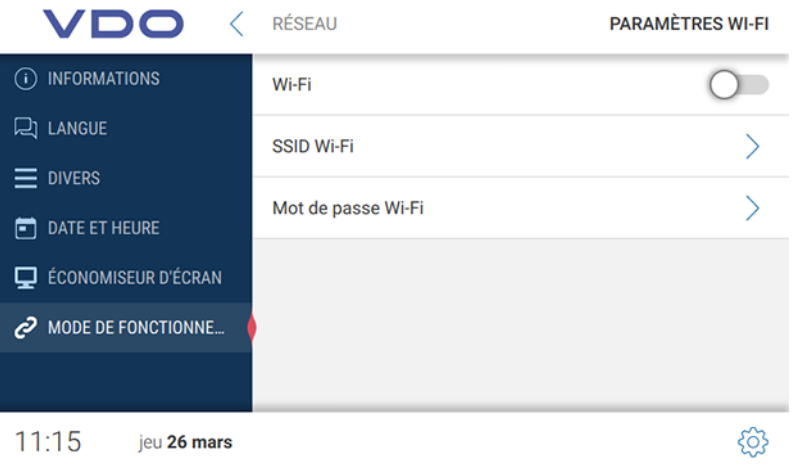

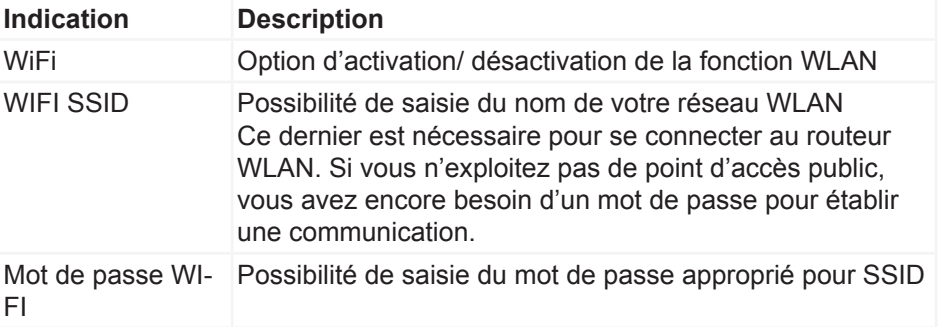

# **Téléchargement de données**

**Téléchargement des données d'une carte de conducteur**

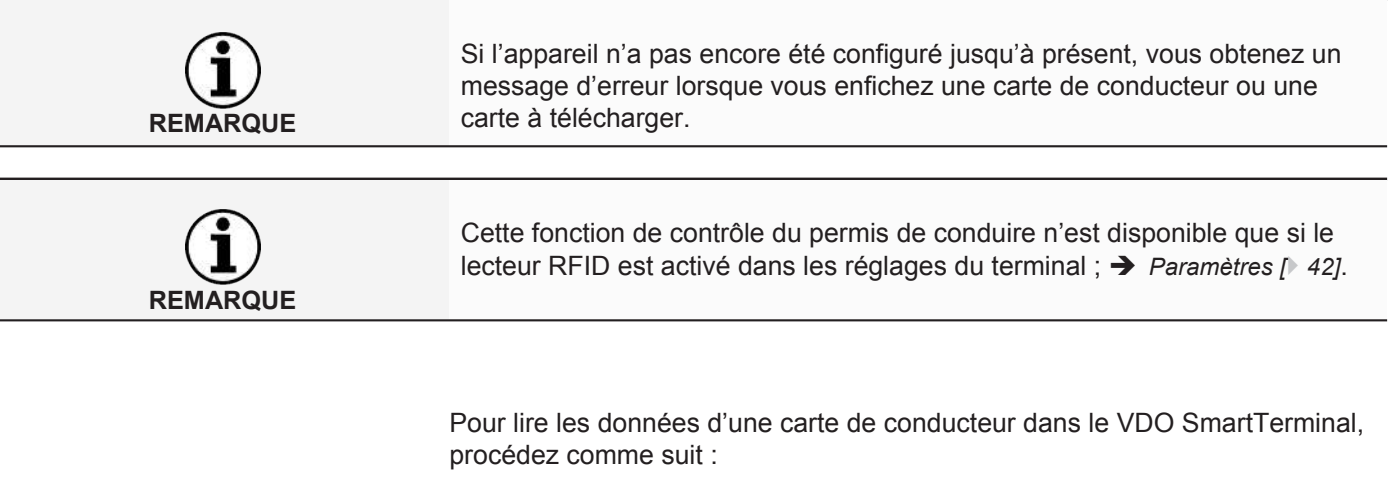

1. Enfichez la carte de conducteur, puce vers le bas et en avant, dans le lecteur de cartes.

Durant la transmission des données d'une carte de conducteur, le progrès du téléchargement est affiché à l'écran.

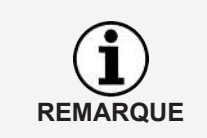

Si un texte d'information est mémorisé dans les VDO TerminalTools ( $\rightarrow$  [Glo](#page-50-0)*[bal \[](#page-50-0)*[}](#page-50-0) *[51\]](#page-50-0)*), ce dernier est représenté au-dessus de l'affichage de la progression. Dans le cas d'un texte plus long que le champ prévu, l'utilisateur peut ici faire défiler le texte à l'écran avec son doigt.

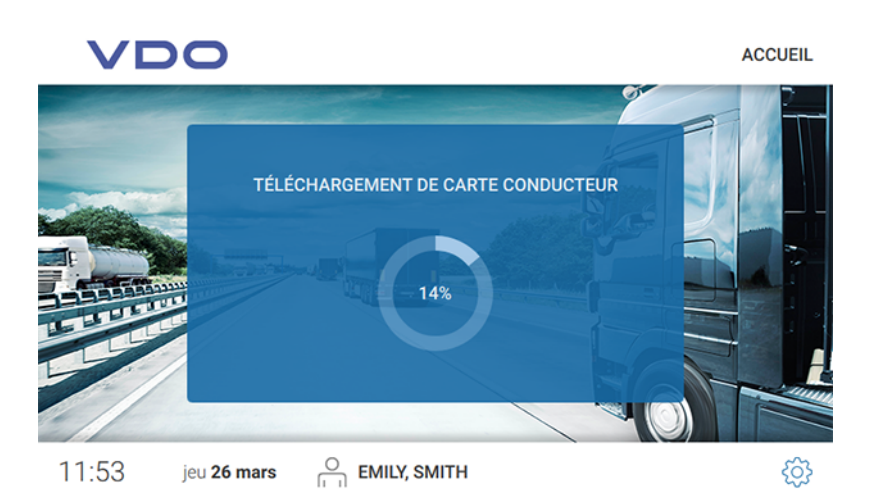

Après téléchargement des données, la boîte de dialogue pour le contrôle du permis de conduire s'affiche.

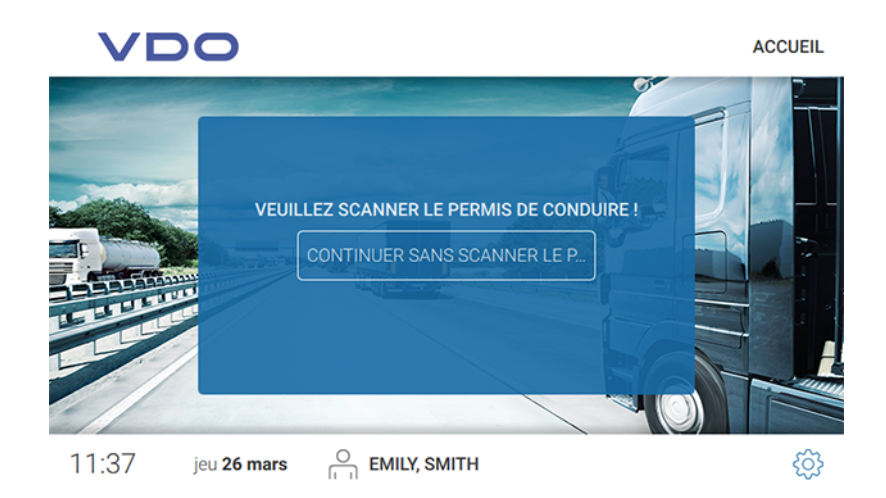

- 2. Procédez comme suit :
	- Maintenez la puce RFID du permis de conduire sur le lecteur RFID. La réussite de la lecture de la puce RFID s'affiche à l'écran.

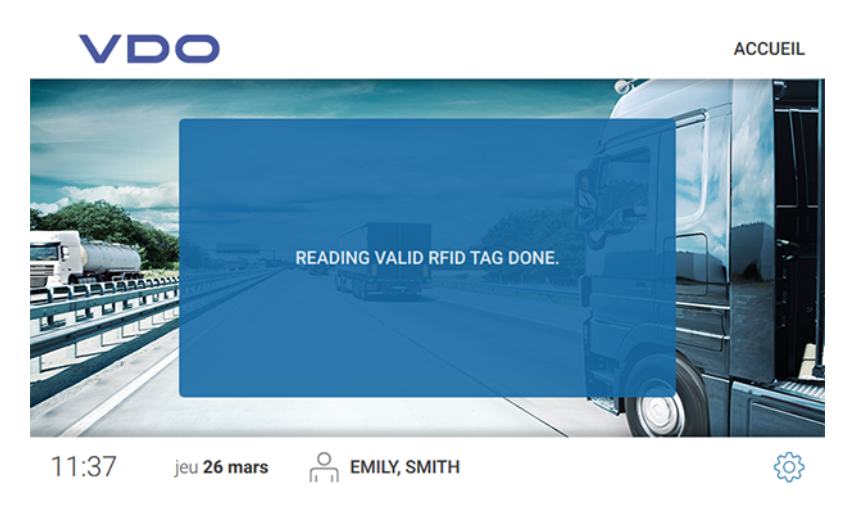

– Touchez **[POURSUIVRE SANS CONTRÔLE DU PERMIS DE CONDUIRE..]** si vous souhaitez poursuivre sans contrôle du permis de conduire.

Les données sont enregistrées sur le VDO SmartTerminal.

Vous accédez à la boîte de dialogue suivante, avec les espaces suivants :

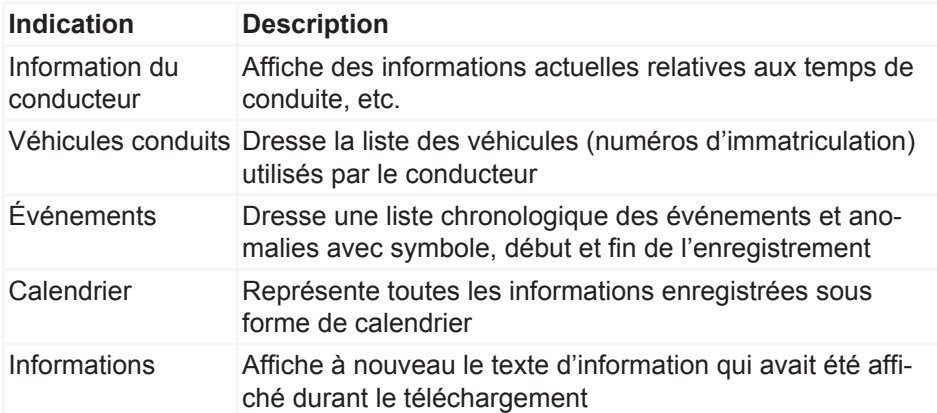

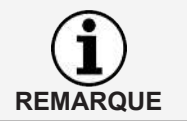

Ces informations sont affichées jusqu'à ce que la carte de conducteur soit retirée.

#### *Information du conducteur*

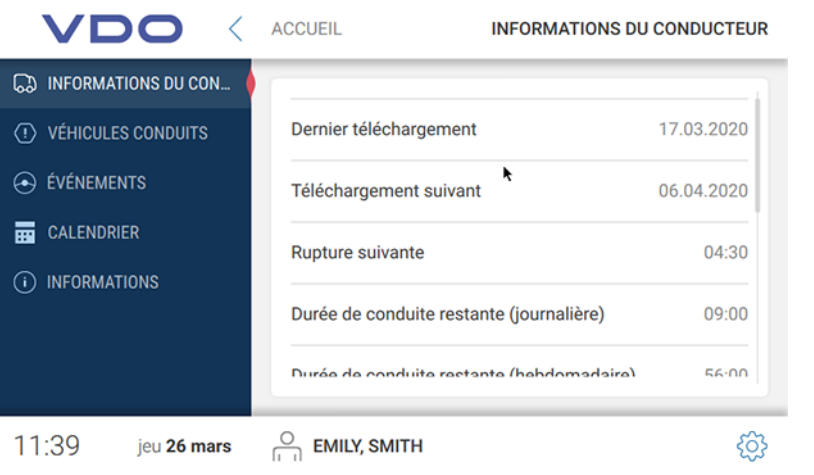

**REMARQUE**

L'information du conducteur est seulement activée lorsqu'une carte de conducteur ou une carte à télécharger avec des fichiers conducteur est enfichée.

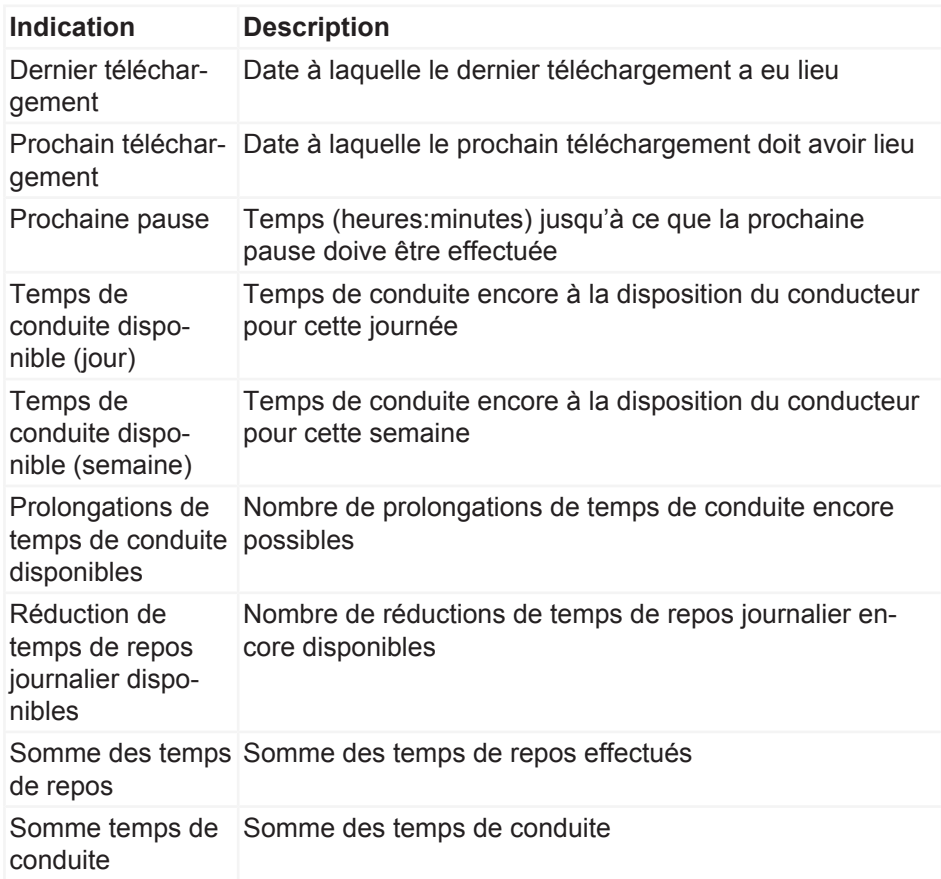

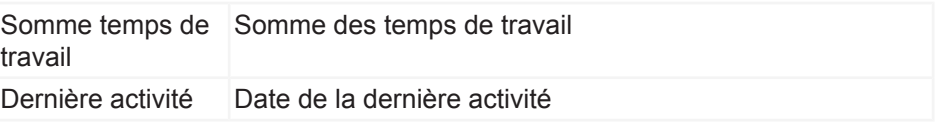

### *Véhicules conduits*

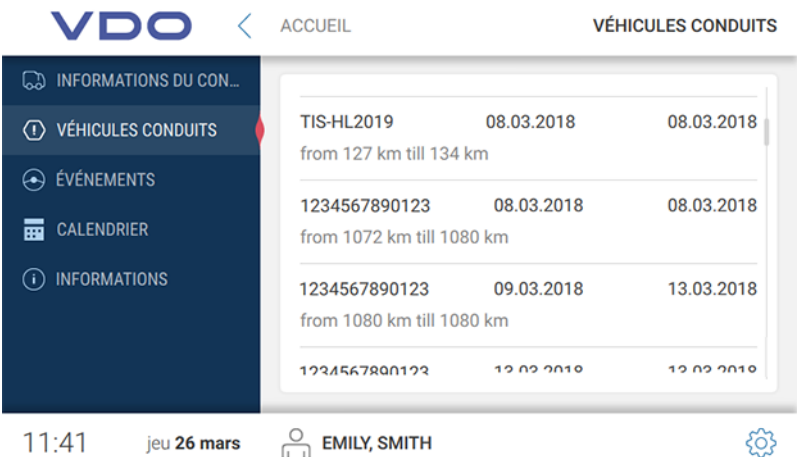

Vous trouverez sous Véhicules conduits tous les véhicules qui ont été utilisés par le conducteur.

Les informations suivantes sont affichées en supplément :

- Moment de l'enfichage et du retrait de la carte de conducteur
- Kilométrage lors de l'enfichage et du retrait de la carte de conducteur

## *Événements*

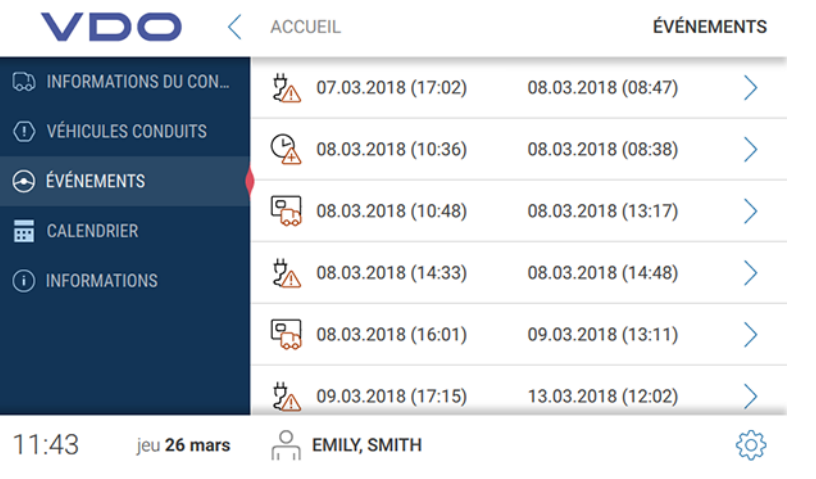

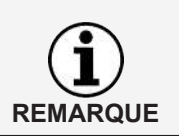

La fonction Événements et anomalies n'est activée que si une carte de conducteur ou une carte à télécharger avec des fichiers conducteur est enfichée.

Via les événements, vous pouvez vous faire afficher, pour un conducteur, les événements et anomalies qui ont été enregistrés sur la carte de conducteur.

Tous les événements et anomalies, classés par date et avec mention de la durée, sont affichés dans la vue d'ensemble. Pour visualiser des détails supplémentaires pour une entrée, touchez l'entrée considérée.

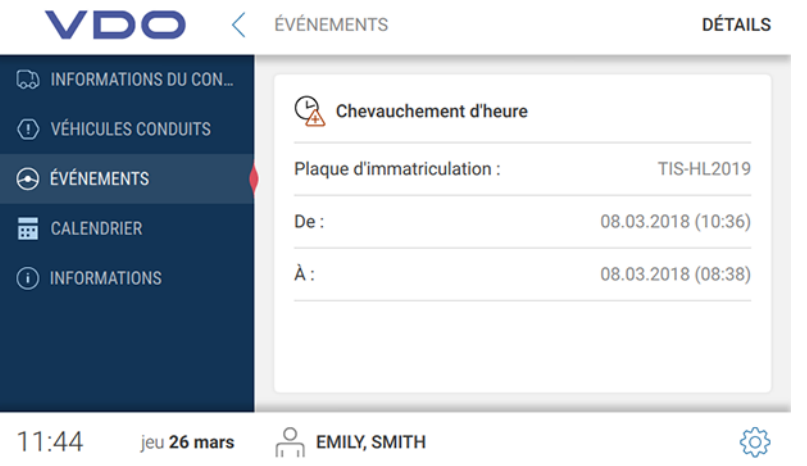

Dans la vue détaillée, vous trouverez,en plus du moment où s'est produit l'événement ou l'anomalie, la désignation détaillée et le véhicule utilisé à ce moment-là.

## *Calendrier*

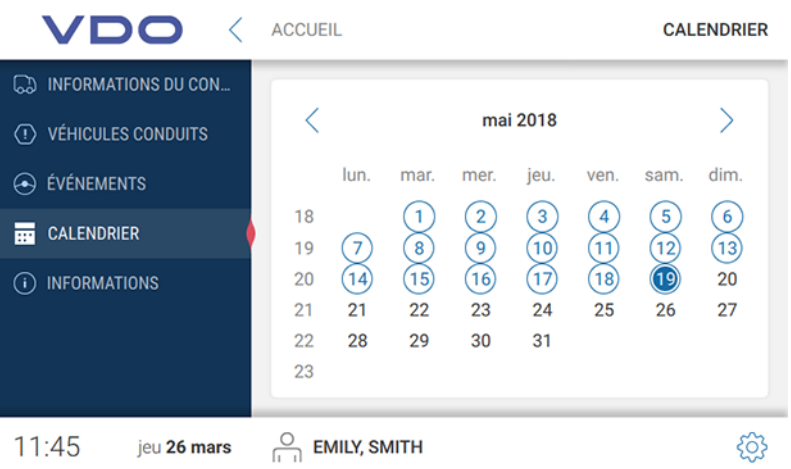

La fonction calendrier est seulement activée lorsqu'une carte de conducteur ou une carte à télécharger avec des fichiers conducteur est enfichée.

Via la fonction calendrier, vous pouvez vous faire afficher, en référence à une date, les sommes des activités du conducteur ainsi que le détail des activités individuelles.

**Activités du conducteur** Dans la vue d'ensemble du calendrier, les jours pour lesquels une activité a été enregistrée sont repérés en bleu. La date actuelle est, en supplément, affichée sur fond bleu.

> Si vous souhaitez appeler les activités d'un jour défini, touchez la date correspondante.

**REMARQUE**

Les sommes totales des activités de la journée considérée sont affichées. En cliquant sur la flèche vers la droite dans la ligne où se trouve la date, vous accédez à des détails supplémentaires.

Chaque activité individuelle avec l'heure s'y rapportant est affichée dans les détails.

#### *Informations*

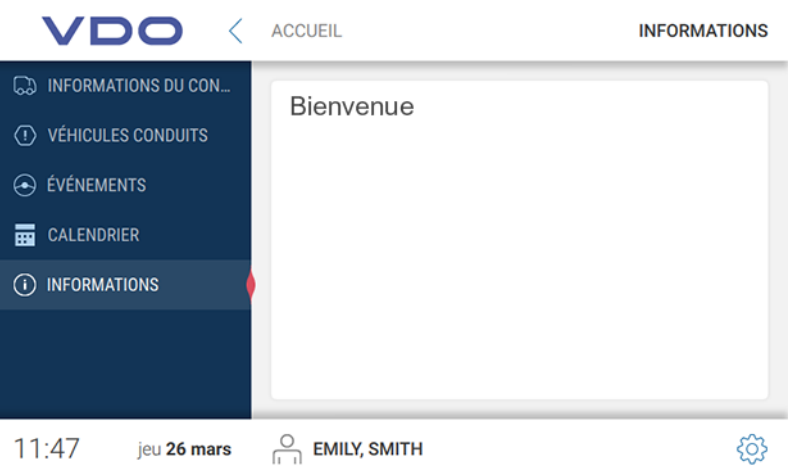

Il y a sous Informations – en cas de mémorisation dans les TerminalTools ( $\rightarrow$ *[Global \[](#page-50-0)*[}](#page-50-0) *[51\]](#page-50-0)*) – affichage du texte d'information.

## **Téléchargement des données d'une carte d'atelier**

Pour lire les données d'une carte d'atelier dans le VDO SmartTerminal, procédez comme suit :

1. Enfichez la carte d'atelier, puce vers le bas et en avant, dans le lecteur de cartes.

Durant la transmission des données d'une carte d'atelier, le progrès du téléchargement est affiché à l'écran.

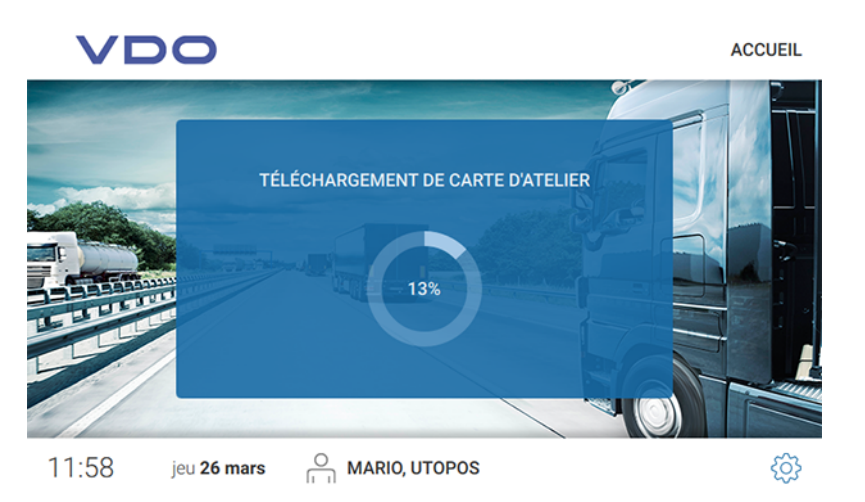

2. Retirez la carte d'atelier du VDO SmartTerminal une fois que le progrès a atteint 100 %

Les données sont désormais visibles sous Cartes dans les VDO TerminalTools .

# **Téléchargement des données d'une carte d'entreprise**

Pour lire les données d'une carte d'entreprise dans le VDO SmartTerminal, procédez comme suit :

1. Enfichez la carte d'entreprise, puce vers le bas et en avant, dans le lecteur de cartes.

Durant la transmission des données d'une carte d'entreprise, le progrès du téléchargement est affiché à l'écran.

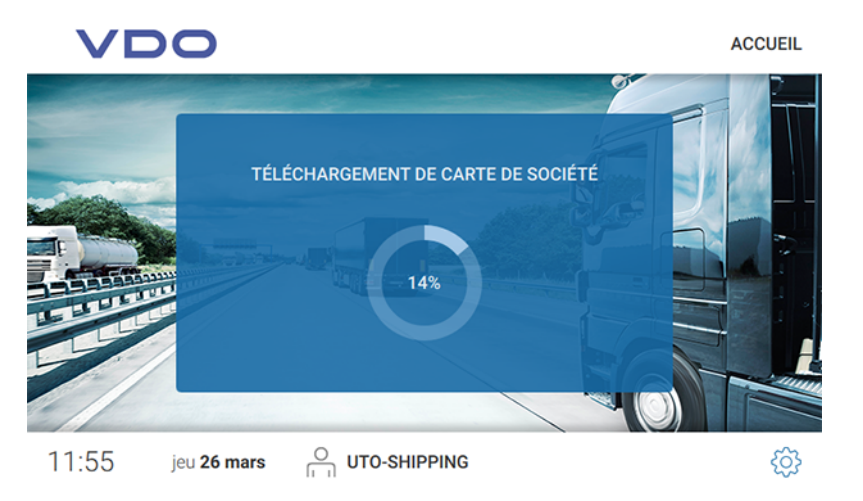

2. Retirez la carte d'entreprise du VDO SmartTerminal une fois que le progrès a atteint 100 %.

Les données sont désormais visibles sous **Cartes** dans les VDO TerminalTools.

# **Téléchargement de données d'une carte à télécharger**

Pour lire les données d'une carte à télécharger dans le VDO SmartTerminal, procédez comme suit :

1. Enfichez la carte à télécharger dans le port USB latéral. Durant la transmission des données de la carte à télécharger, le progrès du téléchargement est affiché à l'écran.

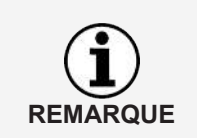

Si un texte d'information est mémorisé dans les VDO TerminalTools ( $\rightarrow$  [Glo](#page-50-0)*[bal \[](#page-50-0)*[}](#page-50-0) *[51\]](#page-50-0)*), ce dernier est représenté au-dessus de l'affichage de la progression. Dans le cas d'un texte plus long que le champ prévu, l'utilisateur peut ici faire défiler le texte à l'écran avec son doigt.

<span id="page-69-0"></span>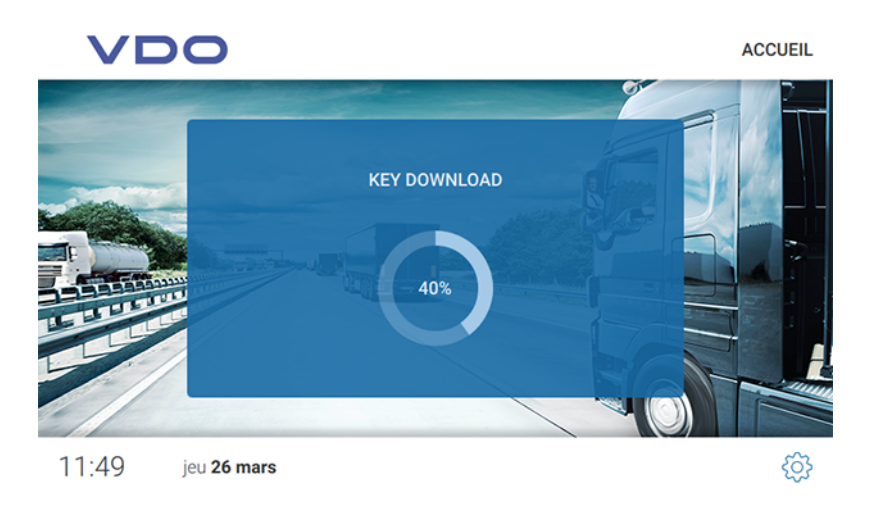

Après téléchargement des données de la carte à télécharger, la boîte de dialogue pour l'ouverture du menu de la carte à télécharger s'affiche.

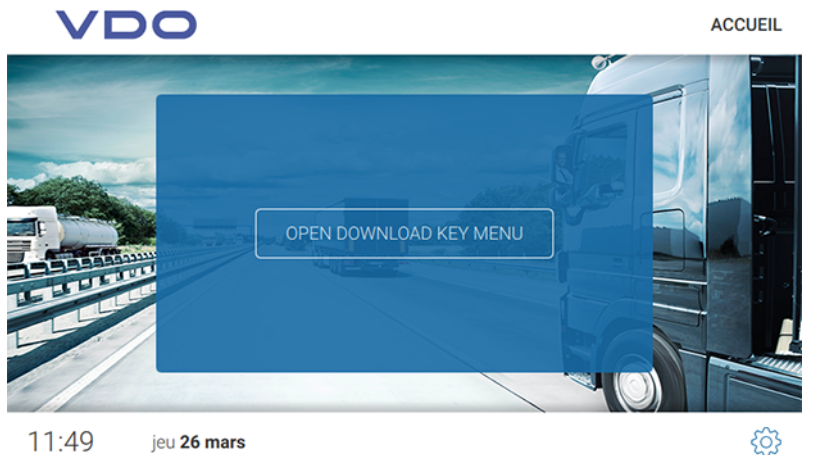

- 2. Procédez comme suit :
	- Retirez la carte à télécharger du VDO SmartTerminal si vous ne souhaitez pas consulter d'informations complémentaires. Les données sont enregistrées sur le VDO SmartTerminal.
	- Touchez **[OUVRIR MENU CARTE À TÉLÉCHARGER]** si vous ne souhaitez pas obtenir d'informations complémentaires sur les données téléchargées.

Les données sont enregistrées sur le VDO SmartTerminal et acheminées automatiquement à la prochaine boîte de dialogue, avec les espaces suivants :

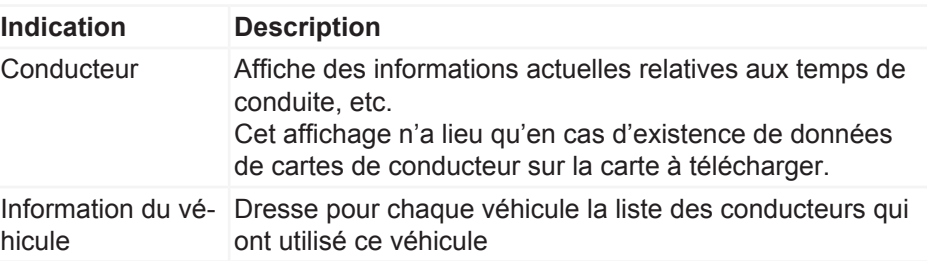

# **Transfert de données**

## **Transfert de données en réseau ou en cas de connexion locale avec un ordinateur**

Si le VDO SmartTerminal est intégré dans un réseau (via LAN ou WLAN) ou bien est relié directement à un ordinateur via un câble USB / un câble croisé, les données téléchargées sont automatiquement appelées et mémorisées dans un répertoire de téléchargement défini ; voir è *[Réglages globaux \[](#page-24-0)*[}](#page-24-0) *[25\]](#page-24-0)*.

# **Transfert de données avec la clé USB**

Si vous utilisez le VDO SmartTerminal en mode autonome, il vous faut transmettre les données enregistrées à l'ordinateur avec une clé USB.

La clé USB doit être configurée pour le transfert de données : **→** *[Terminals](#page-32-0) [\[](#page-32-0)*[}](#page-32-0) *[33\]](#page-32-0)*.

• Lorsque vous enfichez la clé USB dans le VDO SmartTerminal, les données sont automatiquement transmises sur la clé USB.

# **Entretien**

Le VDO SmartTerminal est exempt d'entretien.

• Nettoyez l'écran avec un chiffon légèrement humide ou un chiffon de nettoyage à microfibres.

### **Pour éviter les endommagements**

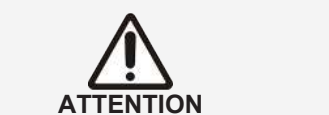

• N'utilisez pas de produit de nettoyage abrasif ni de solvant ou d'essence.
## **Mise hors service**

- Débranchez le VDO SmartTerminal de l'alimentation en tension.
- Mettez le terminal au rebut dans le respect des directives locales.

Élimination d'erreurs Transfert de données

# **Élimination d'erreurs**

Si le VDO TerminalService fonctionne, la VDOTerminalServiceConfig se connecte via le réseau avec le service. Si le service ne fonctionne pas, l'accès au données s'effectue directement sur la base de données. Si ni l'un, ni l'autre n'est possible, la VDOTerminalServiceConfig signale une erreur et s'arrête. Dans ce cas, redémarrez l'ordinateur et vérifiez si le problème persiste. Vous pouvez si besoin est régler, via la gestion des services du système d'exploitation, le démarrage du VDO TerminalService sur manuel pour résoudre le problème.

La VDOTerminalServiceConfig vous propose les possibilités de solution suivantes en cas de problèmes :

- Le port de communication utilisé pour la connexion entre les VDO TerminalTools et le VDO TerminalService doit être modifié.
- Après une nouvelle installation, le chiffrement des données doit être importé sur le VDO SmartTerminal.
- Le répertoire de téléchargement pour la transmission des données du terminal doit être adapté.
- Les données d'accès de tous les administrateurs ne sont plus connues.
- La communication entre le VDO TerminalService et un VDO SmartTerminal doit être surveillée.

Les erreurs suivantes peuvent se produire lors de la connexion au système :

- La connexion ne peut pas être établie.
- L'établissement de la connexion entre VDO TerminalTools et VDO TerminalService n'est pas possible.
- Les raisons peuvent en être :
	- Le serveur indiqué ou le port est erroné
	- Si l'ordinateur sur lequel tourne le VDO TerminalService n'a pas été indiqué correctement, aucun établissement de la connexion n'est possible. Veuillez demander l'adresse IP correcte ou le nom de l'ordinateur à votre administrateur réseau et contrôlez dans le logiciel de configuration du VDO TerminalService si le port indiqué correspond à celui qui est enregistré.
	- Le démarrage de l'ordinateur n'est pas complet L'ordinateur sur lequel tourne le VDO TerminalService n'est pas allumé ou bien est en cours d'arrêt ou de démarrage. Allumez ou laissez l'ordinateur allumé ou attendez que l'ordinateur soit complètement démarré.
	- Le service est désactivé Le VDO TerminalService est désactivé sur l'ordinateur. Démarrez pour cela le service VDO TerminalService via la gestion des services du système d'exploitation.
	- La connexion réseau entre les ordinateurs ne fonctionne pas. L'établissement d'une connexion entre les deux ordinateurs n'est pas possible en raison de problèmes de configuration ou de problèmes de matériel. Adressez-vous dans ce cas à votre administrateur ou votre Partenaire Service et faites vérifier si les deux ordinateurs fonctionnent en réseau.

**VDO TerminalTools ne démarrent pas**

- Autorisations de port manquantes dans le pare-feu Elles peuvent se produire sur l'ordinateur du VDO TerminalTools comme sur l'ordinateur des VDO TerminalServices. Ces problèmes peuvent être résolus par votre administrateur réseau.
- Un scanner de virus ou de programmes malveillants Des produits logiciels actuels peuvent provoquer un blocage en assimilant la connexion à une attaque. Veuillez dans ce cas vous adresser à l'éditeur du logiciel pour éliminer ce blocage.
- Le nom d'utilisateur ou le mot de passe n'est pas correct. Si la combinaison nom d'utilisateur/mot de passe n'est pas correcte, vous ne pouvez pas vous connecter dans le système. Veuillez dans ce cas contrôler vos saisies et respectez les minuscules et majuscules.
- La version ne convient pas

Cette erreur se produit en cas de conflit de version entre la version des VDO TerminalTools et le VDO TerminalService. Cela se produit généralement si l'un des deux composants a été actualisé lors d'une mise à jour du logiciel et l'autre non. Contrôlez dans ce cas la version de toutes les installations dans le réseau.

## **Annexe**

### **Déclaration de conformité**

<span id="page-75-0"></span>Vous pouvez télécharger la déclaration de conformité du VDO SmartTerminal dans l'espace de téléchargement, sous [www.fleet.vdo.com](http://www.fleet.vdo.com)/downloads.

# Index des mots-clés

### $\overline{\mathsf{A}}$

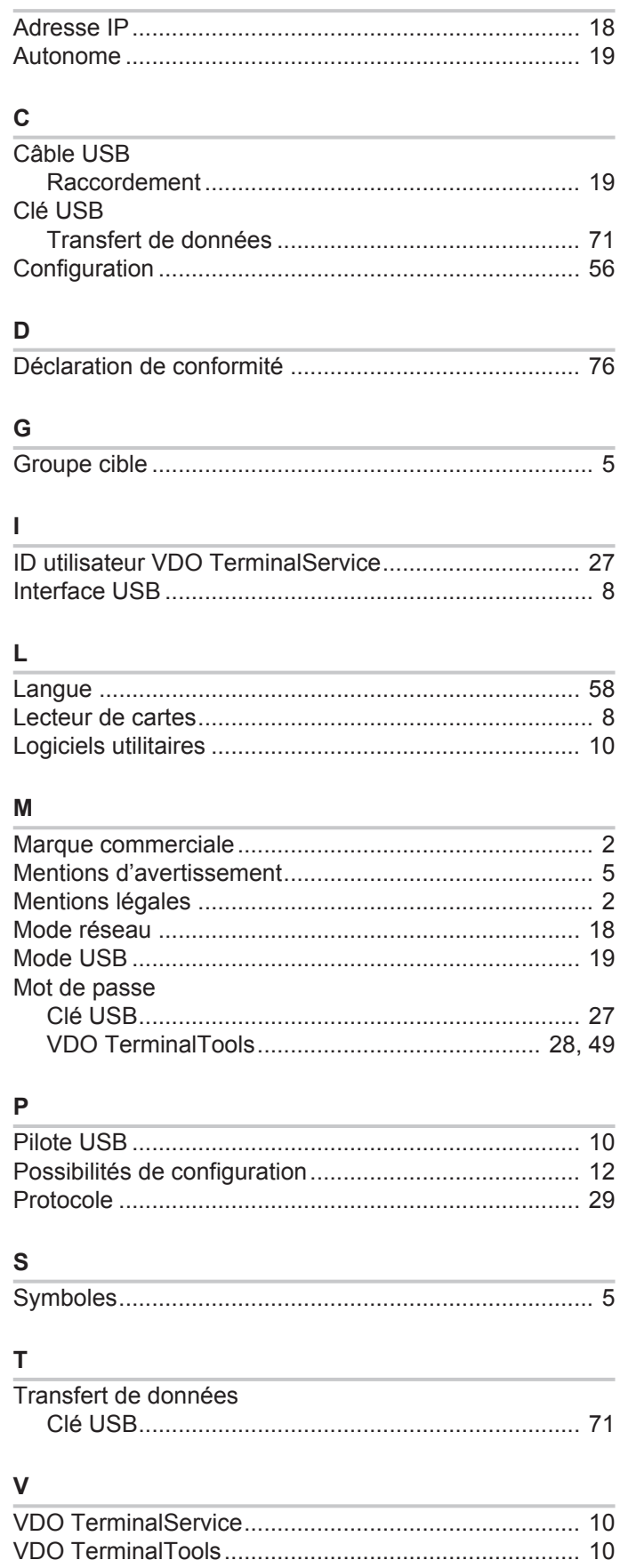

77

# Instructions de service VDO SmartTerminal - A2C-Nummer kommt noch

Édition 03/2020

VDO - une marque du Groupe Continental

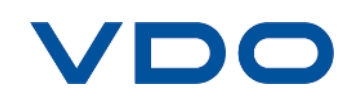